# Canon

# **IXUS 125 HS IXUS 127 HS**

# Kameran käyttöopas

- Lue tämä käyttöopas ja oppaan luku "Turvaohjeita" ennen kameran käyttöä.
- Tämän oppaan avulla opit käyttämään kameraa oikein.
- Säilytä opas hyvin, niin voit käyttää sitä tarvittaessa.

# **SUOMI**

# <span id="page-1-2"></span><span id="page-1-1"></span>Pakkauksen sisältö

Tarkista ennen käyttöä, sisältääkö kameran pakkaus seuraavat osat. Jos jokin osista puuttuu, ota yhteys kameran jälleenmyyjään.

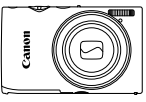

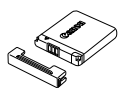

**Kamera Akku NB-11L (ja liitännän kansi)**

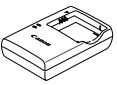

**Latauslaite CB-2LD/CB-2LDE**

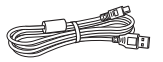

**Liitäntäkaapeli IFC-400PCU Rannehihna WS-800**

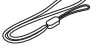

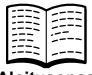

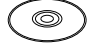

**Aloitusopas DIGITAL CAMERA Solution Disk -levy**

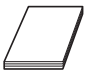

**Canonin takuujärjestelmäkirjanen**

**•** Muistikortti ei sisälly toimitukseen ([s. 2\)](#page-1-0).

# Käyttöoppaat

Lisätietoja mukana toimitetusta ohjelmistosta on DIGITAL CAMERA Manuals Disk -levyllä olevassa *ImageBrowser EX käyttöoppaassa* ([s. 25\)](#page-24-0).

**•** PDF-oppaiden katseluun tarvitaan Adobe Reader. Word-oppaiden katselua varten voidaan asentaa Microsoft Word/Word Viewer (tarvitaan vain Lähi-idän oppaita varten).

# <span id="page-1-0"></span>Yhteensopivat muistikortit

Seuraavia muistikortteja (myydään erikseen) voi käyttää niiden tallennuskapasiteetista riippumatta.

- **•** SD-muistikortit\*
- **•** SDHC-muistikortit\*
- SDXC-muistikortit\*
- **•** Eye-Fi-kortit
- \* SD-määritysten mukainen. Kaikkien muistikorttien toimintaa kameran kanssa ei kuitenkaan ole voitu varmistaa.

### **Tietoja Eye-Fi-korteista**

Eye-Fi-korttitoimintojen (kuten langattoman siirron) tukemista tässä tuotteessa ei taata. Jos Eye-Fi-kortin käytössä on ongelmia, ota yhteys kortin valmistajaan.

Lisäksi on huomattava, että monissa maissa ja monilla alueilla Eye-Fi-korttien käyttämiseen vaaditaan hyväksyntä. Kortin käyttäminen ilman hyväksyntää ei ole sallittua. Jos et tiedä, onko kortin käyttäminen alueellasi hyväksyttyä, ota yhteys kortin valmistajaan.

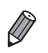

**•** Vahvista aina etukäteen, että muistikortteja tuetaan muissa laitteissa, kuten kortinlukijoissa ja tietokoneissa (käyttöjärjestelmän nykyinen versio mukaan lukien).

# <span id="page-2-0"></span> $\mathsf I$  Käyttöä edeltäviä huomautuksia ja lakeihin liittyviä tietoja

- **•** Ota aluksi muutama testikuva ja tutki niitä sen varmistamiseksi, että kuvat ovat tallentuneet oikein. Huomaa, että Canon Inc. ja sen tytäryhtiöt sekä jälleenmyyjät eivät ole vastuussa mistään vahingoista, jotka aiheutuvat siitä, että kameran tai lisälaitteen, esimerkiksi muistikortin, toimintahäiriö on estänyt kuvan tallentamisen kokonaan tai laitteelle sopivalla tavalla.
- **•** Tällä kameralla tallennetut kuvat on tarkoitettu henkilökohtaiseen käyttöön. Älä käytä kameraa tekijänoikeuslakeja rikkovien kuvien ottamiseen ja huomaa, että esitysten, näyttelyiden tai muiden kaupallisten kohteiden kuvaaminen saattaa loukata tekijänoikeuslakia tai muita säännöksiä, vaikka kuvat otettaisiinkin yksityiskäyttöön.
- **•** Tietoja kameran takuusta on kameran mukana toimitetuissa takuutiedoissa. Canonin asiakastuen yhteystiedot ovat takuutiedoissa.
- **•** Vaikka nestekidenäyttö on valmistettu äärimmäisen tarkalla tekniikalla ja yli 99,99 % pikseleistä toimii määritysten mukaisesti, toisinaan osa pikseleistä voi olla viallisia tai näkyä punaisina tai mustina pisteinä. Tämä ei tarkoita, että kamera olisi vaurioitunut, eikä se vaikuta tallennettuihin kuviin.
- **•** Nestekidenäytön päällä saattaa olla ohut muovikalvo, joka suojaa näyttöä naarmuuntumiselta kuljetuksen aikana. Poista mahdollinen kalvo ennen kameran käyttämistä.
- **•** Kamera voi lämmetä, kun sitä käytetään pitkien kuvausjaksojen ajan. Tämä ei ole merkki kameran viasta.

# <span id="page-3-0"></span>Osien nimet ja tässä oppaassa käytetyt merkintätavat

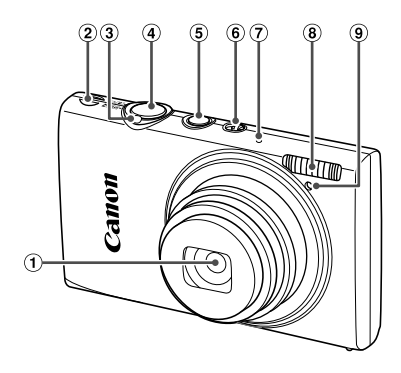

- Objektiivi
- 2 Kaiutin
- 3 Zoomausvipu Kuvaaminen: [4] (telekuvaus) / **M** (laajakulma) Toistaminen: Q (suurennus) /  $\blacksquare$  (luettelokuva)
- Laukaisin
- ON/OFF-painike
- $6$  Tilanvalitsin
- Mikrofoni
- Salama
- 9 Valo
- **•** : Tärkeitä tietoja, jotka tulee tietää.
- **•** : Huomautuksia ja vihjeitä kameran tehokkaaseen käyttöön.
- **•** (s. xx): Asiaan liittyviä tietoja sisältävät sivut (tässä esimerkissä "xx" ilmaisee sivunumeron)
- **•** Tämän oppaan ohjeissa oletetaan kamerassa käytettävän oletusasetuksia.
- **•** Merkintöjen selkeyttämiseksi kaikista tuetuista muistikorteista käytetään nimitystä "muistikortti".
- **•** Otsikkojen yläpuolella näkyvät välilehtimerkinnät ilmaisevat, käytetäänkö toimintoa stillkuvissa, videoissa vai molemmissa näistä.

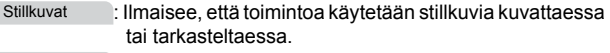

- Videot
- : Ilmaisee, että toimintoa käytetään videoita kuvattaessa tai tarkasteltaessa.

#### **Osien nimet ja tässä oppaassa käytetyt merkintätavat**

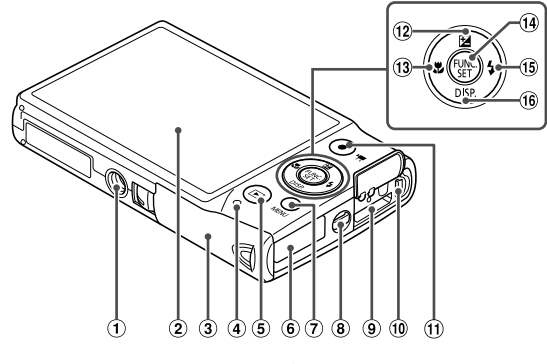

- Jalustakierre
- Näyttö (nestekidenäyttö)
- Muistikortti-/akkutilan kansi
- Merkkivalo
- 5 D (Toisto) -painike
- DC-liitinjohdon portti
- $\oslash$  MENU-painike
- Hihnan pidike
- HDMITM-liitäntä
- AV OUT (Ääni-/videolähtö) / DIGITAL-liitäntä
- Videopainike
- 12 M (Valotuksen korjaus) / Ylös -painike
- 13 to (Makro) / Vasen -painike
- FUNC./SET-painike
- **15 \$ (Salama) / Oikea -painike**
- <sup>(6</sup> DISP, (Näyttö) / Alas -painike
- **•** Tässä oppaassa kameran painikkeet ja kytkimet ilmaistaan kuvakkeilla, jotka näkyvät kyseisissä painikkeissa tai kytkimissä tai jotka muistuttavat niitä.
- **•** Seuraavat kameran painikkeet esitetään kuvakkeilla.
	- ▲ Ylös-painike <sup>12</sup> takana
	- Vasen-painike ® takana
	- **i) FUNC./SET-painike @ takana**
	- Oikea-painike ® takana
	- Alas-painike ® takana
- **•** Näytössä näkyvä teksti on merkitty hakasulkeisiin.

# <span id="page-5-0"></span>**Sisällysluettelo**

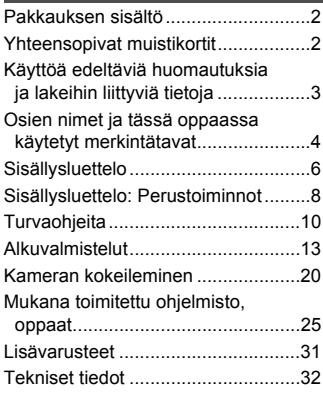

*1* **[Kameran perusteet...........37](#page-36-0)**

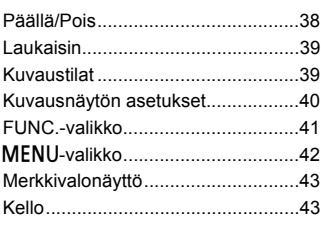

#### *2* **[Smart Auto -tila ................45](#page-44-0)**

[Kuvaaminen Smart Auto -tilassa .....46](#page-45-0) [Tavallisia ja käteviä ominaisuuksia.....55](#page-54-0) [Kasvontunnistuksen käyttäminen ....61](#page-60-0) [Kuvan mukauttamisominaisuudet....71](#page-70-0) [Hyödyllisiä kuvausominaisuuksia ....76](#page-75-0) [Kameran toiminnan mukauttaminen ..79](#page-78-0)

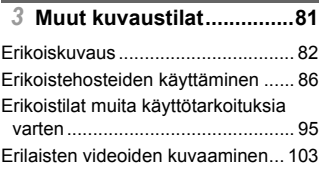

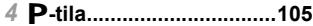

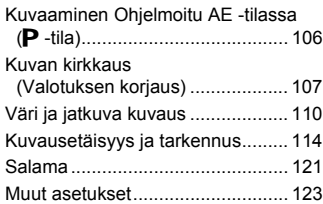

*5* **[Toistotila .........................125](#page-124-0)**

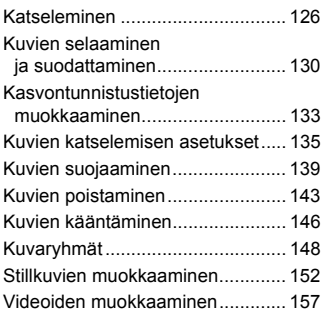

#### *6* **[Asetusvalikko.................159](#page-158-0)**

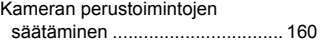

#### **Sisällysluettelo**

## *7* **[Lisävarusteet..................171](#page-170-0)**

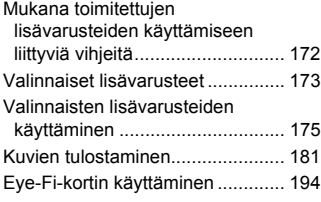

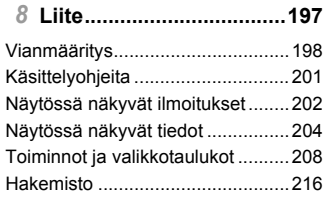

# <span id="page-7-0"></span>Sisällysluettelo: Perustoiminnot

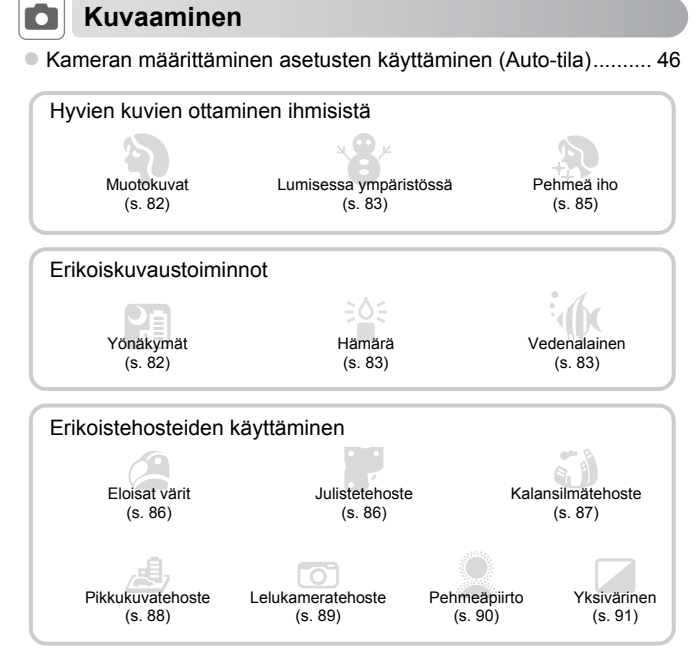

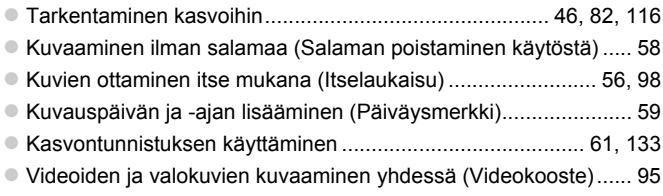

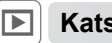

# **1** Katseleminen

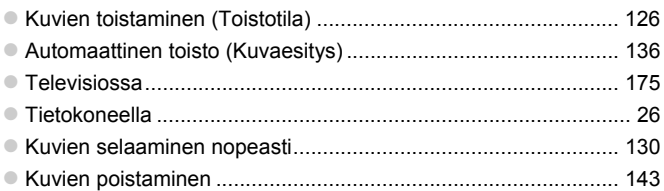

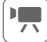

# E **Videoiden kuvaaminen ja katseleminen**

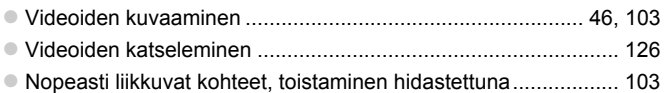

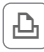

### *<u><b>A* Tulostaminen</u>

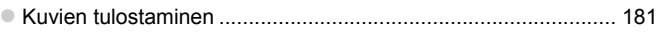

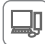

# **Tallentaminen**

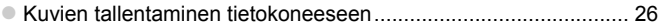

# <span id="page-9-0"></span>Turvaohjeita

- **•** Lue seuraavat turvaohjeet huolellisesti ennen tuotteen käyttämistä. Varmista aina, että tuotetta käytetään oikein.
- **•** Seuraavilla sivuilla olevien turvaohjeiden tarkoituksena on neuvoa, kuinka vältyt laitteisiin, itseesi tai muihin henkilöihin kohdistuvilta vahingoilta ja loukkaantumisilta.
- **•** Varmista myös, että erikseen hankittujen lisävarusteiden mukana on toimitettu oppaat.

**Varoitus** Tarkoittaa vakavan loukkaantumisen tai kuoleman vaaraa.

#### **• Älä laukaise salamalaitetta lähietäisyydeltä kohti ihmisen silmiä.**

Salamalaitteen tuottama kirkas valo saattaa vahingoittaa näköä. Varo erityisesti laukaisemasta salamalaitetta alle metrin etäisyydellä pienistä lapsista.

#### **• Älä jätä laitetta lasten ulottuville.**

Hihna: Älä aseta kameran hihnaa lapsen kaulaan, sillä hihna saattaa aiheuttaa tukehtumisvaaran.

- **• Käytä vain suositeltuja virtalähteitä.**
- **• Älä yritä purkaa tai kuumentaa tuotetta tai muuttaa sen rakennetta.**
- **• Vältä pudottamasta tai kolhimasta tuotetta.**
- **• Älä koske tuotteen sisäosiin, jos tuote on pudonnut tai muuten vahingoittunut, sillä voit loukkaantua.**
- **• Lopeta tuotteen käyttäminen heti, jos siitä tulee savua tai outoa hajua tai se toimii epänormaalisti.**
- **• Älä puhdista tuotetta orgaanisilla liuottimilla, kuten alkoholilla, bensiinillä tai maalinohenteella.**
- **• Älä altista tuotetta vedelle (esimerkiksi merivedelle) tai muille nesteille.**
- **• Nesteitä tai vieraita esineitä ei saa päästä kameran sisään.**

Tämä voi aiheuttaa sähköiskun tai tulipalon.

Jos kameran sisään pääsee nesteitä tai vieraita esineitä, katkaise välittömästi kamerasta virta ja poista akku.

Jos latauslaite kastuu, irrota se pistorasiasta ja ota yhteys kameran jälleenmyyjään tai Canonin asiakastukipalveluun.

- **• Käytä vain tähän laitteeseen suositeltua akkua.**
- **• Älä sijoita akkua lähelle avotulta tai suoraan tuleen.**
- **• Irrota virtajohto säännöllisin väliajoin ja puhdista pistoke sekä pistorasian ulkopuoli ja ympäristö pölystä ja liasta kuivalla kankaalla.**
- **• Älä käsittele virtajohtoa märin käsin.**
- **• Älä käytä laitetta niin, että virtalähteen tai kaapeleiden nimelliskapasiteetti ylittyy. Älä käytä laitetta, jos virtajohto tai liitin on vahingoittunut tai sitä ei ole kytketty kunnolla virtalähteeseen.**
- **• Pidä latauslaitteen liittimet ja pistoke puhtaina. Varo koskettamasta niitä metalliesineellä (kuten avaimella tai neulalla).**

Akku voi räjähtää tai vuotaa, mikä voi aiheuttaa sähköiskun tai tulipalon. Tämä saattaa aiheuttaa loukkaantumisen ja aineellisia vaurioita. Jos akku vuotaa ja sen sisältämää happoa joutuu silmiin, suuhun, iholle tai vaatteisiin, huuhtele heti vedellä.

**• Katkaise kamerasta virta paikoissa, joissa kameran käyttö on kielletty.** Kameran tuottamat sähkömagneettiset aallot voivat häiritä elektronisten laitteiden ja muiden laitteiden toimintaa. Noudata huolellisuutta käyttäessäsi kameraa paikoissa, joissa elektronisten laitteiden käyttöä on rajoitettu. Tällaisia paikkoja ovat esimerkiksi lentokoneet ja sairaalat.

**• Älä toista kameran mukana toimitettuja CD-datalevyjä CD-asemassa, joka ei tue CD-datalevyjä.**

Musiikkisoittimessa toistetun CD-datalevyn voimakkaat äänet voivat kuulokkeita käytettäessä vaurioittaa kuuloa. Tämä voi myös vahingoittaa kaiuttimia.

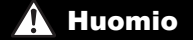

Huomio Tarkoittaa loukkaantumisen vaaraa.

- **• Kun kannat kameraa hihnasta, varo ettet lyö sitä mihinkään, altista sitä voimakkaille iskuille tai tärinälle tai anna sen tarttua muihin esineisiin.**
- **• Varo kolhimasta objektiivia tai painamasta sitä voimakkaasti.**

Tämä saattaa aiheuttaa loukkaantumisen tai vioittaa kameraa.

**• Varo altistamasta näyttöä koville iskuille.**

Jos näyttöön tulee halkeama, sirpaleet voivat aiheuttaa loukkaantumisen.

- **• Kun käytät salamalaitetta, varo peittämästä sitä sormillasi tai vaatteillasi.** Se voi aiheuttaa palovammoja tai vahingoittaa salamalaitetta.
- **• Tuotetta ei saa käyttää eikä säilyttää:**
	- **- paikoissa, jotka ovat alttiina voimakkaalle auringonvalolle**
	- **- paikoissa, joissa lämpötila voi olla yli 40 °C**
	- **- kosteilla tai pölyisillä alueilla.**

Kameran säilyttäminen tällaisessa paikassa voi johtaa akun vuotamiseen, ylikuumenemiseen tai räjähtämiseen, mikä voi aiheuttaa sähköiskun, tulipalon, palovammoja tai muita vammoja. Korkea lämpötila saattaa aiheuttaa myös kameran tai latauslaitteen kotelon vääntymisen.

**• Kuvien katsominen kameran näytöltä voi tuntua epämiellyttävältä, jos katsominen jatkuu pitkään.**

Huomio Tarkoittaa laitteen vaurioitumisen vaaraa.

**• Älä suuntaa kameraa suoraan kirkkaita valonlähteitä (esimerkiksi aurinkoa) kohti.** Tämä voi vaurioittaa kuvakennoa.

**• Jos käytät kameraa rannalla tai tuulisessa paikassa, varo, ettei kameraan pääse pölyä tai hiekkaa.**

Se saattaa vioittaa tuotetta.

#### **Turvaohjeita**

**• Salamalaitteesta voi vapautua normaalissa käytössä hieman savua.** Se johtuu siitä, että voimakas salama polttaa pölyä ja muuta laitteen etuosaan tarttunutta likaa. Poista pöly ja muu lika salamalaitteesta vanupuikolla, jottei laite kuumene liikaa ja vahingoitu.

**• Kun et käytä kameraa, poista akku kamerasta ja säilytä se erillään.** Jos akku jätetään kameran sisään, se saattaa vuotaa ja vahingoittaa kameraa.

**• Ennen kuin hävität akun, peitä sen liitäntäpinnat teipillä tai muulla eristeellä.** Jos ne joutuvat kosketuksiin muiden metalliesineiden kanssa, seurauksena saattaa olla tulipalo tai räjähdys.

**• Irrota latauslaite pistorasiasta heti lataamisen jälkeen ja silloin, kun et käytä sitä.**

**• Älä aseta latauslaitteen päälle mitään esinettä tai vaatetta latauksen aikana.** Jos laite jätetään kytketyksi pitkäksi ajaksi, se voi ylikuumentua tai vioittua ja aiheuttaa tulipalon.

**• Älä sijoita akkuja lemmikkieläinten läheisyyteen.**

Jos lemmikkieläin pääsee puremaan akkuja, ne voivat vuotaa, ylikuumentua tai räjähtää ja aiheuttaa tulipalon tai vahinkoja.

**• Älä istu alas, kun kamera on taskussasi.**

Se voi aiheuttaa toimintahäiriöitä tai vaurioittaa näyttöä.

- **• Kun laitat kameran laukkuun, varmista, että kovat esineet eivät pääse kosketuksiin näytön kanssa.**
- **• Älä kiinnitä kameraan kovia esineitä.**

Se voi aiheuttaa toimintahäiriöitä tai vaurioittaa näyttöä.

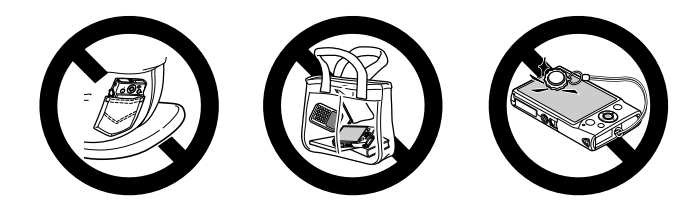

<span id="page-12-0"></span>Valmistaudu kuvaamiseen toimimalla seuraavien ohjeiden mukaisesti.

### Hihnan kiinnittäminen

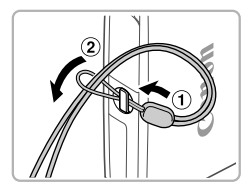

 $\bullet$  Aseta hihnan pää hihnan reiän lävitse  $(①)$ ja vedä sitten hihnan toinen pää kierteisen pään renkaan läpi $(2)$ .

### Kameran piteleminen

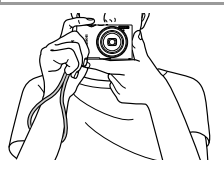

- Aseta hihna ranteesi ympärille.
- Kun otat kuvaa, pidä kätesi lähellä vartaloasi ja pidä kamerasta tiukasti kiinni, jottei se liikkuisi. Älä pidä sormiasi salaman edessä.

## Akun lataaminen

Lataa akku ennen käyttöä kameran mukana toimitetun latauslaiteen avulla. Muista ladata akku ensin, koska kameraa ei myydä akku ladattuna.

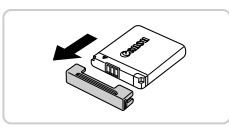

#### **Irrota kansi.**

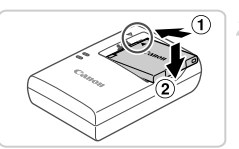

## **Aseta akku.**

 $\bullet$  Kohdista akun sekä latauslaitteen  $\blacktriangle$ -merkit ja asenna akku työntämällä se kameraan  $(\widehat{\mathfrak{g}})$ ja painamalla sitä alaspäin  $(2)$ .

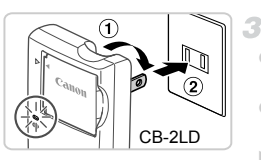

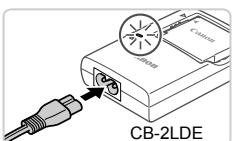

### **Lataa akku.**

- **CB-2LD:** Käännä pistoke esiin (1) ja liitä latauslaite pistorasiaan  $(2)$ .
- **CB-2LDE:** Liitä virtajohdon toinen pää latauslaitteeseen ja toinen pää pistorasiaan.
- Latauksen oranssi merkkivalo syttyy, ja lataaminen alkaa.
- Kun lataaminen on päättynyt, merkkivalo palaa vihreänä.

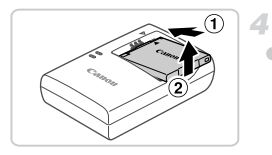

### **Poista akku.**

 Irrota latauslaite pistorasiasta ja poista sitten akku työntämällä sitä sisäänpäin  $($   $)$ ) ja nostamalla ylöspäin  $(2)$ .

**•** Akun suojaamiseksi ja sen kunnon ylläpitämiseksi on vältettävä yli 24 tunnin yhtäjaksoista lataamista.

**•** Virtajohtoa käyttävää latauslaitetta tai sen johtoa ei saa liittää muihin esineisiin. Tämä voi aiheuttaa toimintahäiriön tai vahinkoja tuotteelle.

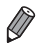

**•** Lisätietoja latausajasta ja täyteen ladatulla akulla otettavien kuvien määrästä tai kuvattavien videoiden enimmäistallennusajasta on kohdassa ["Tekniset tiedot" \(s. 32\)](#page-31-0).

### Akun ja muistikortin asettaminen

Aseta mukana toimitettu akku ja muistikortti (myydään erikseen) kameraan. Huomaa, että ennen kuin käytät uutta muistikorttia (tai toisessa laitteessa alustettua muistikorttia), muistikortti on alustettava tässä kamerassa [\(s. 164](#page-163-0)).

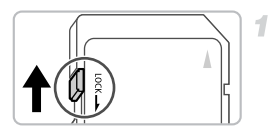

### **Tarkista kortin kirjoitussuojaus.**

 Jos muistikortissa on kirjoitussuojausliuska, et voi tallentaa kuvia, kun liuska on lukitusasennossa (alhaalla). Työnnä liuskaa ylöspäin, kunnes se napsahtaa avattuun asentoon.

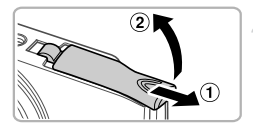

#### **Avaa kansi.**

 $\bullet$  Työnnä kantta ( $\circled{1}$ ) ja avaa se ( $\circled{2}$ ).

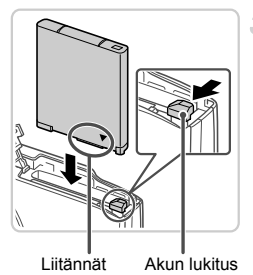

#### **Aseta akku.**

- Paina akun lukitusta nuolen suuntaan ja työnnä sitten akku paikalleen kuvan osoittamalla tavalla, kunnes se lukkiutuu napsahtaen paikalleen.
- Väärin päin asetettua akkua ei voi lukita oikeaan asentoon. Varmista aina, että akku on asetettu paikalleen oikeansuuntaisesti ja että se lukittuu paikalleen asetettaessa.

#### **Alkuvalmistelut**

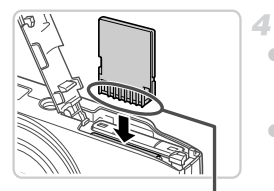

**Aseta muistikortti paikalleen.**

- Aseta muistikortti kuvassa osoitetulla tavalla ja paina sitä, kunnes se napsahtaa paikalleen lukittuun asentoon.
- Varmista aina, että muistikortti on asetettu paikalleen oikeansuuntaisesti sitä asetettaessa. Jos muistikortti asetetaan väärin päin, kamera voi vahingoittua.

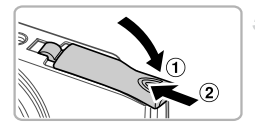

#### **Sulje kansi.**

 $\bullet$  Sulje kansi ( $\circ$ ) ja liu'uta sitä painaen samalla, kunnes se napsahtaa lukittuun asentoon  $(2)$ .

#### **Akun ja muistikortin poistaminen**

Liitännät

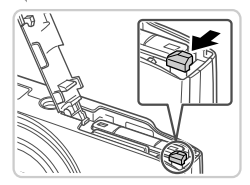

#### **Poista akku.**

- Avaa kansi ja paina akun lukitusta nuolen suuntaan.
- Akku ponnahtaa ylös.

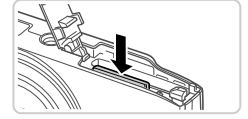

#### **Poista muistikortti.**

- Työnnä muistikorttia sisään, kunnes kuulet sen napsahtavan. Vapauta sitten kortti hitaasti.
- Muistikortti ponnahtaa ylös.

## <span id="page-16-0"></span>Päiväyksen ja kellonajan asettaminen

Päivämäärän ja kellonajan asetusnäyttö tulee näkyviin, kun kameraan kytketään virta ensimmäistä kertaa. Muista määrittää päivämäärä ja kellonaika, koska kuviin tallennettavat päivämäärät ja kellonajan perustuvat tähän määritykseen.

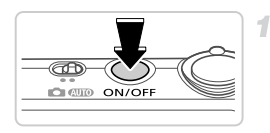

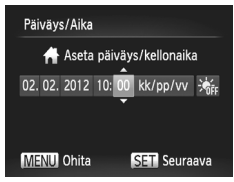

#### **Kytke kameraan virta.**

- Paina ON/OFF-painiketta.
- Näkyviin tulee [Päiväys/Aika]-näyttö.

#### <span id="page-16-1"></span>**Valitse päivämäärä ja aika.**

- Valitse haluamasi vaihtoehto painamalla  $\blacklozenge$ -painikkeita.
- Paina ▲▼-painikkeita tai valitse päivämäärä ja kellonaika.
- Kun olet valmis, paina  $\binom{mn}{m}$ -painiketta.

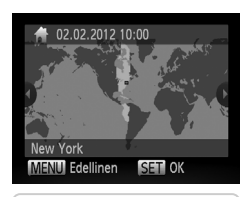

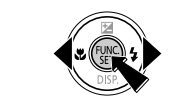

### **Valitse paikallinen aikavyöhyke.**

 Valitse paikallinen aikavyöhyke painamalla  $\blacklozenge$ -painikkeita.

#### **Viimeistele asetustoiminto.**

- Kun olet valmis, paina  $\binom{f(w)}{g}$ -painiketta. Asetusnäyttöä ei enää näytetä, kun vahvistusviesti on näytetty.
- Voit sammuttaa kameran painamalla ON/OFF-painiketta.

([)

**•** Jos et ole määrittänyt päivämäärää, kellonaikaa ja paikallista aikavyöhykettä, [Päiväys/Aika]-näyttö tulee näkyviin aina, kun kytket virran kameraan. Määritä oikeat tiedot.

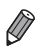

Jos haluat määrittää kesäajan (1 tunnin lisäys), valitse  $\frac{1}{2}$  vaiheessa 2 ja valitse sitten  $\frac{1}{2}$  painamalla  $\blacktriangle$   $\blacktriangledown$ -painikkeita.

### **Päiväyksen ja kellonajan muuttaminen**

Määritä oikea päivämäärä ja kellonaika seuraavalla tavalla.

я

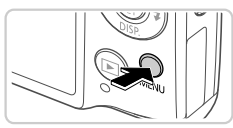

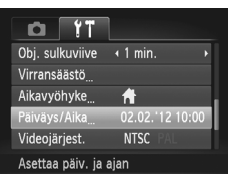

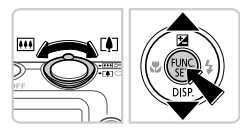

## **Siirry kameran valikkoon.**

• Paina MENU-painiketta.

# **Valitse [Päiväys/Aika].**

- Siirrä zoomausvipua ja valitse <sup>6</sup>7-välilehti.
- Valitse [Päiväys/Aika] painamalla
	- $\blacktriangleright$   $\blacktriangleright$ -painikkeita ja paina sitten  $\binom{f\cup\{0\}}{g\in\mathcal{F}}$ -painiketta.

### **Muuta päivämäärä ja kellonaika.**

- Toimi kohdan [s. 17](#page-16-1) ohjeiden vaiheen 2 mukaisesti ja säädä asetuksia.
- $\bullet$  Sulie valikko painamalla MENU-painiketta.

**•** Kamerassa on sisäinen päiväys/aika-paristo (varmistusparisto), jonka avulla päivämäärän ja kellonajan asetukset säilyvät noin kolmen viikon ajan akun poistamisesta.

- **•** Kun asetat kameraan täyteen ladatun akun tai liität verkkolaitesarjan (myydään erikseen, [s. 173](#page-172-1)), päiväys/aika-paristo latautuu noin neljässä tunnissa, vaikka kameran virta olisi katkaistu.
- **•** Jos päiväys/aika-paristo on tyhjentynyt, [Päiväys/Aika]-näyttö tulee näkyviin, kun kameraan kytketään virta. Määritä päivämäärä ja kellonaika [s. 17](#page-16-0) vaiheiden mukaan.

### Näytön kieli

Näytön kieliasetusta voi vaihtaa tarvittaessa.

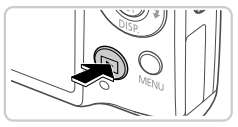

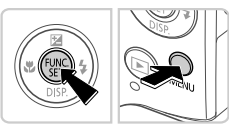

# **Siirry toistotilaan.**

 $\bullet$  Paina  $\blacktriangleright$ -painiketta.

### **Käytä asetusnäyttöä.**

Pidä (\\\\\\\\\)-painiketta painettuna ja paina heti MENU-painiketta.

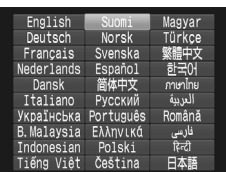

#### **Määritä näytön kieli.**

 $\bullet$  Paina  $\blacktriangle \blacktriangledown \blacktriangle \blacktriangleright$ -painikkeita kielen valitsemiseksi ja paina sitten (top)-painiketta.

 Kun näytön kieli on asetettu, asetusnäyttöä ei enää näytetä.

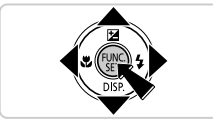

- **Näyttöön tulee kellokuvake, jos odotat liian kauan vaiheessa 2 painikkeen (top)** painamisen jälkeen ennen MENU-painikkeen painamista. Jos näin tapahtuu, voit poistaa kellokuvakkeen näytöstä painamalla (w-)-painiketta ja toistaa vaiheen 2.
- Jos haluat vaihtaa näytön kielen, valitse **竹**-välilehdessä [Kieli 二] painamalla **MENU**-painiketta.

# <span id="page-19-0"></span>Kameran kokeileminen

Noudata näitä ohjeita, kun haluat käynnistää kameran, kuvata stillkuvia tai videoita ja tarkastella niitä.

### Kuvaaminen (Smart Auto)

Jos haluat valita parhaat asetukset tiettyjä kuvaustoimintoja varten, anna kameran valita kohde ja kuvausolosuhteet.

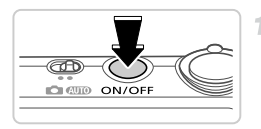

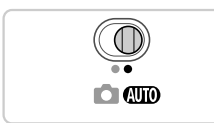

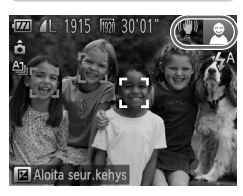

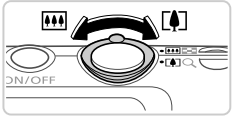

#### **Kytke kameraan virta.**

- Paina ON/OFF-painiketta.
- Käynnistysnäyttö tulee näkyviin.

### **Siirry** A**-tilaan.**

- $\bullet$  Käännä tilanvalitsin asentoon  $\square$ .
- Osoita kamera kohteeseen. Kun kamera määrittää kuvausolosuhteet, siitä kuuluu napsahdus.
- Kuvauskohdetta ja kuvanvakautustilaa tarkoittavat kuvakkeet näkyvät näytön oikeassa yläkulmassa.
- Havaittujen kohteiden ympärillä näkyvät kehykset ilmaisevat, että kohteet on tarkennettu.

#### **Sommittele kuva.**

з

 Voit zoomata ja suurentaa kohdetta siirtämällä zoomausvipua kohti asetusta [4] (telekuvaus) tai zoomata poispäin kohteesta siirtämällä sitä kohti asetusta **[44]** (laajakulma).

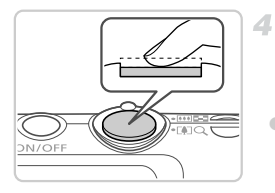

# **Kuvaa. Stillkuvien kuvaaminen Tarkenna.**

 Paina laukaisinta kevyesti puoliväliin asti. Kamerasta kuuluu kaksi äänimerkkiä tarkennuksen jälkeen, ja tarkennusalueet tulevat näyttöön tarkennettujen kuva-alueiden merkiksi.

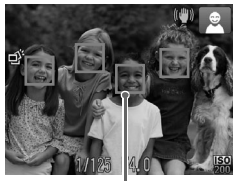

**Tarkennusalueet** 

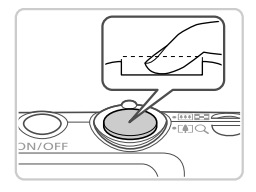

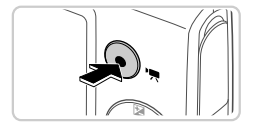

### **Kuvaa.**

- Paina laukaisin kokonaan alas.
- Kun kamera ottaa kuvan, siitä kuuluu suljinääni. Jos valaistus on heikko, salama välähtää automaattisesti.
- Pidä kamera liikkumattomana, kunnes suljinääni lakkaa kuulumasta.
- Kuva näkyy näytössä noin kaksi sekuntia.
- Voit ottaa toisen kuvan painamalla laukaisinta uudelleen, vaikka näytössä näkyisi aiempi kuva.

### **Videoiden kuvaaminen Aloita kuvaaminen.**

 Paina videopainiketta. Kamera antaa yhden äänimerkin, kun tallennus aloitetaan, ja näytössä näkyy [ ● REC] ja kulunut aika.

Kulunut aika

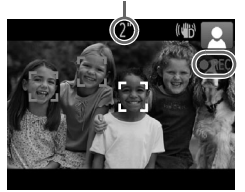

- Näytön ylä- ja alareunassa näkyvät mustat palkit ilmaisevat kuva-alueet, joita ei taltioida.
- Havaittujen kasvojen ympärillä näkyvät kehykset ilmaisevat, että kasvot on tarkennettu.
- Kun tallennus alkaa, voit ottaa sormesi pois videopainikkeelta.

#### **Lopeta kuvaaminen.**

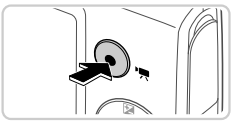

 Voit lopettaa kuvaamisen painamalla videopainiketta uudelleen. Kamera antaa kaksi äänimerkkiä, kun tallennus lopetetaan. Tallennus lopetetaan automaattisesti, kun muistikortti on täynnä.

### Katseleminen

Kun olet kuvannut kuvia tai videoita, voit katsella niitä näytössä seuraavalla tavalla.

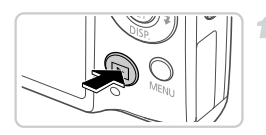

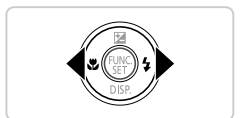

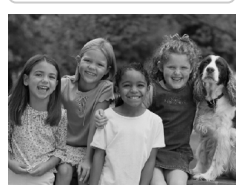

### **Siirry toistotilaan.**

- $\bullet$  Paina  $\blacksquare$ -painiketta.
- Viimeinen kuva näytetään.

#### **Selaa kuvia.**

 Jos haluat katsella edellistä kuvaa, paina q-painiketta. Jos haluat katsella seuraavaa kuvaa, paina >-painiketta.

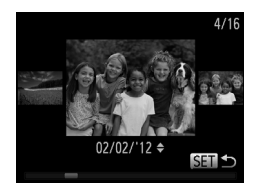

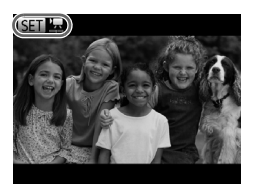

- Voit käyttää Vieritysnäyttö-tilaa pitämällä qr-painikkeita painettuna ainakin sekunnin ajan. Tässä tilassa voit selata kuvia painamalla **♦**-painikkeita.
- Voit palata yhden kuvan näyttöön painamalla  $(m<sub>c</sub>)$ -painiketta.
- Voit selata kuvia kuvauspäivämäärän mukaan ryhmiteltyinä painamalla ▲▼-painikkeita Vieritysnäyttö-tilassa.
- Videot näytetään GT 湿-kuvakkeella. Voit toistaa videoita siirtymällä vaiheeseen 3.

# З Videon toisto alka

#### **Toista videot.**

- $\bullet$  Paina  $\binom{nm}{\text{ST}}$ -painiketta ja valitse sitten  $\blacktriangleright$ painamalla ▲▼-painikkeita ja paina sitten (FONC)-painiketta uudelleen.
- Toisto alkaa, ja kun video on lopussa, **SED**'显 näkyy näytössä.
- Voit säätää äänenvoimakkuutta painamalla ▲▼-painikkeita toiston aikana.

**•** Voit siirtyä kuvaustilasta toistotilaan painamalla laukaisin puoleenväliin.

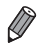

#### **Kuvien poistaminen**

Voit valita ja poistaa kuvia tarpeettomia kuvia yksi kerrallaan. Ole varovainen kuvia poistaessasi, sillä poistettuja kuvia ei voi enää palauttaa.

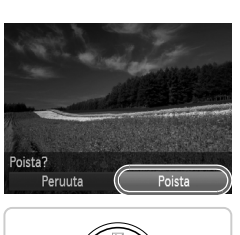

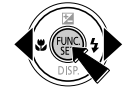

#### **Valitse poistettava kuva.**

 $\bullet$  Valitse kuva painamalla  $\bullet$ -painikkeita.

#### **Poista kuva.**

- $\bullet$  Paina ( $\mathbb{R}$ )-painiketta, valitse  $\blacktriangle \blacktriangledown$ -painikkeita painamalla  $\overline{m}$  ja paina sitten  $\binom{mn}{m}$ -painiketta uudelleen.
- Kun [Poista?] näkyy näytössä, valitse [Poista] painamalla <>>
• painikkeita ja paina sitten  $\binom{FUR}{CT}$ -painiketta.
- Nykyinen kuva poistetaan.
- Voit peruuttaa poiston valitsemalla [Peruuta] painamalla  $\blacklozenge$ -painikkeita ja painamalla sitten (FUNC)-painiketta.

**•** Voit myös poistaa kaikki kuvat kerralla ([s. 143\)](#page-142-1).

4

 $\overline{\mathscr{D}}$ 

# <span id="page-24-1"></span>Mukana toimitettu ohjelmisto, oppaat

Seuraavassa on CD-levyillä toimitettujen ohjelmien ja oppaiden esittely sekä ohjeita ohjelmien asentamiseen, kuvien tietokoneeseen tallentamiseen ja oppaiden käyttämiseen.

### Mukana toimitetun ohjelmiston ominaisuudet

Kun olet asentanut CD-levyn ohjelmiston, voit tehdä seuraavia asioita tietokoneellasi.

#### **ImageBrowser EX**

- Kuvien tuominen ia kameran asetusten muuttaminen
- Kuvien hallinta: katsominen, hakeminen ja järjestäminen
- Kuvien tulostaminen ja muokkaaminen
- Uusimpaan ohjelmistoversioon päivittäminen automaattisella päivitystoiminnolla

#### **Automaattinen päivitystoiminto**

Voit päivittää uusimpaan versioon mukana toimitetulla ohjelmistolla ja ladata uudet toiminnot Internetistä (ei koske kaikkia ohjelmistoja). Muista asentaa ohjelmisto tietokoneeseen, jossa on Internet-yhteys, jotta voit käyttää tätä toimintoa.

- **•** Tämän toiminnon käyttäminen edellyttää Internet-yhteyttä, ja kaikki Internet-palveluntarjoajan tilin veloitukset ja käyttömaksut tehdään erikseen.
	- **•** Tämä toiminto ei ehkä kuitenkaan ole käytettävissä kamerasta tai asuinalueestasi riippuen.

# Oppaat

Seuraavat oppaat ovat DIGITAL CAMERA Manuals Disk -levyllä.

#### **Kameran käyttöopas**

Kun olet tutustunut *aloitusoppaan* tietoihin, voit katsoa siitä tarkempia lisätietoja kameran käytöstä.

#### <span id="page-24-0"></span>**ImageBrowser EX käyttöopas**

Käytä tätä opasta apuna, kun käytät mukana toimitettua ohjelmistoa. Tämän oppaan voi avata ImageBrowser EX -ohjetoiminnolla.

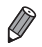

**•** *ImageBrowser EX käyttöopas* ei ehkä ole käytettävissä ohjetoiminnolla kameran ostomaasta tai -alueesta riippuen. Tällaisissa tilanteissa se on lisätty joko kameran mukana toimitetulle CD-levylle tai sen uusin versio on ladattavissa Canonin sivustosta.

### <span id="page-25-0"></span>Järjestelmävaatimukset

Mukana toimitettavaa ohjelmistoa voi käyttää seuraavissa tietokoneissa.

#### Windows

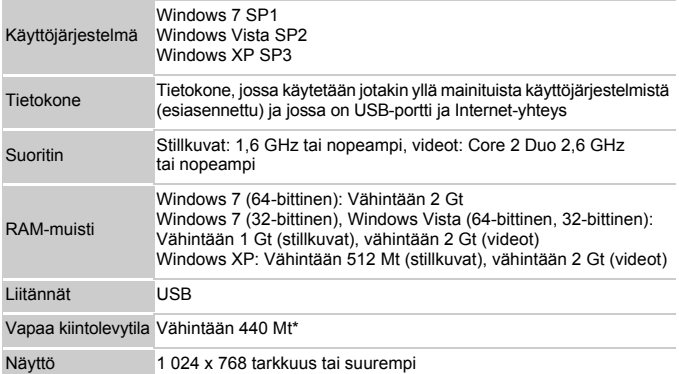

\* Windows XP -järjestelmää varten on asennettava Microsoft .NET Framework 3.0 tai uudempi (enintään 500 Mt). Asennukseen voi kulua jonkin verran aikaa tietokoneen suorituskyvyn mukaan.

#### Macintosh

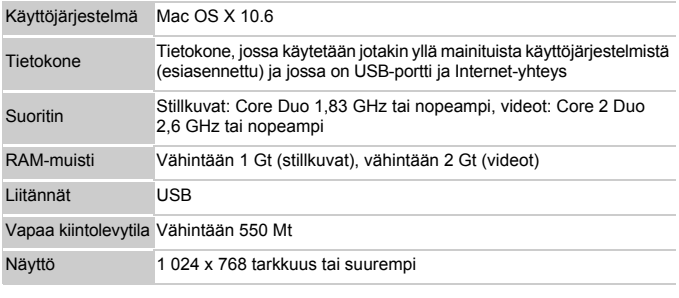

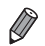

**•** Tarkista Canonin sivustosta uusimmat järjestelmävaatimukset, tuetut käyttöjärjestelmäversiot mukaan lukien.

## Ohjelmiston asentaminen

Windows 7- ja Mac OS X 10.6 -käyttöjärjestelmiä käytetään tässä esimerkkeinä kuvissa.

Voit päivittää uusimpaan versioon ohjelmiston automaattisella päivitystoiminnolla ja ladata uudet toiminnot Internetistä (ei koske kaikkia ohjelmistoja), joten varmista, että asennat ohjelmiston tietokoneeseen, jossa on Internet-yhteys.

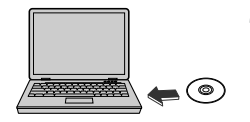

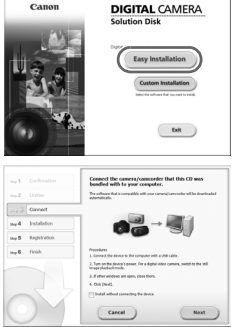

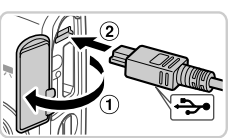

#### **Aseta CD-levy tietokoneen CD-asemaan.**

- Aseta mukana toimitettu CD-levv (DIGITAL CAMERA Solution Disk) [\(s. 2](#page-1-2)) tietokoneen CD-asemaan.
- Jos käytössä on Macintosh-tietokone, kaksoisosoita työpöydän levykuvaketta levyn asettamisen jälkeen. Kun levy on auennut, kaksoisosoita näytössä näkyvää S-symbolia.

#### 2 Aloita asennus.

 Viimeistele asennusprosessi valitsemalla [Easy Installation/Helppo asennus] ja noudattamalla näyttöön tulevia ohjeita.

#### <span id="page-26-0"></span> $3 -$ **Kun näkyviin tulee viesti, jossa kehotetaan muodostamaan yhteys kameraan, liitä se tietokoneeseen.**

 Kun kameran virta on katkaistu, avaa kansi  $(1)$ . Kun mukana toimitetun liitäntäkaapelin ([s. 2](#page-1-2)) pienempi liitin on kuvan mukaisessa asennossa, aseta liitin kokonaan kameran liitäntään  $(2)$ ).

#### **Mukana toimitettu ohjelmisto, oppaat**

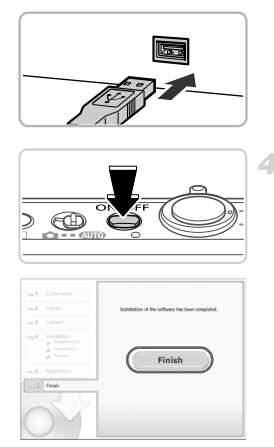

 Kytke liitäntäkaapelin suurempi liitin tietokoneen USB-porttiin. Lisätietoja tietokoneen USB-liitännöistä on tietokoneen käyttöoppaassa.

#### **Asenna tiedostot.**

- Kytke kameran virta päälle ja viimeistele asennusprosessi noudattamalla näyttöön tulevia ohieita.
- Ohjelmisto muodostaa Internet-yhteyden ja päivittää uusimpaan versioon ja lataa uudet toiminnot. Asennukseen voi kulua jonkin verran aikaa tietokoneen suorituskyvyn ja Internet-yhteyden mukaan.
- Valitse asennuksen jälkeen tulevasta näytöstä [Finish/Valmis] tai [Restart/Käynnistä uudelleen] ja poista CD-levy, kun työpöytä tulee näyttöön.
- Katkaise kameran virta ja irrota kaapeli.
- **•** Jos Internet-yhteyttä ei ole muodostettu, seuraavat rajoitukset ovat voimassa. - Vaiheen 3 näyttö ei tule näkyviin.
- Joitakin toimintoja ei ehkä asenneta.
- Kun liität kameran tietokoneeseen ensimmäisen kerran, ohjaimet asennetaan, joten saattaa kestää muutaman minuutin, ennen kuin kameran kuvia voi käyttää.
- **•** Jos CD-levyillä olevaan ImageBrowser EX -ohjelmistoon on yhdistetty useita kameroita, varmista, että käytät kutakin kameraa oman CD-levynsä kanssa ja noudatat kunkin kameran omia asennusohjeita. Näin varmistat, että kukin kamera saa oikeat päivitykset ja uudet toiminnot automaattisella päivitystoiminnolla.

### Kuvien tallentaminen tietokoneeseen

Windows 7- ja Mac OS X 10.6 -käyttöjärjestelmiä käytetään tässä esimerkkeinä kuvissa.

4

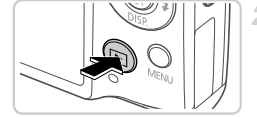

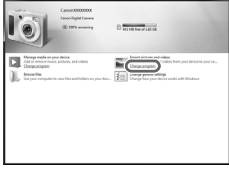

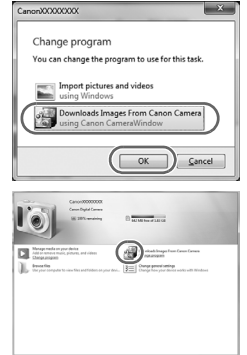

#### **Liitä kamera tietokoneeseen.**

 Liitä kamera tietokoneeseen toimimalla kohdan 3 ([s. 27](#page-26-0)) mukaan.

#### **Käynnistä kamera. CameraWindow käynnistyy.**

- Kytke virta kameraan painamalla  $\blacksquare$ -painiketta.
- Jos käytössä on Macintosh-tietokone, CameraWindow tulee näyttöön, kun kameran ja tietokoneen välinen yhteys on muodostettu.
- Jos kyseessä on Windows, toimi alla olevien ohjeiden mukaan.
- Voit muokata ohjelmaa napsauttamalla näkyviin tulevassa näytössä olevaa **-**linkkiä.
- Valitse [Downloads Images From Canon Camera using Canon CameraWindow/ Lataa kuvat Canon-kamerasta Canon CameraWindow -ohjelmiston avulla] ia valitse sitten [OK].
- Kaksoisnapsauta : kuvaketta.

#### **CameraWindow**

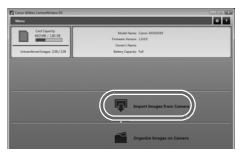

#### **Tallenna kuvat tietokoneeseen.**

- Valitse [Import Images from Camera/ Tuo kuvat kamerastal ja valitse sitten [Import] Untransferred Images/Tuo siirtämättömät kuvat].
- Kuvat siirretään tietokoneen kuvakansioon erillisiin päivämäärän perusteella nimettyihin kansioihin.
- Kun kuvat on tallennettu, sulie CameraWindow, sammuta kamera painamalla 1-painiketta ja irrota kaapeli.
- Jos haluat ohjeita kuvien tarkastelemiseen tietokoneessa, tutustu *ImageBrowser EX käyttöoppaaseen*.
- **•** Jos Windows 7 -käyttöjärjestelmässä ei tule näyttöön vaiheessa 2 kuvattua näyttöä, napsauta tehtäväpalkin a -kuvaketta.
- **•** Voit käynnistää CameraWindow-ohjelman Windows Vista- tai Windows XP -käyttöjärjestelmässä valitsemalla vaiheessa 2 kameran käynnistyksen yhteydessä näyttöön tulevasta näytöstä vaihtoehdon [Downloads Images From Canon Camera using Canon CameraWindow/Lataa kuvat Canon-kamerasta Canonin CameraWindow-ohjelmiston avulla]. Jos CameraWindow ei tule näyttöön, napsauta [Käynnistä]-valikkoa ja valitse [Kaikki ohjelmat] ▶ [Canon Utilities] ▶ [CameraWindow] > [CameraWindow].
- **•** Jos Macintosh-tietokoneessa ei tule näyttöön CameraWindow-ohjelmaa vaiheen 2 jälkeen, napsauta Dockin (työpöydän alareunan tehtäväpalkin) [CameraWindow]-kuvaketta.
- **•** Vaikka voit tallentaa kuvia tietokoneeseen yksinkertaisesti liittämällä kameran tietokoneeseen ilman mukana toimitettua ohjelmistoa, seuraavat rajoitukset ovat voimassa.
	- Kameran tietokoneeseen liittämisen jälkeen voi kestää muutaman minuutin ajan, kunnes kameran kuvia voi käyttää.
	- Pystysuuntaiset kuvat saattavat tallentua vaakasuuntaisina.
	- Kuvien suojausasetukset saattavat poistua tietokoneeseen tallennetuista kuvista.
	- Joitakin ongelmia voi ilmetä kuvien tai kuvatietojen tallennuksessa käytössä olevan käyttöjärjestelmän version, ohjelmiston tai kuvatiedostojen koon mukaan.
	- Kaikki mukana toimitetun ohjelmiston tarjoamat toiminnot eivät ehkä ole käytettävissä. Tällaisia toimintoja voi olla esimerkiksi videoiden muokkaaminen tai kuvien palauttaminen kameraan.

# <span id="page-30-0"></span>Lisävarusteet

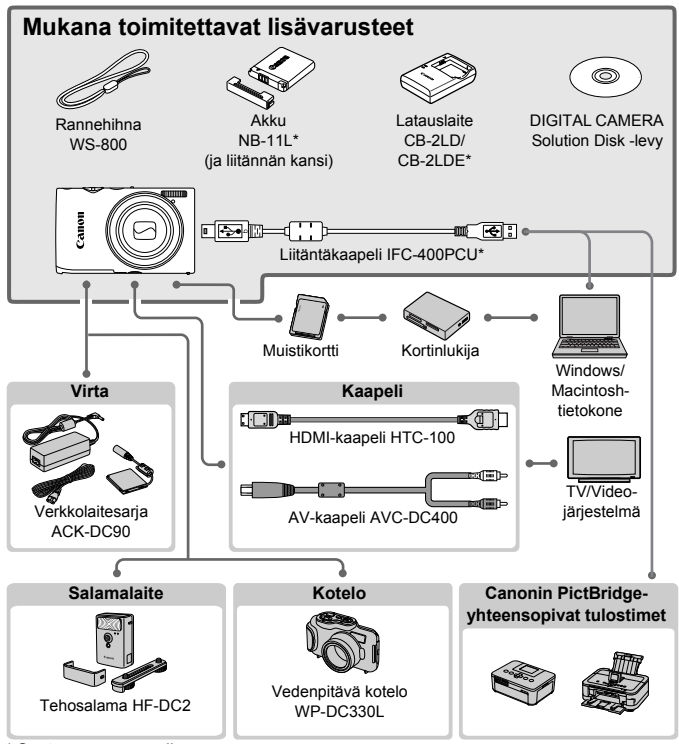

\* Saatavana myös erikseen.

#### **Alkuperäisten Canonin valmistamien lisälaitteiden käyttöä suositellaan.**

Tämä tuote on suunniteltu toimimaan erinomaisesti, kun sitä käytetään yhdessä Canonin lisävarusteiden kanssa. Canon ei ole vastuussa tuotteelle tapahtuneista vahingoista ja/tai onnettomuuksista (esimerkiksi tulipalo), jotka aiheutuvat muiden kuin Canonin alkuperäisten lisävarusteiden käytöstä (kuten akkujen vuoto ja/tai räjähdys). Huomaa, että takuu ei koske muiden kuin Canonin alkuperäisten lisävarusteiden käytöstä aiheutuneita vahinkoja, vaikka sellaisia vaadittaisiinkin korjattavaksi.

# <span id="page-31-0"></span>Tekniset tiedot

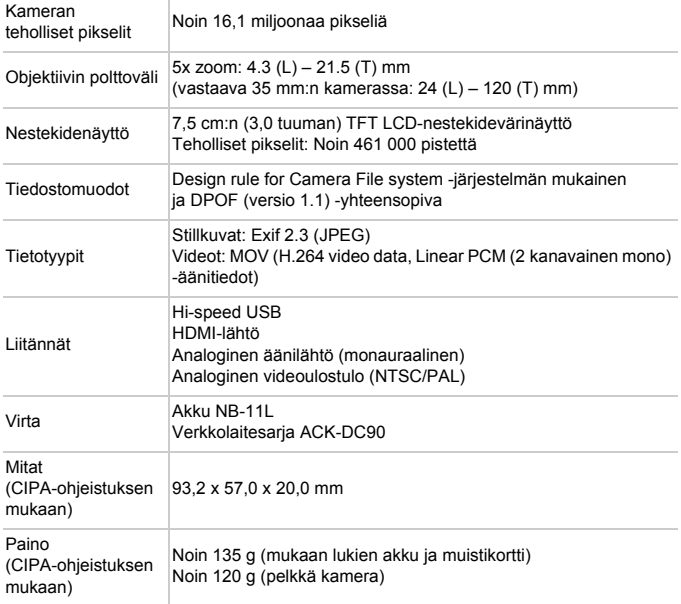

#### **Kuvien määrä/tallennusaika, toistoaika**

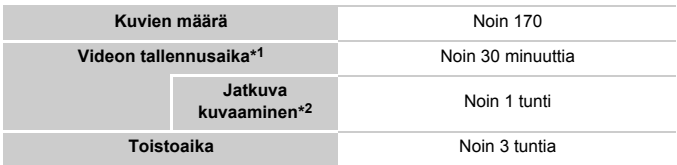

\*1 Aika perustuu kameran oletusasetusten käyttämiseen, kun sillä tehdään tavallisia toimintoja, kuten kuvataan, pysäytetään kuvausta, kameraa kytketään päälle ja sammutetaan ja kuvaa zoomataan.

- \*2 Käytettävissä oleva aika kuvattaessa toistuvasti videon enimmäispituutta (kunnes tallennus päättyy automaattisesti).
- Otettavissa olevien kuvien määrä perustuu CIPA (Camera & Imaging Products Association) -järjestön mittausohjeistukseen.
- Joissakin kuvausolosuhteissa otettavissa olevien kuvien määrä ja tallennusaika saattavat olla edellä ilmoitettua pienempiä.
- Kuvien määrä/tallennusaika täyteen ladatulla akulla.

#### **4:3-kuvien määrä muistikortissa**

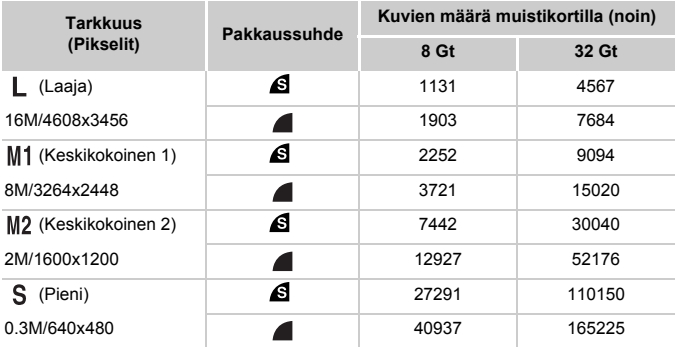

• Nämä arvot on mitattu Canonin standardien mukaan. Arvot voivat vaihdella kohteen, muistikortin tai kameran asetusten mukaan.

• Taulukon arvot perustuvat kuviin, joissa on 4:3-kuvasuhde. Jos kuvasuhdetta muutetaan (katso [s. 71](#page-70-1)), kuvia voi tallentaa enemmän, sillä silloin tietoja käytetään vähemmän kuvaa kohden kuin 4:3-kuvia käsiteltäessä. Huomaa kuitenkin, että M2-asetuksella 16:9-kuvien tarkkuus on 1920 x 1080 pikseliä, mikä edellyttää enemmän tietoa kuin 4:3-kuvien tallennus.

#### **Tekniset tiedot**

#### **Tallennusaika muistikorttia kohden**

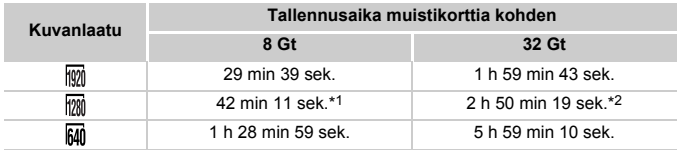

\*1 Noin 27 min 39 sek. iFrame-videoille (katso [s. 104](#page-103-0)).

\*2 Noin 1 h 51 min 37 sek. iFrame-videoille (katso [s. 104\)](#page-103-0).

- Nämä arvot on mitattu Canonin standardien mukaan. Arvot voivat vaihdella kohteen, muistikortin tai kameran asetusten mukaan.
- Tallennus päättyy automaattisesti, kun yksittäisen tallennettavan tiedoston tiedostokoko on 4 Gt tai kun tallennusaika on noin 10 minuuttia ( M) - tai M) - videot) tai noin 1 tunti  $(m - video)$ .
- Joitakin muistikortteja käytettäessä tallennus voi päättyä, ennen kuin tallennettavan videon enimmäispituus on saavutettu. Kamerassa on suositeltavaa käyttää Speed Class 6 -muistikorttia tai sitä nopeampaa.

#### **Salaman kantama**

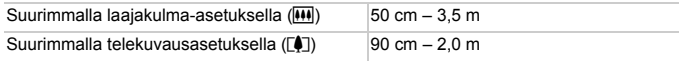

#### **Kuvausetäisyys**

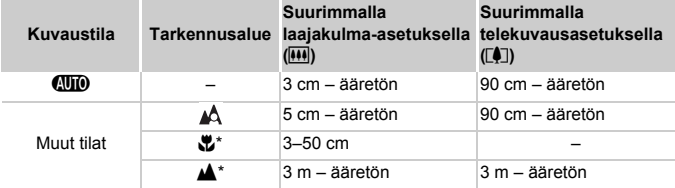

\* Ei käytettävissä kaikissa kuvaustiloissa.

#### **Jatkuvan kuvauksen nopeus**

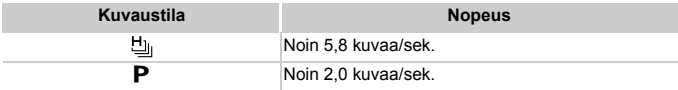

#### **Tekniset tiedot**

#### **Valotusaika**

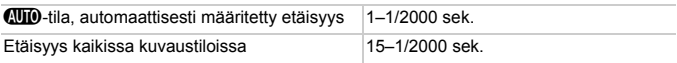

#### **Aukko**

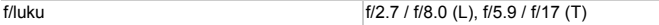

#### **Akku NB-11L**

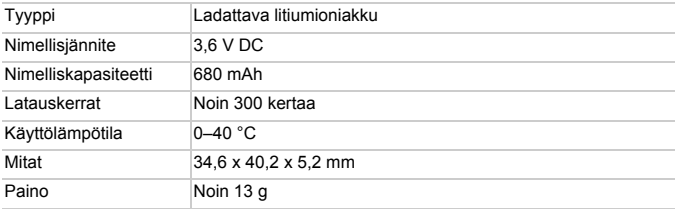

#### **Latauslaite CB-2LD/CB-2LDE**

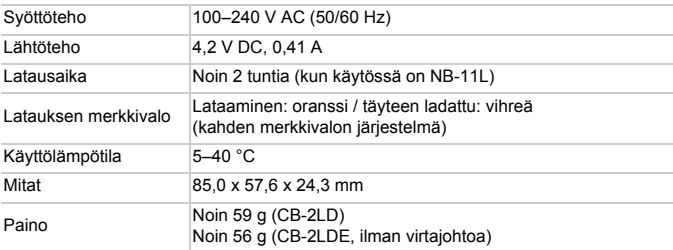

**•** Kaikki tiedot perustuvat Canonin tekemiin testeihin.

**•** Kameran tekniset tiedot tai ulkoasu saattavat muuttua ilman erillistä ilmoitusta.
# *1*

# Kameran perusteet

Perustietoja kameran toiminnoista ja ominaisuuksista

## Päällä/Pois

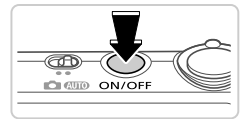

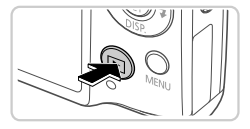

#### **Kuvaustila**

- Paina ON/OFF-painiketta, kun haluat kytkeä kameraan virran ja valmistautua kuvaamaan.
- Voit sammuttaa kameran painamalla ON/OFF-painiketta uudelleen.

#### **Toistotila**

- Kytke kameraan virta ja katsele ottamiasi kuvia painamalla **1-**painiketta.
- Voit sammuttaa kameran painamalla **1-**painiketta uudelleen.

**Voit siirtyä kuvaustilasta toistotilaan painamalla <b>▶**-painiketta.

- **•** Voit siirtyä kuvaustilasta toistotilaan painamalla laukaisimen puoliväliin ([s. 39\)](#page-38-0).
	- **•** Kun kamera on siirtynyt toistotilaan, objektiivi vetäytyy sisään noin minuutin kuluttua. Kun objektiivi on vedetty sisään, voit katkaista kamerasta virran painamalla **D**-painiketta.

#### Virransäästötoiminnot (Automaattinen katkaisu)

Akkuvirran säästämiseksi kameran näyttö poistetaan käytöstä ja virta katkaistaan automaattisesti, jos kamera on käyttämättömänä tietyn ajan.

## **Virransäästö kuvaustilassa**

Näyttö poistetaan automaattisesti käytöstä, kun kamera on ollut käyttämättä noin yhden minuutin. Noin kahden minuutin kuluttua objektiivi vetäytyy sisään ja kamera sammuu. Kun näyttö on poistettu käytöstä, mutta objektiivi ei ole vielä vetäytynyt sisään, voit ottaa näytön käyttöön ja valmistautua kuvaamaan painamalla laukaisimen puoliväliin ([s. 39\)](#page-38-1).

## **Virransäästö toistotilassa**

Kamera sammuu automaattisesti, kun se on ollut käyttämättä noin viisi minuuttia.

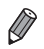

**•** Voit halutessasi poistaa nämä virransäästötoiminnot käytöstä ([s. 167\)](#page-166-0).

**•** Voit myös säätää näytön käytöstä poiston aikarajaa [\(s. 167\)](#page-166-0).

## <span id="page-38-1"></span>Laukaisin

Varmista kuvien tarkkuus painamalla aina laukaisinta ensin kevyesti (puoliväliin). Kun kohde näkyy tarkennettuna, ota kuva painamalla laukaisin pohjaan. Tässä oppaassa laukaisinpainikkeen käytöstä puhutaan painikkeen *puoliväliin* tai *kokonaan pohjaan* painamisena.

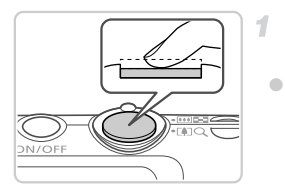

#### <span id="page-38-0"></span>**Paina laukaisin puoliväliin. (Tarkenna painamalla kevyesti.)**

 Paina laukaisin puoliväliin. Kamerasta kuuluu kaksi äänimerkkiä, ja tarkennusalueet tulevat näyttöön tarkennettujen kuva-alueiden ympärille.

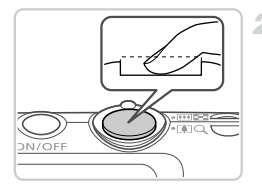

#### **Paina laukaisin kokonaan pohjaan. (Ota kuva painamalla laukaisin puolivälistä pohjaan.)**

- Kamera toistaa suljinäänen, kun se ottaa kuvan.
- Pidä kamera liikkumattomana, kunnes suljinääni lakkaa kuulumasta.
- **•** Jos otat kuvan pysäyttämättä laukaisinta puolivälissä, otettu kuva ei ehkä ole tarkka.
	- **•** Suljinäänen pituus vaihtelee kuvan ottamiseen kuluvan ajan mukaan. Joidenkin kohteiden kuvaaminen voi kestää tavallista kauemmin. Tällöin kuvasta voi tulla epätarkka, jos liikutat kameraa tai kohde liikkuu.

## **Kuvaustilat**

Voit siirtyä kuhunkin kuvaustilaan tilanvalitsimen avulla.

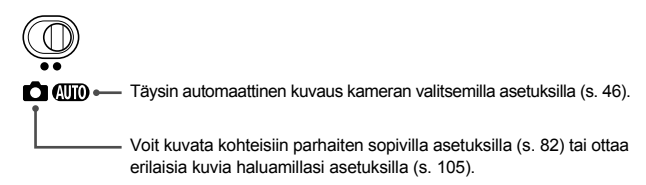

<span id="page-39-0"></span>Jos haluat tarkastella muita tietoja näytöllä tai piilottaa tiedot, paina p-painiketta. Jos haluat lisätietoja näytettävistä tiedoista, katso [s. 204.](#page-203-0)

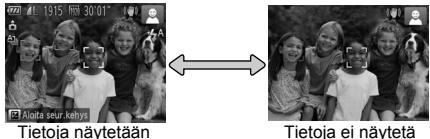

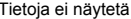

- **•** Yönäyttötoiminto lisää näytön kirkkautta automaattisesti, kun kuvaat heikossa valossa, jotta pystyt tarkistamaan sommittelun helpommin. Näytössä näkyvän ja otetun kuvan kirkkaus saattavat poiketa toisistaan. Huomaa, että näytössä näkyvät kuvan vääristymät tai kohteen katkonainen liike eivät vaikuta tallennettuihin kuviin.
	- **•** Jos haluat lisätietoja toistonäyttöasetuksista, katso [s. 128.](#page-127-0)

# <span id="page-40-0"></span>FUNC.-valikko

FUNC.-valikon avulla voit määrittää joitakin usein käytettäviä toimintoja toimimalla seuraavien ohjeiden mukaisesti.

Huomaa, että valikkokohteet ja vaihtoehdot vaihtelevat kuvaustilan ([s. 210](#page-209-0)–[211](#page-210-0)) tai toistotilan ([s. 215](#page-214-0)) mukaan.

-1

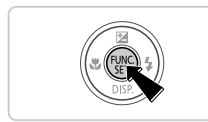

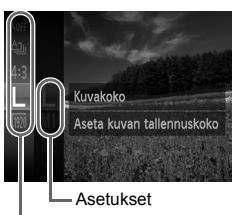

Valikkovaihtoehdot

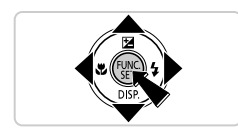

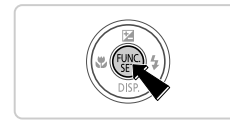

#### **Siirry FUNC.-valikkoon.**

Paina (RR)-painiketta.

#### **Valitse valikkovaihtoehto.**

Valitse valikon vaihtoehto painamalla

- $\blacktriangleright$  -painikkeita ja paina sitten  $\binom{true}{set}$  tai  $\blacktriangleright$ -painiketta.
- Joissakin valikkokohdissa toiminnot voi märittää yksinkertaisesti painamalla (FMC)- tai ▶-painiketta tai näkyviin tulee toinen näyttö toiminnon määritystä varten.

#### **Valitse vaihtoehto.**

- $\bullet$  Valitse asetus painamalla  $\blacktriangle \blacktriangledown$ -painikkeita.  $\bullet$  MENU-kuvakkeella merkityt vaihtoehdot voi määrittää painamalla MENU-painiketta.
- Voit palata valikon vaihtoehtoihin painamalla  $\triangleleft$ -painiketta.

#### **Viimeistele asetustoiminto.**

- $\bullet$  Paina  $\binom{mn}{m}$ -painiketta.
- Näkyviin tulee uudelleen näyttö, iossa painoit (S)-painiketta vaiheessa 1, ja vaihtoehto näkyy siinä määritettynä.

**•** Jos olet muuttanut asetuksia vahingossa, voit palauttaa kameran oletusasetukset ([s. 170](#page-169-0)).

# <span id="page-41-0"></span>MENU-valikko

Voit määrittää erilaisia kameratoimintoja muiden valikoiden avulla toimimalla seuraavien ohjeiden mukaisesti. Valikkokohteet on järjestetty tarkoituksellisesti välilehtiin, kuten kuvaus ( $\Box$ ) ja toisto ( $\Box$ ). Huomaa, että käytettävissä olevat asetukset vaihtelevat valitun kuvaus- tai toistotilan [\(s. 212–](#page-211-0)[215\)](#page-214-1) mukaan.

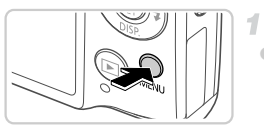

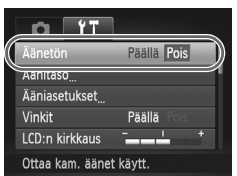

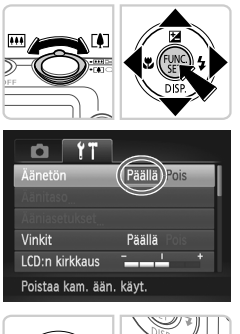

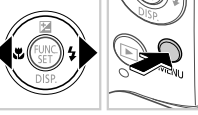

## **Siirry valikkoon.**

 $\bullet$  Paina MENU-painiketta.

## **Valitse välilehti.**

 Valitse välilehti siirtämällä zoomausvipua tai painamalla  $\blacklozenge$ -painikkeita.

## **Valitse asetus.**

- $\bullet$  Valitse asetus painamalla  $\blacktriangle$   $\blacktriangledown$ -painikkeita.
- Jos haluat valita asetuksen, jonka vaihtoehdot eivät ole näkyvissä, vaihda ensin näyttöä painamalla (p. tai >-painiketta ja valitse sitten asetus painamalla  $\blacktriangle \blacktriangledown$ -painikkeita.

## **Valitse vaihtoehto.**

 Valitse haluamasi vaihtoehto painamalla **∢**•-painikkeita.

#### **Viimeistele asetustoiminto.**

 Palaa näyttöön, joka oli näkyvissä ennen kuin painoit MENU-painiketta vaiheessa 1, painamalla MENU-painiketta.

**•** Jos olet muuttanut asetuksia vahingossa, voit palauttaa kameran oletusasetukset [\(s. 170](#page-169-0)).

5

Kameran takana oleva merkkivalo ([s. 5\)](#page-4-0) syttyy tai vilkkuu kameran tilan mukaan.

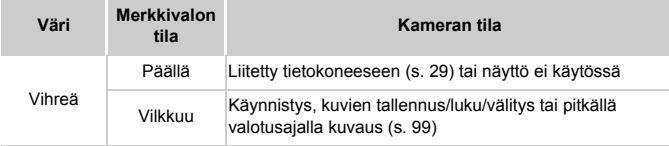

**•** Kun merkkivalo vilkkuu vihreänä, älä koskaan katkaise virtaa kamerasta, avaa muistikortti-/akkutilan kantta äläkä täristä tai heiluta kameraa. Muutoin kuvat saattavat vioittua tai kamera tai muistikortti vahingoittua.

## Kello

Voit tarkistaa nykyisen ajan.

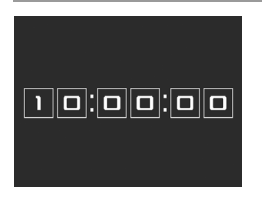

- $\bullet$  Pidä  $\binom{f(n)}{5}$ -painiketta painettuna.
- Nykyinen aika tulee näyttöön.
- Jos pidät kameraa pystyasennossa, kun käytät kellotoimintoa, näyttö vaihtuu pystysuuntaiseen näkymään. Voit vaihtaa näytön väriä <>>>
+ painikkeita painamalla.
	- Peruuta kellonäyttö painamalla (ta)-painiketta uudelleen.

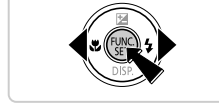

**•** Kun kamera on sammutettu, pidä m-painiketta painettuna ja tuo kello näyttöön painamalla ON/OFF-painiketta.

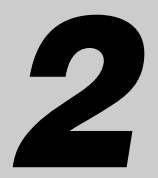

# Smart Auto -tila

Kätevä tila, jossa kuvia voi ottaa helposti ja hallitusti

## <span id="page-45-0"></span>Kuvaaminen Smart Auto -tilassa

Jos haluat valita parhaat asetukset tiettyjä kuvaustoimintoja varten, anna kameran valita kohde ja kuvausolosuhteet.

Ò

<span id="page-45-1"></span>з

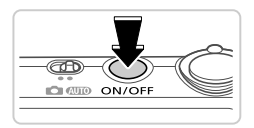

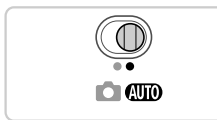

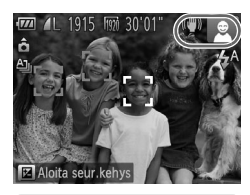

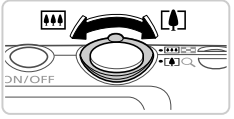

Zoomauspalkki

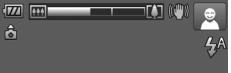

#### **Kytke kameraan virta.**

- Paina ON/OFF-painiketta.
- Käynnistysnäyttö tulee näkyviin.

#### **Siirry** A**-tilaan.**

- $\bullet$  Käännä tilanvalitsin asentoon  $\blacksquare$
- Osoita kamera kohteeseen. Kamerasta kuuluu napsahdus, kun se määrittää kuvausolosuhteet.
- Kuvauskohdetta ja kuvanvakautustilaa tarkoittavat kuvakkeet näkyvät näytön oikeassa yläkulmassa ([s. 51,](#page-50-0) [53](#page-52-0)).
- Mahdollisesti havaittujen kohteiden ympärillä näkyvät kehykset ilmaisevat, että kohteet on tarkennettu.

#### **Sommittele kuva.**

 Voit zoomata ja suurentaa kohdetta siirtämällä zoomausvipua kohti asetusta [10] (telekuvaus) tai zoomata poispäin kohteesta siirtämällä sitä kohti asetusta <a>[44]</a> (laajakulma). (Näyttöön tulee zoomausasennon osoittava zoomauspalkki.)

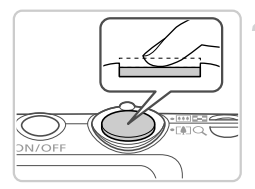

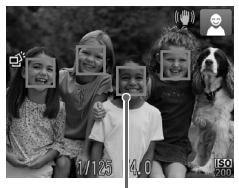

**Tarkennusalueet** 

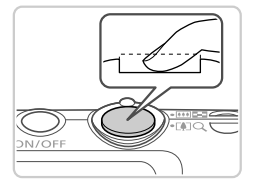

#### **Kuvaa. Stillkuvien kuvaaminen Tarkenna.**

- Paina laukaisin puoliväliin. Kamerasta kuuluu kaksi äänimerkkiä tarkennuksen jälkeen, ja tarkennusalueet tulevat näyttöön tarkennettujen kuva-alueiden merkiksi.
- Useita tarkennusalueita tulee näkyviin, kun useita alueita on tarkennettu.

#### **Kuvaa.**

- Paina laukaisin kokonaan alas.
- Kun kamera ottaa kuvan, siitä kuuluu suljinääni. Jos valaistus on heikko, salama välähtää automaattisesti.
- Pidä kamera liikkumattomana, kunnes suljinääni lakkaa kuulumasta.
- Kuva näkyy näytössä noin kaksi sekuntia.
- Voit ottaa toisen kuvan painamalla laukaisinta uudelleen, vaikka näytössä näkyisi aiempi kuva.

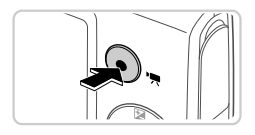

Kulunut aika

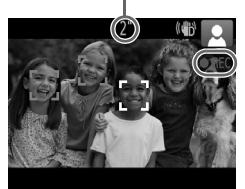

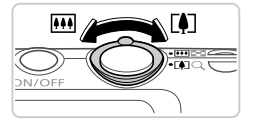

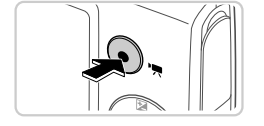

#### **Videoiden kuvaaminen Aloita kuvaaminen.**

- Paina videopainiketta. Kamera antaa yhden äänimerkin, kun tallennus aloitetaan, ja näytössä näkyy [ REC] ja kulunut aika.
- Näytön ylä- ja alareunassa näkyvät mustat palkit ilmaisevat kuva-alueet, joita ei taltioida.
- Havaittujen kasvojen ympärillä näkyvät kehykset ilmaisevat, että kasvot on tarkennettu.
- Kun tallennus alkaa, voit ottaa sormesi pois videopainikkeelta.

#### **Muuta kohteen kokoa ja sommittele kuva uudelleen tarpeen mukaan.**

- Jos haluat muuttaa kohteen kokoa, tee samat toimet kuin kohdassa 3 [\(s. 46\)](#page-45-1). Huomaathan, että myös kameratoimintojen äänet tallentuvat.
- Kun sommittelet kuvia uudelleen, tarkennusta, kirkkautta ja värejä säädetään automaattisesti.

#### **Lopeta kuvaaminen.**

- Voit lopettaa kuvaamisen painamalla videopainiketta uudelleen. Kamera antaa kaksi äänimerkkiä, kun tallennus lopetetaan.
- Tallennus lopetetaan automaattisesti, kun muistikortti on täynnä.

#### **Stillkuvat/videot**

**•** Voit palauttaa kameran äänet, jos olet epähuomiossa poistanut ne käytöstä (pitämällä v-näppäintä painettuna kameraa käynnistettäessä), painamalla MENU-näppäintä, valitsemalla 71-välilehdestä [Äänetön] ja valitsemalla [Pois] <>>
painikkeilla.

#### **Stillkuvat**

- Vilkkuva  $\mathbb{Q}$ -kuvake varoittaa siitä, että kuvista tulee todennäköisesti epätarkkoja kameran tärähtelyn vuoksi. Kiinnitä tällöin kamera jalustaan tai pidä se jollakin muulla tavalla paikallaan.
	- **•** Jos kuvat näyttävät tummilta salaman välähtämisestä huolimatta, siirry lähemmäs kohdetta. Lisätietoja salaman toiminta-alueesta on kohdassa ["Tekniset tiedot" \(s. 32\)](#page-31-0).
	- **•** Kohde voi olla liian lähellä, jos kamera antaa vain yhden äänimerkin, kun laukaisin painetaan puoliväliin. Lisätietoja tarkennusalueesta (kuvausetäisyydestä) on kohdassa ["Tekniset tiedot" \(s. 32\).](#page-31-0)
	- **•** Punasilmäisyyden vähentämiseksi ja tarkentamisen helpottamiseksi valo saattaa syttyä hämärässä.
	- Kun vrität kuvata ja **\$**-kuvake vilkkuu, salaman täytyy varautua ennen kuvaamisen jatkamista. Kuvaamista voidaan jatkaa, kun salama on varautunut, joten paina laukaisin kokonaan pohjaan ja odota tai vapauta laukaisin ja paina sitä uudelleen.

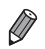

**•** Suljinääntä ei toisteta, kun Nukkuva- ja Vauvat (Nukkuva) -kuvakkeet ([s. 51\)](#page-50-0) ovat näkyvissä.

**•** Jos salama välähtää kuvia otettaessa, kamera on yrittänyt automaattisesti huolehtia siitä, että pääkohteen ja taustan värit ovat optimaaliset (monialueinen valkotasapaino).

#### **Videot**

**•** Kamera voi lämmetä, kun videoita kuvataan pitkään toistuvasti. U Tämä ei ole merkki kameran viasta.

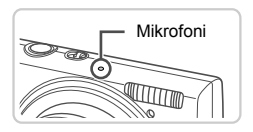

**•** Pidä sormet poissa mikrofonista, kun kuvaat videoita. Jos mikrofonissa on esteitä, ääni voi jäädä tallentumatta tai kuulua vaimeana.

- **•** Vältä koskemasta kameran säätimiin videopainiketta lukuun ottamatta videoita kuvatessasi, koska kameran äänet taltioituvat.
- Jos kuvien väri ei ole optimaalinen Mm-videokuvauksessa ([s. 75\)](#page-74-0) kuvien uudelleensommittelun jälkeen ja haluat korjata värejä, lopeta tallennus videopainikkeella ja jatka tallennusta painamalla sitä uudelleen.

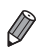

**•** Ääni tallentuu monoauraalisena.

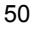

#### <span id="page-50-0"></span>Kuvauskohteiden kuvakkeet

**(WD**-tilassa näkyvissä oleva kuvake kertoo kameran määrittämän kuvaustilanteen, ja asetukset valitaan automaattisesti siten, että tarkennus, kirkkaus ja värit ovat parhaat mahdolliset. Kamera saattaa ottaa kuvia jatkuvasti kuvauskohteesta riippuen [\(s. 52\)](#page-51-0).

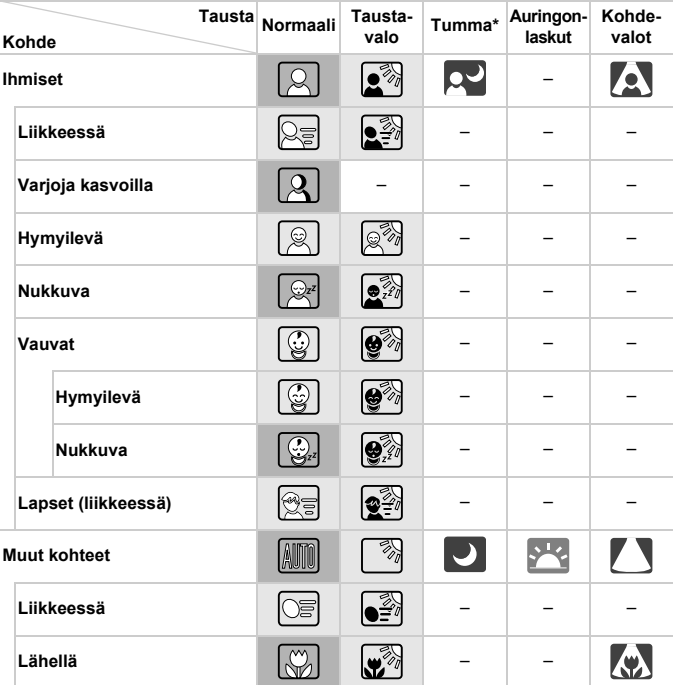

\* Jalustaa käytettäessä

Kuvakkeiden taustaväri on vaaleansininen, kun tausta on sininen taivas, tummansininen, kun tausta on tumma, ja harmaa kaikilla muilla taustoilla.

Kuvakkeiden taustaväri on vaaleansininen, kun tausta on sininen taivas, ja harmaa kaikilla muilla taustoilla.

#### **Kuvaaminen Smart Auto -tilassa**

- Kuvakkeiden  $\Omega$ ,  $\Omega$ ,  $\Omega$ ,  $\Omega$ ,  $\Omega$ , ja  $\Omega$  taustaväri on tummansininen ja kuvakkeen taustaväri on oranssi.
- Kun kuvaat videoita, vain Ihmiset-, Muut kohteet- ja Lähellä-kuvakkeet näytetään.
- Itselaukaisimella kuvattaessa Ihmiset (Liikkeessä)-, Hymyilevä-, Nukkuva-, Vauvat (Hymyilevä)-, Vauvat (Nukkuva)-, Lapset-, Muut kohteet (Liikkeessä) -kuvakkeita ei näytetä.
- Kun kuvaustapa on  $\Box$  ([s. 113](#page-112-0)) ja kun [Hq-lampun korj.]-asetuksena on [Päällä], ja kuvauskohdetta korjataan automaattisesti ([s. 74\)](#page-73-0), Hymyilevä-, Nukkuva-, Vauvat (Hymyilevä)-, Vauvat (Nukkuva)- ja Lapset-kuvakkeita ei näytetä.
- Jos salaman asetuksena on  $\frac{f}{4}$  Hymvilevä- ia Lapset-asetusten Taustavalokuvakkeita ei näytetä.
- Vauvat-, Vauvat (Hymyilevä)-, Vauvat (Nukkuva)- ja Lapset-kuvakkeet näytetään, kun [Kasvontunnistus]-asetuksena on [Päällä], ja kameraan rekisteröidyn vauvan (alle kaksivuotias) tai lapsen (2–12-vuotias) kasvot tunnistetaan [\(s. 61](#page-60-0)). Varmista etukäteen, että päivämäärä ja aika on asetettu oikein [\(s. 17](#page-16-0)).

• Kokeile kuvata **P**-tilassa [\(s. 105\)](#page-104-0), jos kuvauskohteen kuvake ei vastaa todellisia kuvausolosuhteita tai jos haluamaasi tehostetta, väriä tai kirkkautta ei voida käyttää.

#### <span id="page-51-0"></span>**Jatkuvan kuvauksen kohteet**

Jos kuvaat stillkuvan, kun seuraavat kuvakkeet ovat näkyvissä, kamera kuvaa jatkuvasti. Jos laukaisin painetaan puoliväliin, kun jokin alla olevan taulukon kuvakkeista tulee näkyviin, jokin seuraavista kuvakkeista tulee näkyviin ja ilmaisee, että kamera kuvaa jatkuvasti: بلاّ , د الله الله , tai Wi

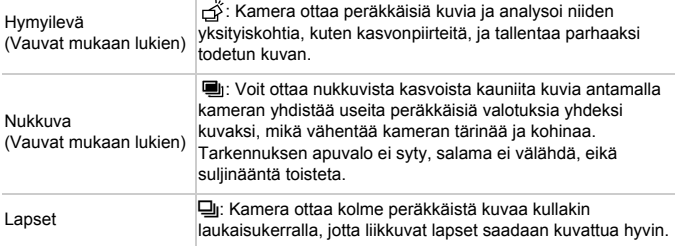

- **•** Joitakin kohteita kuvattaessa kuvat eivät ehkä tallennu odotetulla tavalla ja ne voivat poiketa odotetusta.
	- **•** Tarkennus, kuvan kirkkaus ja väri määräytyvät ensimmäisen kuvan mukaan.

**Kun haluat kuvata vain yksittäisiä kuvia, paina (s)-painiketta, valitse valikosta <u>Al</u>** ja valitse sitten  $\Box$ .

#### <span id="page-52-0"></span>Kuvan vakautuksen kuvakkeet

Kuvausolosuhteisiin parhaiten sopiva vakautustoiminto valitaan automaattisesti (Älykäs vakaus). Seuraavat kuvakkeet tulevat myös näkyviin **AID**-tilassa.

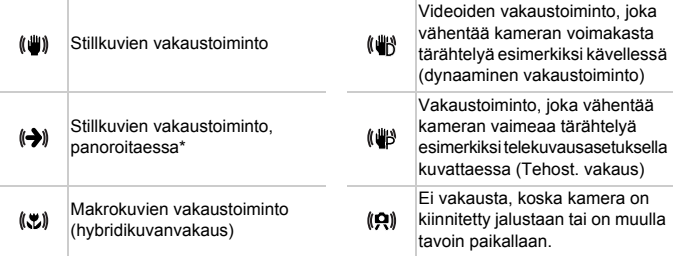

\* Näkyvissä panoroitaessa, kun liikkuvia kohteita seurataan kameralla. Vaakasuunnassa liikkuvia kohteita seurattaessa kuvan vakautus kompensoi vain kameran pystysuuntaista tärinää eikä vaakasuuntaista vakautusta tehdä. Pystysuunnassa liikkuvia kohteita seurattaessa kuvan vakautus vastaavasti kompensoi vain kameran vaakasuuntaista tärinää.

**•** Jos haluat peruuttaa vakautuksen, aseta [Vakaustoiminto]-tilaksi [Pois] ([s. 123\)](#page-122-0). Vakaustoiminnon kuvake ei tämän jälkeen enää ole näkyvissä.

#### Näytön kehykset

Näkyvissä on erilaisia kehyksiä, kun kamera havaitsee kohteen, johon kamera suunnataan.

**•** Kameran pääkohteeksi arvioiman kohteen (tai henkilön kasvojen) kohdalle tulee valkoinen kehys ja muiden havaittujen kasvojen kohdalla näkyy harmaat kehykset. Kehykset seuraavat liikkuvia kohteita tietyllä alueella, jotta niiden tarkennus säilyy.

Jos kamera havaitsee kohteiden liikkuvan, vain valkoinen kehys jää näyttöön.

**•** Kun painat laukaisimen puoliväliin ja kamera havaitsee kohteiden liikkuvan, näkyviin tulee sininen kehys ja tarkennusta sekä kuvan kirkkautta säädetään jatkuvasti (Servo AF).

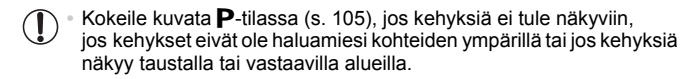

## Tavallisia ja käteviä ominaisuuksia

Stillkuvat Videot

#### <span id="page-54-0"></span>Zoomaaminen lähemmäs kohteita (Digitaalinen zoomaus)

Kun kaukaiset kohteet ovat optisen zoomin ulottumattomissa, voit suurentaa kohteita digitaalisella zoomilla noin 20-kertaisiksi.

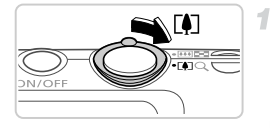

Zoomauskerroin

#### **Siirrä zoomausvipua kohti merkkiä**  $\lceil \bullet \rceil$ .

- Pidä vipu painettuna, kunnes zoomaus pysähtyy.
- Zoomaus pysähtyy suurimpaan mahdolliseen zoomauskertoimeen (ennen kuin kuvasta tulee huomattavan rakeinen). Se tulee näkyviin, kun zoomausvipu vapautetaan.
- **Siirrä zoomausvipua uudelleen**  2. **kohti merkkiä** [ $\blacklozenge$ ].

Kamera zoomaa vielä lähemmäs kohteeseen.

**•** Kun siirrät zoomausvipua, (zoomausasennon osoittava) zoomauspalkki tulee näkyviin. Zoomauspalkin väri muuttuu zoomausalueen mukaan. **-** Valkoinen alue: optinen zoomausalue, jolla kuva ei näytä rakeiselta.

**-** Keltainen alue: digitaalinen zoomausalue, jolla kuva ei näytä huomattavan rakeiselta (ZoomPlus).

**-** Sininen alue: digitaalinen zoomausalue, jolla kuva näyttää rakeiselta.

Koska sininen alue ei ole käytettävissä joillakin tarkkuusasetuksilla [\(s. 72](#page-71-0)), enimmäiszoomauskertoimen saa toimimalla vaiheen 1 mukaisesti.

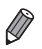

 $(\Gamma$ 

**•** Kun optista ja digitaalista zoomia käytetään yhdessä, polttoväli on seuraavanlainen (35 mm:n filmiä vastaavat arvot).

24–480 mm (24–120 mm vain optista zoomia käytettäessä)

Jos haluat poistaa digitaalisen zoomauksen käytöstä, paina MENU-painiketta, valitse **+**-välilehdestä [Digitaal. zoom] ja valitse [Pois].

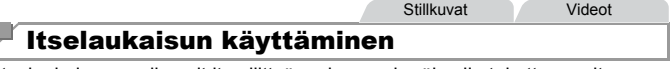

Itselaukaisun avulla voit itse liittyä mukaan ryhmäkuviin tai ottaa muita ajastettuja kuvia. Kamera ottaa kuvan noin 10 sekunnin kuluttua siitä, kun laukaisinta painetaan.

<span id="page-55-0"></span>4

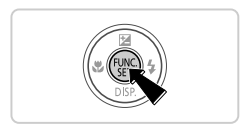

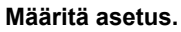

- Paina  $\binom{nm}{m}$ -painiketta, valitse valikosta  $\binom{nm}{m}$ ja valitse sitten \jo-asetus [\(s. 41](#page-40-0)).
- Kun asetus on valmis,  $\langle i \rangle$  tulee näkyviin.

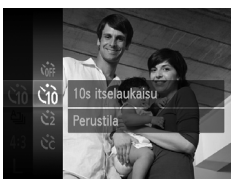

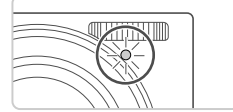

#### <span id="page-55-1"></span>**Kuvaa.** 2

- Stillkuvat: Tarkenna kohde painamalla laukaisin puoliväliin ja paina se sitten kokonaan pohjaan.
- Videot: Paina videopainiketta.
- Kun olet käynnistänyt itselaukaisun, merkkivalo vilkkuu ja kamera antaa itselaukaisun äänimerkin.
- Vilkunta tihenee ja äänimerkki nopeutuu kaksi sekuntia ennen kuin kuva otetaan. (Valo jää palamaan, jos salama välähtää.)
- Voit peruuttaa itselaukaisun sen aktivoinnin jälkeen painamalla MENU-painiketta.
- Voit palauttaa alkuperäisen asetuksen valitsemalla (if vaiheessa 1.

#### **Itselaukaisun käyttäminen kameran tärähdyksen välttämiseksi**

Tällä asetuksella suljin vapautetaan noin kahden sekunnin viiveellä laukaisimen painalluksen jälkeen. Vaikka kamera olisi epävakaa laukaisinta painettaessa, tällä ei ole vaikutusta kuvaan.

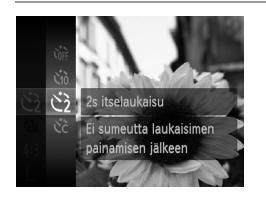

#### **Määritä asetus.**

- $\bullet$  Noudata vaiheen 1 ohjeita [\(s. 56\)](#page-55-0) ja valitse  $\Diamond$ .
- Kun asetus on valmis,  $\Diamond$  tulee näkyviin.
- Kuvaa noudattamalla vaiheen 2 [\(s. 56\)](#page-55-1) ohjeita.

#### **Itselaukaisun mukauttaminen**

Voit määrittää viiveen (0–30 sekuntia) ja kuvien määrän (1–10 kuvaa).

4

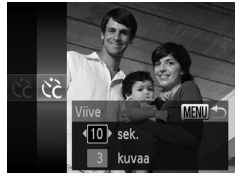

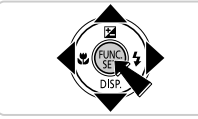

#### **Valitse**  $\&$ .

 Toimi vaiheen 1 ([s. 56](#page-55-0)) mukaisesti, valitse  $\hat{c}$  ja paina sitten MENU-painiketta.

#### **Määritä asetus.**

- Valitse [Viive] tai [kuvaa] painamalla  $\blacktriangle \blacktriangledown$ -painikkeita.
- $\bullet$  Valitse arvo painamalla  $\blacklozenge$  -painikkeita ja paina sitten (FRC)-painiketta.
- Kun asetus on valmis,  $\hat{C}_c$  tulee näkyviin.
- Kuvaa noudattamalla vaiheen 2 [\(s. 56\)](#page-55-1) ohjeita.

**•** Itselaukaisulla kuvattavissa videoissa [Viive] tarkoittaa taltioinnin alkamista edeltävää viivettä, mutta [kuvaa]-asetuksella ei ole vaikutusta.

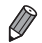

**•** Kun määrität useita kuvia, kuvan kirkkaus ja valkotasapaino määräytyvät ensimmäisen kuvan mukaan. Kuvien välillä tarvitaan enemmän aikaan, kun salama välähtää tai kun olet määrittänyt, että kuvia otetaan useita. Kuvaus lopetetaan automaattisesti, kun muistikortti on täynnä.

**•** Kun viiveeksi määrittävä aika on yli kaksi sekuntia, valon vilkkuminen tihenee ja itselaukaisimen äänimerkki nopeutuvat kaksi sekuntia ennen kuvan ottamista. (Valo jää palamaan, jos salama välähtää.)

**Stillkuvat** 

#### Salaman poistaminen käytöstä

Tee kameralla seuraavat valmistelut, kun haluat kuvata ilman salamaa.

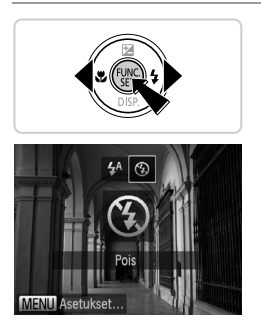

#### **Määritä asetus.**

- $\bullet$  Paina  $\bullet$ -painiketta, valitse sitten  $\circledast$  painamalla ◆ painikkeita ja paina (\\\\\)-painiketta.
- Kun asetus on valmis,  $\bigcirc$  tulee näkyviin.
- Voit palauttaa alkuperäiset asetukset tekemällä nämä toimet uudelleen mutta valitsemalla  $\mathbf{\mathbf{L}}^{\mathsf{A}}$ .

Jos vilkkuva  $\mathbf{Q}$ -kuvake tulee näkyviin, kun laukaisin painetaan ([) puoliväliin hämärissä valaisuolosuhteissa, kiinnitä kamera jalustaan tai pidä se muilla keinoin paikallaan.

**Stillkuvat** 

#### Kuvauspäivän ja -ajan lisääminen

Kamera voi lisätä kuvauspäivän ja -ajan kuvien oikeaan alakulmaan. Huomaathan kuitenkin, että aikatietoja ei voi poistaa. Varmista etukäteen, että päivämäärä ja aika on asetettu oikein [\(s. 17\)](#page-16-0).

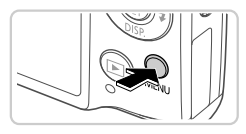

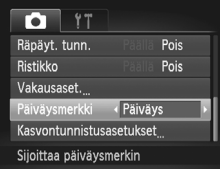

#### **Määritä asetus.**

● Paina MENU-painiketta, valitse  $\blacksquare$ -välilehdestä [Päiväysmerkki] ja valitse haluamasi asetus ([s. 42\)](#page-41-0).

Kun asetus on valmis, [Päivä] tulee näkyviin.

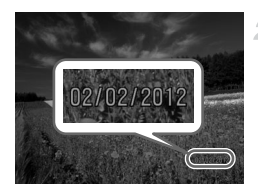

#### **Kuvaa.**

- Kun otat kuvia, kamera lisää kuvauspäivän tai -ajan kuvien oikeaan alakulmaan.
- Voit palauttaa alkuperäisen asetuksen valitsemalla vaiheessa 1 vaihtoehdon [Pois].

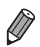

**•** Kuviin, joihin ei alun perin ole tallennettu päiväystä ja aikaa, voidaan tulostaa päiväys- ja aikatiedot seuraavasti. Jos päiväys ja aika kuitenkin lisätään kuviin, joissa on valmiiksi nämä tiedot, ne voivat tulostua kaksi kertaa.

- Tulosta käyttämällä kameran DPOF-tulostusasetuksia ([s. 188](#page-187-0))
- Tulosta käyttämällä mukana toimitettua ohjelmistoa Katso lisätietoja *ImageBrowser EX käyttöoppaasta*
- Tulosta käyttämällä tulostimen toimintoja ([s. 181](#page-180-0))

#### Tarkennettavien kohteiden valitseminen (Seuraava kehys)

Kun olet valinnut tarkennettavan kohteen, kuvaa seuraavasti.

2

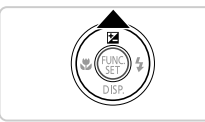

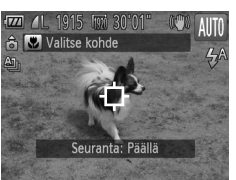

#### **Määritä Seuraava kehys.**

- $\bullet$  Paina  $\blacktriangle$ -painiketta.
- $\rightarrow$   $\stackrel{\rightharpoonup}{\rightarrow}$  näkyy näytön keskellä.

#### **Valitse kohde, jonka haluat tarkentaa.**

- $\bullet$  Suuntaa kamera siten, että  $\overleftrightarrow{\Box}$  on haluamasi kohteen kohdalla, ja paina laukaisin puoliväliin.
- Näkyviin tulee sininen kehys, ja kamera pitää kohteen tarkennettuna sekä kuvan kirkkauden säädöt oikeina (Servo AF).

#### **Kuvaa.**

- Kuvaa painamalla laukaisin kokonaan alas.
- Voit peruuttaa seurantakehyksen painamalla  $\triangle$ -painiketta.

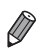

**•** Kohteen seuraaminen ei ehkä ole mahdollista, kun kohteet ovat liian pieniä tai liikkuvat liian nopeasti tai kun kohteen väri tai kirkkaus on liian lähellä taustan väriä tai kirkkautta.

## Kasvontunnistuksen käyttäminen

Jos rekisteröit henkilön etukäteen, kamera tunnistaa kyseisen henkilön kasvot ja priorisoi kyseisen henkilön tarkennuksen, kirkkauden ja värin kuvattaessa. **AUD**-tilassa kamera voi tunnistaa vauvat ja lapset rekisteröityjen syntymäpäivien perusteella ja optimoida heidän kuvausasetuksensa. Tämä toiminto on hyödyllinen myös silloin, kun tiettyä rekisteröityä henkilöä etsitään suuresta kuvamäärästä [\(s. 130\)](#page-129-0).

#### **Henkilötiedot**

- **•** Kameraan tallennetaan esimerkiksi Kasvontunnistus-toiminnolla rekisteröidyt kasvojen kuvat (kasvotiedot) ja henkilötiedot (nimi, syntymäpäivä). Lisäksi kun rekisteröityjä henkilöitä tunnistetaan, heidän nimensä tallennetaan stillkuviin. Kun käytät Kasvontunnistus-toimintoa, ole varovainen, kun jaat kameran tai kuvat muille ja kun julkaiset kuvia verkossa, jossa useat henkilöt voivat katsella niitä.
- **•** Kun hävität kameran tai annat sen jollekulle toiselle Kasvontunnistustoiminnon käyttämisen jälkeen, muista poistaa kaikki tiedot (rekisteröidyt kasvot, nimet ja syntymäpäivät) kamerasta [\(s. 69](#page-68-0)).

#### <span id="page-60-0"></span>Kasvontunnistustietojen rekisteröiminen

Voit rekisteröidä Kasvontunnistus-toiminnolla käytettäviä tietoja (kasvotiedot, nimi, syntymäpäivä) enintään 12 henkilölle.

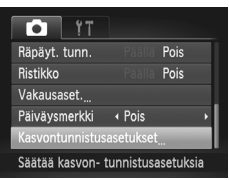

#### <span id="page-60-1"></span>**Avaa asetusnäyttö.**

• Paina MENU-painiketta, valitse 4-välilehdestä [Kasvontunnistusasetukset] ja paina  $\binom{f\{M\}}{gE}$ -painiketta [\(s. 42\)](#page-41-0).

#### **Kasvontunnistuksen käyttäminen**

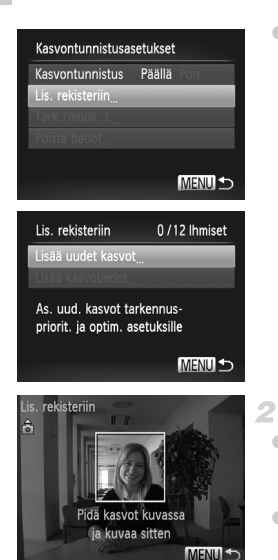

 Valitse [Lis. rekisteriin] ja valitse sitten [Lisää uudet kasvot].

#### <span id="page-61-0"></span>**Rekisteröi kasvotiedot.**

- Suuntaa kameraa siten, että rekisteröitävän henkilön kasvot ovat näytön keskellä olevan harmaan kehyksen sisällä.
- Henkilön kasvojen päällä oleva valkoinen kehys ilmaisee, että kasvot on tunnistettu. Varmista, että kasvojen päällä näkyy valkoinen kehys, ja ota kuva sitten.
- Jos kasvoja ei tunnisteta, et voi rekisteröidä kasvotietoja.

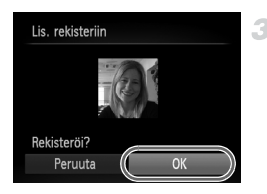

#### **Tallenna asetukset.**

 Kun [Rekisteröi?] näkyy näytössä, valitse [OK] <>
• painikkeilla ja paina sitten (FUNC)-painiketta.

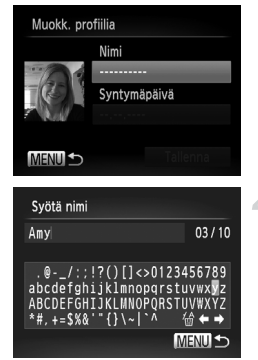

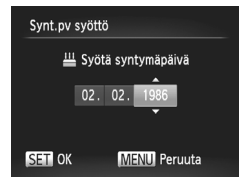

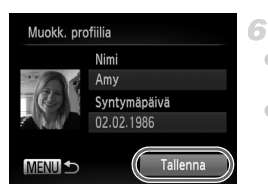

[Muokk. profiilia]-näyttö tulee näkyviin.

#### <span id="page-62-0"></span>**Anna nimi.**

- $\bullet$  Paina  $\binom{mn}{m}$ -painiketta.
- $\bullet$  Valitse merkki  $\blacktriangle \blacktriangledown \blacktriangle \blacktriangleright$ -painikkeilla ja syötä se sitten painamalla (TRA-painiketta.
- Voit käyttää enintään 10 merkkiä.
- $\bullet$  Valitse  $\leftarrow$  tai  $\rightarrow$  ja siirrä osoitinta painamalla (FUNC)-painiketta.
- I Valitse  $\frac{1}{10}$  ja poista edellinen merkki painamalla (FUNC)-painiketta.
- Palaa profiilin muokkausnäyttöön painamalla MENU-painiketta.

#### **Anna syntymäpäivä.**

- Valitse [Syntymäpäivä] painamalla
	- $\blacktriangle \blacktriangledown$ -painikkeita ja paina sitten  $\binom{mn}{30}$ -painiketta.
- $\bullet$  Valitse vaihtoehto painamalla  $\blacklozenge$  -painikkeita.
- $\bullet$  Paina  $\blacktriangle \blacktriangledown$ -painikkeita tai valitse päivämäärä ia kellonaika.
- Kun olet valmis, paina  $\binom{f(x)}{g(x)}$ -painiketta.

#### **Tallenna asetukset.**

- $\bullet$  Valitse [Tallenna] painamalla  $\blacktriangle \blacktriangledown$ painikkeita ja paina sitten (ta -painiketta.
- Kun viesti tulee näkyviin, valitse [Kyllä] painamalla <>>
• painikkeita ja paina sitten (FUNC)-painiketta.

#### 7. **Jatka kasvontunnistustietojen rekisteröimistä.**

- Voit rekisteröidä vielä 4 lisäkohtaa kasvotietoihin (ilmettä tai kulmaa) toistamalla vaiheet 2–3.
- Rekisteröityjen kasvojen tunnistus helpottuu, jos lisäät useita erilaisia kasvotietoja. Suoraan edestä otetun kuvakulman lisäksi kannattaa lisätä lievästä sivukulmasta otettu kuva, hymykuva ja kuvat ulko- sekä sisätiloissa.

**•** Salama ei välähdä vaiheessa 2.

**•** Jos et rekisteröi syntymäpäivää vaiheessa 5, Vauvat- tai Lapset-kuvakkeet ([s. 51\)](#page-50-0) eivät näy **AID**-tilassa.

**•** Voit korvata rekisteröidyt kasvotiedot ja lisätä kasvotietoja myöhemmin, jos et ole täyttänyt kaikkia 5 kasvotietopaikkaa ([s. 67\)](#page-66-0).

#### Kuvaaminen

Jos rekisteröit henkilön etukäteen, kamera priorisoi kyseisen henkilön pääkohteeksi ja optimoi kyseisen henkilön tarkennuksen, kirkkauden ja värin kuvattaessa.

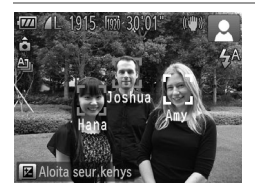

- $\triangleright$  Kun tähtäät kameralla kuvattavaa kohdetta, enintään 3 rekisteröidyn henkilön nimet tulevat näkyviin, kun ne tunnistetaan. Kuvaa.
- Näkyvissä olevat nimet tallennetaan stillkuvina. Vaikka henkilöitä tunnistetaan, mutta heidän nimensä eivät tule näkyviin, (enintään 5 henkilön) nimet tallennetaan kuvaan.

**•** Muut kuin rekisteröidyt henkilöt saatetaan tunnistaa vahingossa rekisteröidyiksi henkilöiksi, jos heillä on samanlaiset kasvonpiirteet.

**•** Rekisteröityjä henkilöitä ei välttämättä tunnisteta oikein, jos otettu kuva tai kohde poikkeaa huomattavasti rekisteröidyistä kasvotiedoista.

- **•** Jos rekisteröityjä kasvoja ei tunnisteta tai niiden tunnistamisessa ilmenee ongelmia, korvaa rekisteröidyt tiedot uusilla kasvotiedoilla. Kun kasvotiedot rekisteröidään juuri ennen kuvausta, rekisteröityjen kasvojen tunnistus helpottuu.
- **•** Jos henkilö tunnistetaan virheellisesti joksikin toiseksi henkilöksi ja jatkat kuvaamista, voit muokata kuvaan tallennettua nimeä tai poistaa sen toiston aikana ([s. 133](#page-132-0)).
- **•** Koska vauvojen ja lasten kasvot muuttuvat nopeasti iän karttuessa, heidän kasvotietonsa kannattaa päivittää säännöllisesti ([s. 67\)](#page-66-0).
- **•** Kun tietonäyttö on poistettu käytöstä [\(s. 40](#page-39-0)), nimet eivät ole näkyvissä, mutta ne tallennetaan kuvaan.
- Jos et halua tallentaa nimiä stillkuviin, valitse **1-välilehdessä** [Kasvontunnistusasetukset], valitse [Kasvontunnistus] ja valitse sitten [Pois].
- **•** Voit tarkistaa kuviin tallennetut nimet toistonäytössä (yksinkertainen tietonäyttö) ([s. 126\)](#page-125-0).

#### Rekisteröityjen tietojen tarkistaminen ja muokkaaminen

#### **Rekisteröityjen kasvontunnistustietojen tarkistaminen**

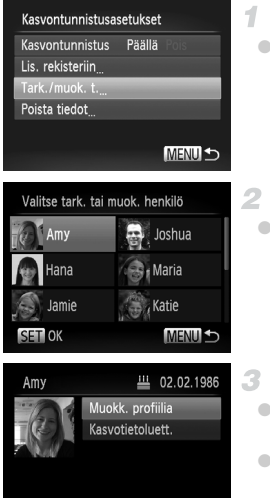

#### <span id="page-65-0"></span>**Avaa [Tark./muok. t.]-näyttö.**

 Valitse vaiheen 1 ([s. 61\)](#page-60-1) jälkeen [Tark./muok. t.] ja paina (emetal)-painiketta.

#### **Valitse tarkistettava henkilö.**

 $\bullet$  Valitse henkilö painamalla  $\blacktriangle\blacktriangledown\blacktriangle\blacktriangledown$  -painikkeilla ja paina sitten  $\binom{f(n)}{g(n)}$ -painiketta.

#### **Tarkista rekisteröidyt tiedot.**

- $\bullet$  Valitse kohde painamalla  $\blacktriangle \blacktriangledown$ -painikkeita ja paina sitten  $\binom{m}{3}$ -painiketta.
- Tarkista rekisteröidyt tiedot.

#### **Nimen tai syntymäpäivän muuttaminen**

**MENU SO** 

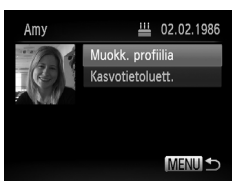

#### **Avaa [Muokk. profiilia]-näyttö.**

 Valitse [Muokk. profiilia] noudattamalla vaiheiden 1–3 [\(s. 66\)](#page-65-0) ohjeita ja paina sitten -painiketta.

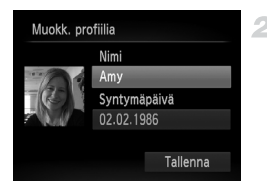

#### **Syötä muutokset.**

 $\bullet$  Valitse kohde painamalla  $\blacktriangle \blacktriangledown$ -painikkeita ja syötä muutokset toimintavaiheiden 4–5 ([s. 63](#page-62-0)) mukaan.

**•** Vaikka vaihdat nimiä [Muokk. profiilia]-kohdassa, aiemmin kuvattuihin kuviin tallennetut nimet pysyvät samoina.

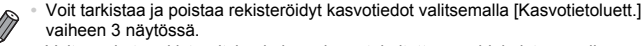

**•** Voit muokata rekisteröityjä nimiä mukana toimitettavan ohjelmiston avulla. Jotkin mukana toimitetulla ohjelmistolla syötetyt merkit eivät ehkä näy kamerassa, mutta ne tallennetaan oikein kuviin.

#### <span id="page-66-0"></span>**Kasvotietojen korvaaminen ja lisääminen**

Voit korvata aiemmin määritetyt kasvotiedot uusilla kasvotiedoilla. Kasvotiedot kannattaa päivittää säännöllisesti, etenkin vauvoille ja lapsille, koska heidän kasvonsa muuttuvat nopeasti iän karttuessa.

Voit myös lisätä kasvotietoja, jos kaikkia 5 kasvotietopaikkaa ei ole käytetty.

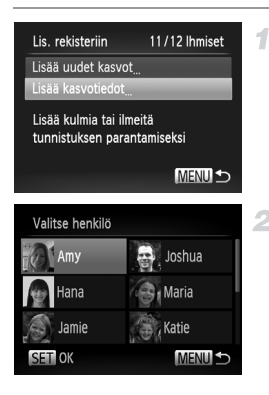

#### **Avaa [Lisää kasvotiedot]-näyttö.**

 Valitse vaiheen 1 [\(s. 61](#page-60-1)) näytössä [Lisää kasvotiedot] ja paina  $\frac{f(x)}{x}$ -painiketta.

#### **Valitse korvattavan henkilön nimi.**

- Valitse korvattavan henkilön nimi ▲▼◆ - painikkeilla ja paina sitten (FUNC)-painiketta.
- Jos kasvotietopaikkoja on rekisteröity enintään 4, lisää kasvotietoja toimimalla vaiheen 5 ([s. 68\)](#page-67-0) mukaisesti.

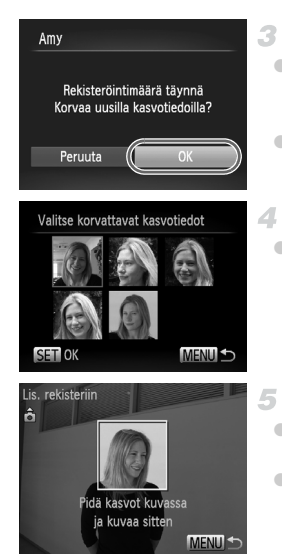

#### **Avaa kasvotietojen näyttö.**

- Lue näkyviin tuleva viesti, valitse [OK] painamalla ( -painikkeita ja paina sitten <u>(FUNC</u>)-painiketta.
- Kasvotietonäyttö tulee näkyviin.

#### **Valitse korvattavat kasvotiedot.**

 Valitse korvattavat kasvotiedot ▲▼◆ -painikkeilla ja paina sitten (FUNC)-painiketta.

#### <span id="page-67-0"></span>**Rekisteröi kasvotiedot.**

- Ota kuva vaiheiden 2–3 [\(s. 62\)](#page-61-0) mukaisesti ja rekisteröi sitten uudet kasvotiedot.
- Rekisteröityjen kasvojen tunnistus helpottuu, jos lisäät useita erilaisia kasvotietoja. Suoraan edestä otetun kuvakulman lisäksi kannattaa lisätä lievästä sivukulmasta otettu kuva, hymykuva ja kuvat ulko- sekä sisätiloissa.
- **•** Et voi lisätä kasvotietoja, jos kaikki 5 tietopaikkaa on käytetty. Korvaa kasvotiedot toimimalla yllä mainittujen ohjeiden mukaisesti.
- **•** Voit yllä olevia ohjeita noudattamalla rekisteröidä uudet kasvotiedot, kun paikkoja on vapaana vähintään yksi, mutta et voi kuitenkaan korvata mitään kasvotietoja. Kasvotietojen korvaamisen sijaan sinun on ensin poistettava tarpeettomat tiedot [\(s. 68\)](#page-67-1) ja sitten rekisteröitävä uudet kasvotiedot [\(s. 61\)](#page-60-0) tarpeen mukaan.

#### <span id="page-67-1"></span>**Kasvotietojen poistaminen**

41

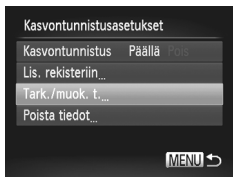

#### **Avaa [Tark./muok. t.]-näyttö.**

 Valitse vaiheen 1 ([s. 61\)](#page-60-1) jälkeen [Tark./muok. t.] ja paina (we)-painiketta.

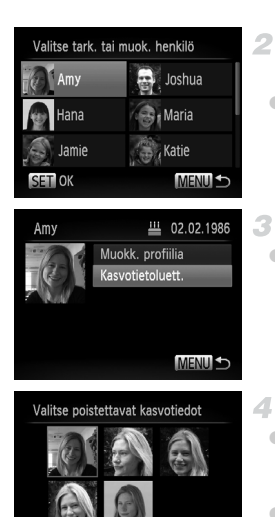

SET OF

#### **Valitse sen henkilön nimi, jonka kasvotiedot haluat poistaa.**

 $\bullet$  Valitse  $\blacktriangle \blacktriangledown \blacklozenge$ -painikkeilla sen henkilön nimi, jonka kasvotiedot haluat poistaa, ja paina sitten  $\binom{f(w)}{g}$ -painiketta.

#### **Avaa [Kasvotietoluett.]-näyttö.**

 $\bullet$  Valitse  $\blacktriangle \blacktriangledown$ -painikkeilla [Kasvotietoluett.] ja paina sitten (FRRC)-painiketta.

#### **Valitse poistettavat kasvotiedot.**

- Paina (.)-painiketta, valitse ▲▼◆ painikkeilla poistettavat kasvotiedot ja paina sitten  $\binom{nm}{m}$ -painiketta.
- Kun [Poista?] näkyy näytössä, valitse [OK] painamalla <>>>
>
•
painikkeita ja paina sitten (FUNC)-painiketta.
- Valitut kasvotiedot poistetaan.

## <span id="page-68-0"></span>Rekisteröityjen tietojen poistaminen

**MENULS** 

Voit poistaa kasvotietoihin rekisteröityjä tietoja (kasvotiedot, nimi, syntymäpäivä). Aiemmin kuvattuihin kuviin tallennettuja nimiä ei kuitenkaan poisteta.

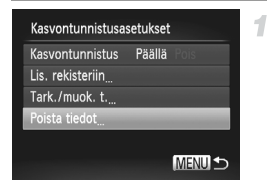

#### **Avaa [Poista tiedot]-näyttö.**

 Noudata vaiheen 1 ohjeita [\(s. 61](#page-60-1)) ja valitse [Poista tiedot].

#### **Kasvontunnistuksen käyttäminen**

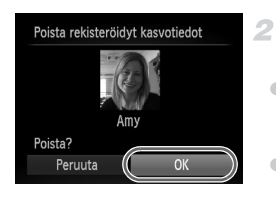

#### **Valitse sen henkilön nimi, jonka tiedot haluat poistaa.**

- Valitse poistettavan henkilön nimi ▲▼◆ -painikkeilla ja paina sitten (FUNC)-painiketta.
- Kun [Poista?] näkyy näytössä, valitse [OK] painamalla <a>>
• painikkeita ja paina sitten (FINC)-painiketta.

**•** Jos poistat rekisteröidyn henkilön tiedot, et voi tuoda hänen nimeään näkyviin [\(s. 128](#page-127-0)), korvata hänen tietojaan ([s. 67\)](#page-66-0) etkä hakea hänen kuviaan ([s. 130](#page-129-0)).

**•** Voit myös poistaa henkilön nimen vain kuvista ([s. 134](#page-133-0)).

## Kuvan mukauttamisominaisuudet

Stillkuvat

#### Kuvasuhteen muuttaminen

Muuta kuvasuhdetta (leveyden ja korkeuden suhdetta) seuraavasti.

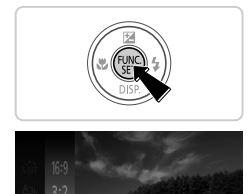

16M 4608x3456 1915 kuvaa jäljellä

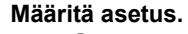

- $\bullet$  Paina  $\binom{f(\mathcal{M})}{g(f)}$ -painiketta, valitse valikosta 4:3 ja valitse haluamasi asetus ([s. 41\)](#page-40-0).
- Kun asetus on valmis, näytön kuvasuhde päivitetään.
- Voit palauttaa alkuperäiset asetukset tekemällä nämä toimet uudelleen mutta valitsemalla 43.

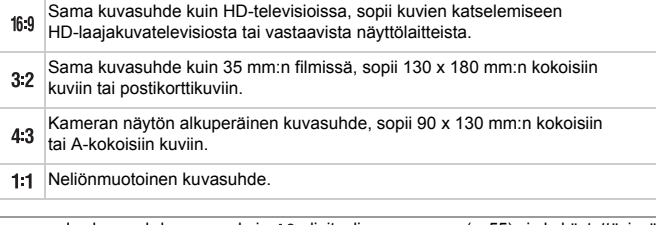

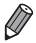

- Jos kuvasuhde on muu kuin 43, digitaalinen zoomaus [\(s. 55\)](#page-54-0) ei ole käytettävissä ([Digitaal. zoom]-asetus on [Pois]).
- **•** Zoomaus ei ole mahdollista, kun videoita tallennetaan muulla kuvasuhteella kuin  $4:3$ .

**Stillkuvat** 

#### <span id="page-71-0"></span>Kuvien tarkkuuden muuttaminen (koko)

Käytettävissä ovat seuraavat 4 kuvien tarkkuustasoa. Ohjeita siitä, kuinka monta kuvaa muistikorttiin mahtuu kullakin tarkkuusasetuksella, on kohdassa ["Tekniset tiedot" \(s. 32\)](#page-31-0).

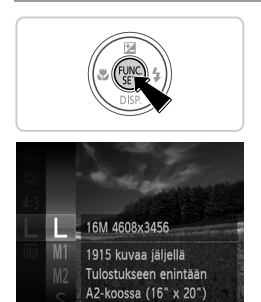

#### **Määritä asetus.**

- $\bullet$  Paina  $\binom{f(n)}{s}$ -painiketta, valitse valikosta  $\blacksquare$ ja valitse haluamasi asetus [\(s. 41\)](#page-40-0).
- Määrittämäsi asetus on nyt näkyvissä.
- Voit palauttaa alkuperäiset asetukset tekemällä nämä toimet uudelleen mutta valitsemalla  $\mathsf{L}$ .

**Opastusta tarkkuuden valintaan paperikoon perusteella (4:3-kuville)**

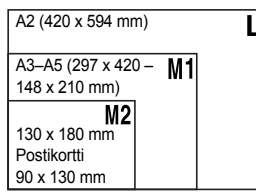

: Kuvien lähettämiseen sähköpostitse.
#### Punasilmäkorjaus

Salamavalolla otetuissa valokuvissa esiintyvä punasilmäisyys voidaan korjata automaattisesti seuraavasti.

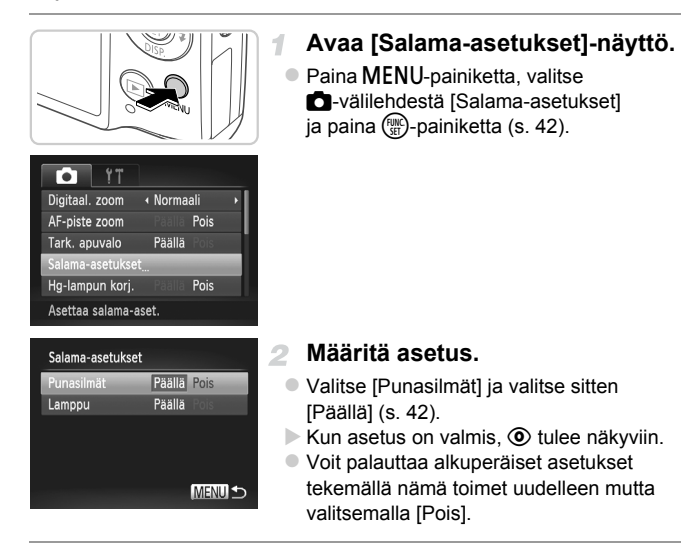

**•** Punasilmäkorjaus voi toteutua myös muilla kuva-alueilla kuin silmissä (jos kamera esimerkiksi tulkitsee punaisen silmämeikin virheellisesti punaisiksi pupilleiksi).

- 
- **•** Voit korjata myös aiemmin otettuja kuvia ([s. 156](#page-155-0)).

• Voit avata vaiheen 2 näytön myös painamalla **>**-painiketta ja painamalla sitten **MENU**-painiketta.

#### Elohopealamppujen aiheuttamien vihertävien kuva-alueiden korjaaminen

Kun kuvattavien kohteiden valonlähde on elohopealamppu iltakuvauksessa, kohteet tai taustat voivat saada vihertävän sävyn. Vihertävä sävy voidaan korjata kuvattaessa automaattisesti monialueista valkotasapainotoimintoa käyttäen.

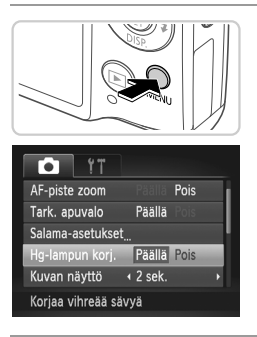

#### **Määritä asetus.**

- Paina MENU-painiketta, valitse 4-välilehdestä [Hg-lampun korj.] ja valitse [Päällä] ([s. 42](#page-41-0)).
- Kun asetus on valmis,  $\mathbb{R}$  tulee näkyviin.
- Voit palauttaa alkuperäiset asetukset tekemällä nämä toimet uudelleen mutta valitsemalla [Pois].

**•** Kun olet lopettanut kuvaamisen elohopealamppujen alla, aseta [Hg-lampun korj.]-asetukseksi jälleen [Pois]. Muutoin muiden elohopealamppujen aiheuttamat vihreät sävyt voivat tullut tahattomasti korjatuiksi.

**•** Kokeile ottaa ensin testikuvia, jotta saat varmasti haluamasi tulokset.

Videot

#### <span id="page-74-0"></span>Videoiden kuvanlaadun muuttaminen

Käytettävissä on 3 kuvanlaatuasetusta. Ohjeita siitä, paljonko videokuvaa muistikorttiin enintään mahtuu kullakin tarkkuusasetuksella, on kohdassa ["Tekniset tiedot" \(s. 32\)](#page-31-0).

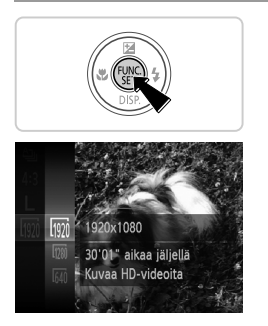

#### **Määritä asetus.**

- $\bullet$  Paina  $\binom{mn}{m}$ -painiketta, valitse valikosta  $\boxed{mn}$ ja valitse haluamasi asetus ([s. 41\)](#page-40-0).
- Määrittämäsi asetus on nyt näkyvissä.
- Voit palauttaa alkuperäiset asetukset tekemällä nämä toimet uudelleen mutta valitsemalla ...

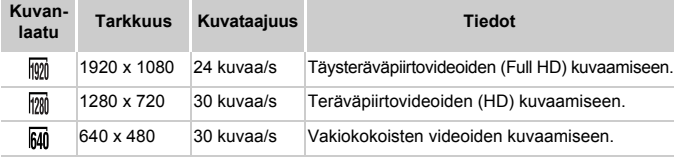

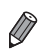

**••** ja  $\overline{mn}$ -tilassa näytön ylä- ja alareunassa näkyvät mustat palkit ilmaisevat kuva-alueet, joita ei taltioida.

## Hyödyllisiä kuvausominaisuuksia

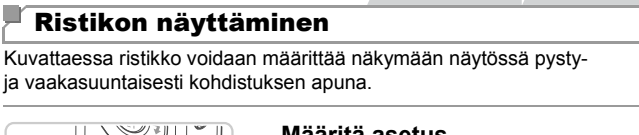

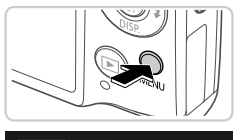

#### Ге Kuvan näyttö  $\overline{4}$  2 sek. Esikats.info + Pois Pois Räpäyt. tunn. Päällä Pois Vakausaset. Auttaa sommittelussa

#### **Määritä asetus.**

**Paina MENU-painiketta, valitse** 4-välilehdestä [Ristikko] ja valitse [Päällä] ([s. 42\)](#page-41-0).

Stillkuvat Videot

- Kun asetus on valmis, ristikko näkyy näytössä.
- Voit palauttaa alkuperäiset asetukset tekemällä nämä toimet uudelleen mutta valitsemalla [Pois].

**•** Ristikko ei tallennu otettavaan kuvaan.

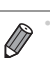

#### Tarkennettavan alueen suurentaminen

Voit tarkistaa tarkennuksen painamalla laukaisimen puoliväliin, jolloin kuva-alue suurennetaan tarkennusalueella.

4

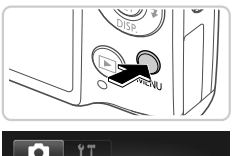

#### ← Normaali Digitaal, zoom Päällä Pois F-piste zoom Päällä Tark. apuvalo Salama-asetukset Hg-lampun korj. Pois Näyttää tarkennusalueen

#### **Määritä asetus.**

• Paina MENU-painiketta, valitse 4-välilehdessä [AF-piste zoom] ja valitse sitten [Päällä] [\(s. 42](#page-41-0)).

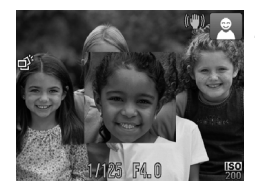

#### **Tarkista tarkennus.**

 Paina laukaisin puoliväliin. Pääkohteeksi arvioidut kasvot näkyvät nyt suurennettuina. Voit palauttaa alkuperäisen asetuksen valitsemalla vaiheessa 1 vaihtoehdon [Pois].

**•** Näyttö ei näy suurennettuna, jos kamera ei havaitse kasvoja tai jos henkilö on liian lähellä kameraa ja hänen kasvonsa ovat liian suuret näyttöön nähden.

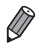

**•** Suurennettu näyttö ei näy käytettäessä digitaalista zoomia ([s. 55](#page-54-0)), digitaalista telejatketta [\(s. 115\)](#page-114-0), seurantakehystä ([s. 117\)](#page-116-0) tai Servo AF [\(s. 119\)](#page-118-0) -tilaa tai silloin, kun televisiota käytetään näyttönä [\(s. 175\)](#page-174-0).

#### <span id="page-77-0"></span>Suljettujen silmien tarkistaminen kuvasta

Jos kamera havaitsee, että kuvassa olevien ihmisten silmät saattavat olla suljettuina,  $\mathbb{E}$  tulee näyttöön.

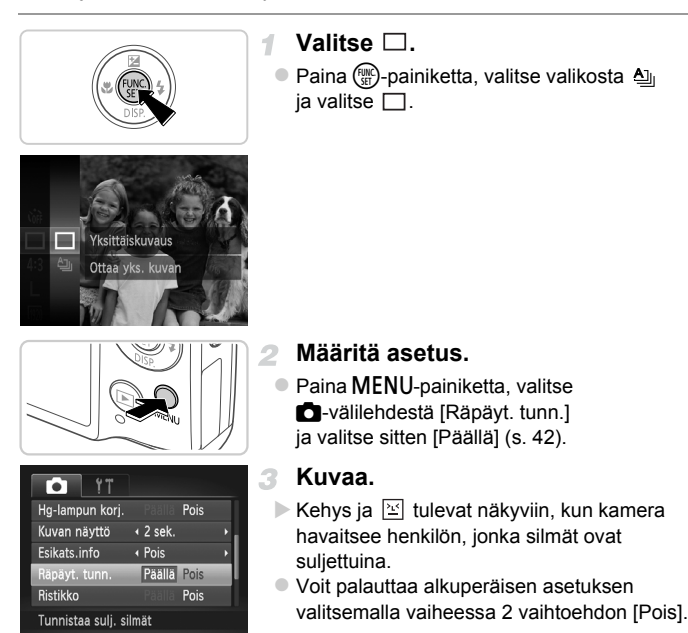

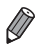

Kun olet määrittänyt useita kuvia  $\Diamond$ -tilassa, tämä toiminto on käytettävissä vain viimeisessä kuvassa.

#### Kameran toiminnan mukauttaminen

Valikon  $\Box$ -välilehdessä voit mukauttaa kuvaustoimintoja seuraavasti. Valikkotoimintojen ohjeita on kohdassa "MENU[-valikko" \(s. 42\).](#page-41-0)

#### Tarkennuksen apuvalon poistaminen käytöstä

Voit poistaa normaalisti heikossa valaistuksessa syttyvän valon käytöstä painamalla laukaisimen puoliväliin.

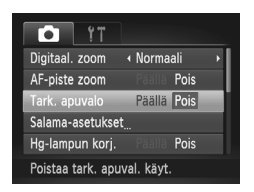

#### **Määritä asetus.**

- Paina MENU-painiketta, valitse  $\blacksquare$ -välilehdestä [Tark. apuvalo] ja valitse [Pois] [\(s. 42](#page-41-0)).
- Voit palauttaa alkuperäiset asetukset tekemällä nämä toimet uudelleen mutta valitsemalla [Päällä].

#### Punasilmäisyyden vähennysvalon poistaminen käytöstä

Voit poistaa käytöstä punasilmäisyyden vähennysvalon, joka syttyy ja vähentää salaman avulla hämärässä kuvattaessa esiintyvää punasilmäisyyttä.

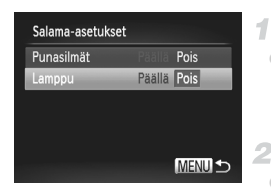

#### **Avaa [Salama-asetukset]-näyttö.**

• Paina MENU-painiketta, valitse  $\blacksquare$ -välilehdestä [Salama-asetukset] ja paina  $\binom{nm}{m}$ -painiketta [\(s. 42\)](#page-41-0).

#### **Määritä asetus.**

- Valitse [Lamppu] ia valitse sitten [Pois] ([s. 42](#page-41-0)).
- Voit palauttaa alkuperäiset asetukset tekemällä nämä toimet uudelleen mutta valitsemalla [Päällä].

#### Kuvaamisen jälkeisen kuvan näyttöajan muuttaminen

Voit muuttaa kuvaamisen jälkeistä kuvan näyttöaikaa seuraavasti.

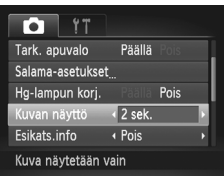

#### **Määritä asetus.**

- Paina MENU-painiketta, valitse 4-välilehdessä [Kuvan näyttö] ja valitse haluamasi asetus [\(s. 42\)](#page-41-0).
- Voit palauttaa alkuperäiset asetukset tekemällä nämä toimet uudelleen mutta valitsemalla [2 sek.].

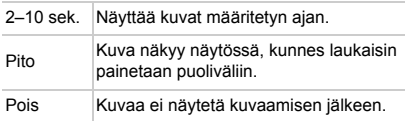

#### Kuvaamisen jälkeisen kuvan näyttötavan muuttaminen

Voit muuttaa kuvaamisen jälkeistä kuvan näyttötapaa seuraavasti.

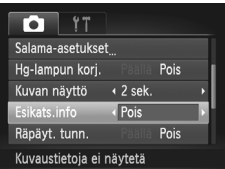

#### **Määritä asetus.**

- Paina MENU-painiketta, valitse 4-välilehdessä [Esikats.info] ja valitse sitten haluamasi asetus [\(s. 42\)](#page-41-0).
- Voit palauttaa alkuperäiset asetukset tekemällä nämä toimet uudelleen mutta valitsemalla [Pois].

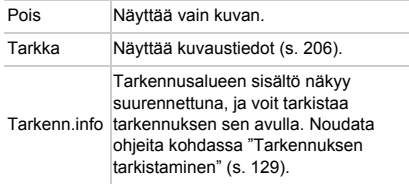

# *3*

# Muut kuvaustilat

Voit kuvata entistä tehokkaammin ottaessasi kuvia eri kohteista sekä ottaa kuvia käyttämällä ainutlaatuisia kuvatehosteita tai erikoistoimintoja

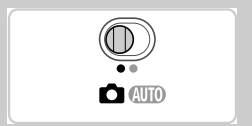

### <span id="page-81-2"></span><span id="page-81-1"></span><span id="page-81-0"></span>**Erikoiskuvaus**

Voit valita kuvattavan kohteen mukaisen tilan, jolloin kamera määrittää optimaaliset asetukset tilannetta varten.

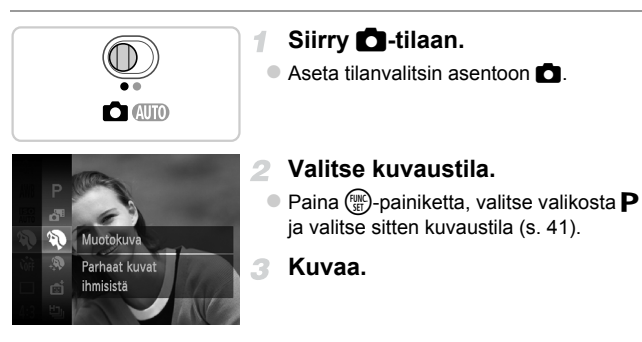

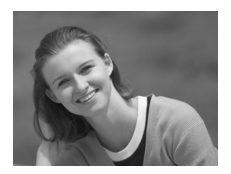

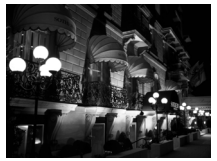

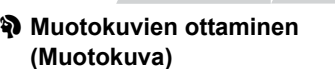

 Voit kuvata ihmisiä käyttämällä pehmentävää tehostetta.

Stillkuvat Videot

**Stillkuvat** 

#### **Iltakuvaus ilman jalustaa (Yönäkymä käsivar.)**

- Voit ottaa kaupungista kauniita iltakuvia antamalla kameran yhdistää useita peräkkäisiä valotuksia yhdeksi kuvaksi, mikä vähentää kameran tärinää ja kohinaa.
- $\bullet$  Jos käytät jalustaa, valitse  $\bullet$  JuD-tila ([s. 46](#page-45-0)).

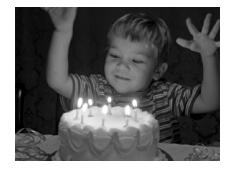

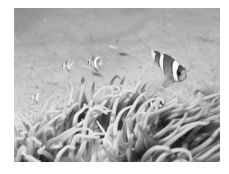

#### **Kuvaaminen hämärässä (Hämärä)**

 Voit ottaa kuvia niin, että kameran tärinän vaikutukset ja kohteen sumentuminen ovat mahdollisimman vähäiset jopa heikossa valaistuksessa.

#### <span id="page-82-0"></span>**Kuvaaminen veden alla (Vedenalainen)** Stillkuvat Videot

- Voit ottaa luonnollisen värisiä kuvia merielämästä ja vedenalaisista maisemista, kun käytät valinnaista vedenpitävää koteloa ([s. 174](#page-173-0)).
- Tämä tila voi korjata valkotasopainoa ja tuottaa saman vaikutuksen kuin kaupalliset värilämpötilankorjaussuotimet ja värinkorjaussuotimet ([s. 84\)](#page-83-0).

#### Stillkuvat Videot

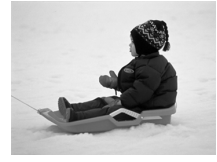

#### **8 Kuvaaminen lumista taustaa vasten (Lumi)**

- Voit ottaa kirkkaita ja luonnollisen värisiä kuvia ihmisistä lumista taustaa vasten.
- **Kamera ottaa**  $\mathbb{F}$ **:** tilassa kuvia jatkuvasti, joten pidä kamera vakaana kuvatessasi.
	- **•** Jos kamera tärisee liikaa tai kuvausolosuhteet aiheuttavat muita samanlaisia ongelmia  $\blacksquare$ -tilassa kuvattaessa, kamera ei ehkä pysty yhdistämään kuvia ja tulokset eivät ehkä vastaa odotuksia.

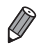

**•** - ja S-tiloissa kuvat saattavat näyttää rakeisilta, koska ISO-herkkyyttä [\(s. 108](#page-107-0)) suurennetaan kuvausolosuhteiden mukaisesti.

<sup>30</sup><sup>5</sup>-tilassa resoluutio on M (2304 x 1728), eikä sitä voi muuttaa.

Stillkuvat Videot

#### <span id="page-83-0"></span>**Valkotasapainon korjaus**

Valkotasapainoa voi korjata manuaalisesti  $\dot{W}$ -tilassa ([s. 83](#page-82-0)). Tällä säädöllä voi olla sama vaikutus kuin kaupallisilla värilämpötilankorjaussuotimilla.

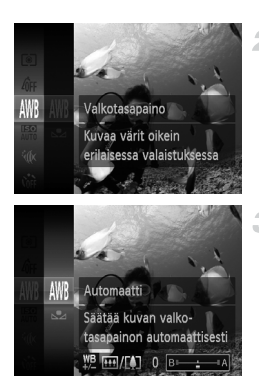

#### **Valitse**  $\mathbf{K}$ .

 $\bullet$  Noudata vaiheita 1-2 ([s. 82](#page-81-0)) ja valitse  $\mathcal{L}$ .

#### **Valitse valkotasapaino.**

 $\bullet$  Paina  $\binom{f(0,R)}{g(f)}$ -painiketta, valitse valikosta  $\cancel{\text{MVB}}$ ja paina (FRC)-painiketta uudelleen.

#### **Säädä asetukset.**

 Säädä B- ja A-korjausta zoomausvipua siirtämällä ja paina sitten (en -painiketta.

**•** Valkotasapainon korjaustasot säilyvät kamerassa, vaikka siirryt käyttämään toista valkotasapainoasetusta kohdassa 2. Korjaustasot kuitenkin nollautuvat, jos mukautetut valkotasapainotiedot tallennetaan.

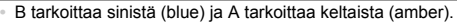

**•** Valkotasapainoa voit korjata myös manuaalisesti tallentamalla mukautetun valkotasapainon tiedot [\(s. 111\)](#page-110-0) ja noudattamalla sitten edellä mainittuja vaiheita.

#### Ihon pehmentäminen (pehmeä iho)

Voit lisätä kuviin pehmentävän tehosteen ihmisiä kuvattaessa. Tehosteen taso ja väri ([Vaaleampi ihonväri], [Tummempi ihonväri]) voidaan valita seuraavasti.

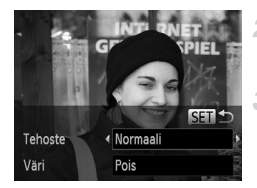

#### **Valitse .**

- Noudata vaiheita 1–2 ([s. 82](#page-81-1)) ja valitse  $\ddot{\mathbf{R}}$ .
- **Avaa asetusnäyttö.**
	- Paina v-painiketta.

#### **Määritä asetus.**

- $\bullet$  Valitse vaihtoehto painamalla  $\blacktriangle \blacktriangledown$ -painikkeita. Valitse tehostetaso painamalla <br/>  $\blacklozenge$ -painikkeita ia paina sitten (e)-painiketta.
- Näyttöön tulee esikatselukuva siitä, miltä kuva näyttää tehosteella käsiteltynä.

**Kuvaa.**

- **•** Myös ihon ulkopuoliset alueet saattavat muuttua.
	- **•** Kokeile ottaa ensin testikuvia, jotta saat varmasti haluamasi tulokset.

**•** Tehoste on tehokkaampi pääkohteeksi arvioidun henkilön kasvoilla.

# Erikoistehosteiden käyttäminen

Voit lisätä kuviin erilaisia tehosteita kuvaamisen aikana.

#### **Valitse kuvaustila.**

 Valitse kuvaustila noudattamalla vaiheita 1–2 ([s. 82\)](#page-81-0).

**Kuvaa.**

**•** -, -, -, -, - ja -tiloissa kannattaa ottaa ensin testikuvia, jotta saat varmasti haluamasi tulokset.

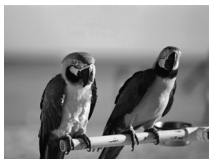

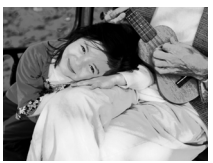

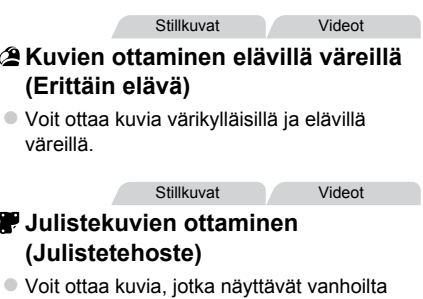

julisteilta tai piirroksilta.

#### Kuvaaminen kalansilmätehosteella (Kalansilmätehoste)

Voit ottaa kuvan käyttämällä kalansilmäobjektiivin kaltaisen vääristyneen kuvan tuottavaa tehostetta.

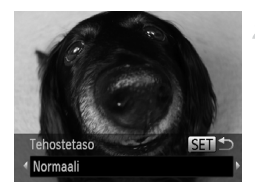

#### **Valitse .**

- Noudata vaiheita 1–2 ([s. 82](#page-81-0)) ja valitse  $\ddot{\mathbf{u}}$ .
- **Valitse tehostetaso.**
	- $\bullet$  Paina  $\bullet$ -painiketta, valitse tehostetaso painamalla <>>>
	>
	•
	painikkeita ja paina sitten  $\binom{FUNC}{ST}$ -painiketta.
	- Näyttöön tulee esikatselukuva siitä, miltä kuva näyttää tehosteella käsiteltynä.
- **Kuvaa.** я

Stillkuvat Videot

#### Pienoismallia muistuttavien kuvien ottaminen (Pikkukuvatehoste)

Tämä tehoste luo vaikutelman pienoismallista lisäämällä kuvan epätarkkuutta valitun kohteen ylä- ja alapuolella.

Voit myös kuvata videoita, joissa kohteet näyttävät pienoismallimaisilta valitsemalla toistonopeuden ennen videon tallentamista. Videon ihmiset ja kohteet liikkuvat kuvassa nopeasti toiston aikana. Huomaa, että ääniä ei tallenneta.

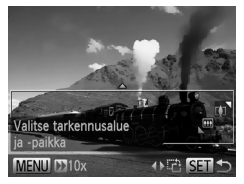

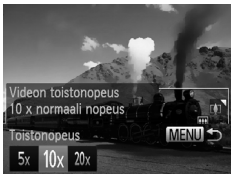

#### **Valitse .**

4

 $\overline{2}$ 

3

• Noudata vaiheita 1–2 ([s. 82\)](#page-81-0) ja valitse  $\mathcal{L}$ . Näyttöön tulee valkoinen kehys, joka rajaa tarkennettuna pysyvän kuva-alueen.

#### **Valitse alue, joka pidetään tarkennettuna.**

- $\bullet$  Paina  $\bullet$ -painiketta.
- Voit muuttaa kehyksen kokoa siirtämällä zoomausvipua ja siirtää kehystä painamalla  $\blacktriangle \blacktriangledown$ -painikkeita.

#### **Jos kuvaat videota, valitse sen toistonopeus.**

● Paina MENU-painiketta ja valitse sitten nopeus painamalla ( -painikkeita.

#### $\mathbb{Z}$ **Palaa kuvausnäyttöön ja kuvaa.**

 Palaa kuvausnäyttöön painamalla MENU-painiketta ja kuvaa.

#### **Toistonopeus ja arvioitu toistoaika (minuutin videoleikkeille)**

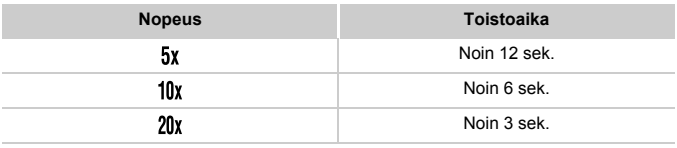

 $\mathcal{C}$ 

**•** Zoom ei ole käytettävissä videoita kuvattaessa. Varmista, että asetat zoomauksen ennen kuvaamista.

Voit vaihtaa kehyksen suunnan pystysuuntaiseksi painamalla  $\blacklozenge$ -painikkeita vaiheessa 2. Voit siirtää kehystä painamalla ( painikkeita uudelleen. Voit palauttaa kehyksen vaakasuuntaiseksi painamalla  $\blacktriangle \blacktriangledown$ -painikkeita.

- **•** Kameran pitäminen pystyasennossa muuttaa kehyksen suuntaa.
- Videon kuvanlaatu on  $\frac{r}{r}$ , kun kuvasuhde on 43, ia  $\frac{r}{r}$ , kun kuvasuhde on 169 ([s. 71\)](#page-70-0). Näitä laatuasetuksia ei voi muuttaa.

Stillkuvat

#### Kuvaaminen lelukameratehosteella (Lelukameratehoste)

Tämä tehoste tekee kuvasta lelukameralla otetun näköisen vinjetoimalla (tummentamalla ja sumentamalla reunoja) ja muuttamalla väriä yleisesti.

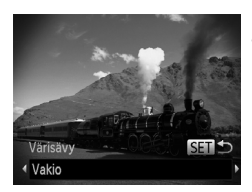

#### **Valitse**  $\circledcirc$ **.**

 $\bullet$  Noudata vaiheita 1–2 ([s. 82](#page-81-0)) ja valitse  $\bullet$ .

#### **Valitse värisävy.**

- Paina ▼-painiketta, valitse värisävv painamalla ( -painikkeita ja paina sitten **(FUNC)-painiketta.**
- Näyttöön tulee esikatselukuva siitä, miltä kuva näyttää tehosteella käsiteltynä.
- **Kuvaa.**

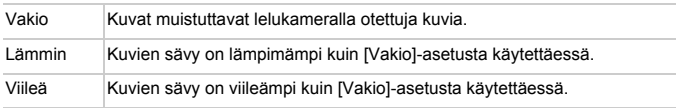

#### Kuvaaminen pehmeäpiirtotehosteella

4

Tällä toiminnolla voit kuvata kuvia, jotka näyttävät siltä kuin kamerassa olisi pehmeäpiirtosuodatin. Voit säätää tehostetasoa haluamallasi tavalla.

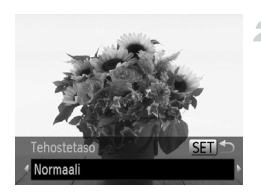

#### **Valitse .**

Noudata vaiheita 1–2 ([s. 82\)](#page-81-1) ja valitse  $\hat{\mathbb{Z}}$ .

#### **Valitse tehostetaso.**

- $\bullet$  Paina  $\bullet$ -painiketta, valitse tehostetaso painamalla <**>** -painikkeita ja paina sitten (FUNC)-painiketta.
- Näyttöön tulee esikatselukuva siitä, miltä kuva näyttää tehosteella käsiteltynä.

#### **Kuvaa.**

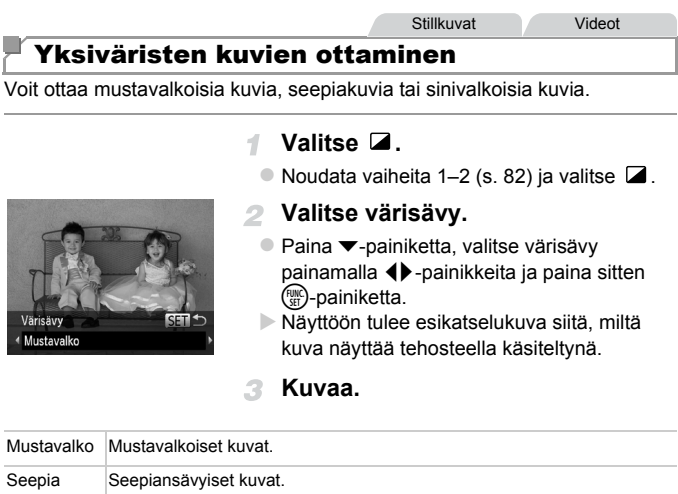

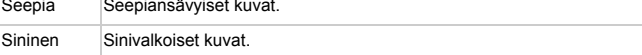

Stillkuvat Videot

#### Kuvaaminen korostetuilla väreillä

Voit valita yksittäisen värin, joka säilytetään, ja muuntaa muut värit mustavalkoiseksi.

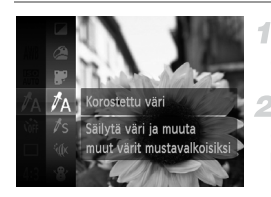

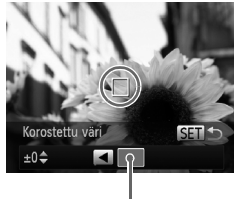

Tallennettu väri

#### **Valitse** T**.**

 $\bullet$  Noudata vaiheita 1-2 ([s. 82](#page-81-0)) ja valitse  $\Lambda$ .

#### **Avaa asetusnäyttö.**

- $\bullet$  Paina  $\bullet$ -painiketta.
- Alkuperäinen kuva ja Korostettu väri -tilassa oleva kuva näkyvät vuorotellen.
- Oletusarvon mukaan säilytettävä väri on vihreä.

#### **Määritä väri.**

 Sijoita keskikehys säilytettävän värin päälle ja paina sitten q-painiketta. Määritetty väri tallentuu.

#### **Määritä säilytettävä värialue.**

- © Säädä aluetta painamalla ▲▼-painikkeita.
- Jos haluat säilyttää vain määrittämäsi värin, valitse suuri negatiivinen arvo. Jos haluat säilyttää myös määrittämäsi värin kaltaiset värit, valitse suuri positiivinen arvo.
- Palaa kuvausnäyttöön painamalla -painiketta.
- **•** Salaman käyttäminen tässä tilassa voi tuottaa odottamattomia tuloksia.
	- **•** Joitakin kohteita kuvattaessa kuvat voivat näyttää rakeisilta ja värit voivat poiketa odotetuista.

Stillkuvat Videot

#### Kuvaaminen värivaihdon avulla

Voit vaihtaa yhden kuvassa esiintyvän värin toiseen ennen kuvaamista. Huomaa, että vain yhden värin voi vaihtaa.

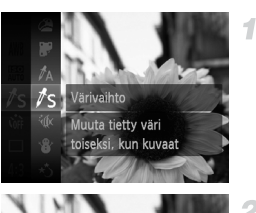

#### **Valitse** Y**.**

Noudata vaiheita 1–2 ([s. 82](#page-81-0)) ja valitse  $\sqrt{s}$ .

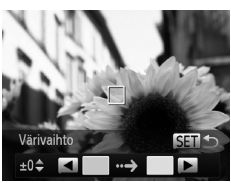

#### **Avaa asetusnäyttö.**

- $\bullet$  Paina  $\bullet$ -painiketta.
- Alkuperäinen kuva ja Värivaihto-tilassa oleva kuva näkyvät vuorotellen.
- Oletusarvon mukaan vihreä väri korvataan harmaalla.

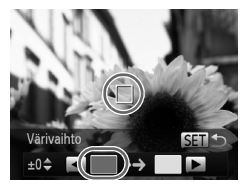

#### **Määritä vaihdettava väri.**

 Sijoita keskikehys vaihdettavan värin päälle ja paina sitten q-painiketta. Määritetty väri tallentuu.

#### **Erikoistehosteiden käyttäminen**

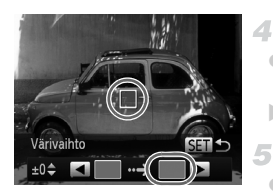

#### **Määritä uusi väri.**

 Sijoita keskikehys uuden värin päälle ja paina sitten  $\blacktriangleright$ -painiketta. Määritetty väri tallentuu.

#### **Määritä vaihdettava värialue.**

- $\bullet$  Säädä aluetta painamalla  $\blacktriangle \blacktriangledown$ -painikkeita.
- Jos haluat vaihtaa vain määrittämäsi värin, valitse suuri negatiivinen arvo. Jos haluat vaihtaa myös määrittämäsi värin kaltaiset värit, valitse suuri positiivinen arvo.
- Palaa kuvausnäyttöön painamalla  $\binom{func}{set}$ -painiketta.
- **•** Salaman käyttäminen tässä tilassa voi tuottaa odottamattomia tuloksia.
	- **•** Joitakin kohteita kuvattaessa kuvat voivat näyttää rakeisilta ja värit voivat poiketa odotetuista.

#### Erikoistilat muita käyttötarkoituksia varten

Stillkuvat Videot

#### Automaattinen videon tallennus (Videokooste)

Voit kuvata lyhyen videon päivästä ottamalla stillkuvia. Kamera tallentaa videon kohteesta automaattisesti aina ennen kuvan ottamista. Kaikki päivän aikana tallennetut videot yhdistetään yhdeksi tiedostoksi.

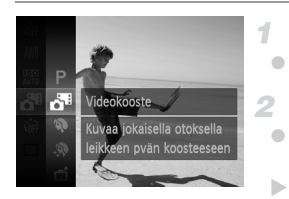

#### **Valitse .**

Noudata vaiheita 1–2 ([s. 82](#page-81-0)) ja valitse  $\overline{d}$ .

#### **Kuvaa.**

- Voit ottaa stillkuvan painamalla laukaisimen kokonaan pohjaan.
- Kamera tallentaa noin 2–4 sekunnin pituisen videon kohteesta automaattisesti ennen kuvan ottamista.
- **•** Videota ei ehkä tallenneta, jos otat stillkuvan heti kameran  $\left( \mathbb{D}\right)$ käynnistämisen jälkeen, «i -tilan valitsemisen jälkeen tai muun kameran toiminnon käyttämisen jälkeen.
	- Tässä tilassa akun käyttöikä on lyhyempi kuin **(NIII**)-tilassa, koska kustakin otetusta kuvasta tallennetaan video.
	- **•** Videon tallennuksen aikaiset kameratoimintojen äänet tallentuvat videoon.

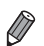

- **•** -tilassa luodut videot tallennetaan iFrame-videoina [\(s. 104](#page-103-0)).
- **•** Seuraavissa tapauksissa videot tallennetaan erillisiksi videotiedostoiksi, vaikka ne olisi tallennettu samana päivänä a -tilassa.
- Videotiedoston koko kasvaa noin 4 Gt:un tai kokonaistallennusaika noin 30 minuuttiin.
- Video on suojattu [\(s. 139\)](#page-138-0).
- Videota on muokattu [\(s. 157](#page-156-0)).
- Jos uusi kansio luodaan [\(s. 166\)](#page-165-0)
- Kun kesäaika- [\(s. 18](#page-17-0)) tai aikavyöhykeasetuksia on muutettu ([s. 168](#page-167-0))
- **•** Osa kameran äänistä mykistetään. Ääniä ei toisteta, kun painat laukaisimen puoleen väliin tai käytät kameran säätimiä tai itselaukaisinta [\(s. 161\)](#page-160-0).
- Voit katsella au-tilassa luotuja videoita katseltavaksi päivämäärän [\(s. 132](#page-131-0)) perusteella.

#### Automaattinen kuvaus kasvotunnistuksen jälkeen (Älykäs laukaisin)

#### **Automaattinen kuvaus hymyntunnistuksen jälkeen**

Kamera ottaa kuvan automaattisesti, kun se havaitsee hymyn, vaikket painaisi laukaisinta.

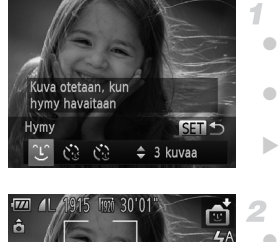

Hymyntunnistus päällä **KV** Pysäytä hymyntunnist **DISP** CC 3 kuvaa

#### **Valitse .**

- Noudata vaiheita 1–2 ([s. 82\)](#page-81-0), valitse ja paina sitten  $\blacktriangledown$ -painiketta.
- Valitse ① painamalla <>>
painikkeita ja paina sitten (e)-painiketta.
- $\triangleright$  Kamera siirtyy kuvauksen valmiustilaan. ja näytössä näkyy [Hymyntunnistus päällä].

#### **Osoita kameralla henkilöä.**

- Aina kun kamera havaitsee hymyn, se ottaa kuvan valon syttymisen jälkeen.
- Voit keskeyttää hymyntunnistuksen painamalla q-painiketta. Voit jatkaa hymyntunnistusta painamalla q-painiketta uudelleen.

**•** Lopettaessasi kuvaamisen vaihda kamera johonkin toiseen tilaan, jotta kamera ei jatka kuvien ottamista aina hymyn havaitessaan.

- **•** Voit ottaa kuvia myös normaalisti laukaisinta painamalla.
- **•** Kamera tunnistaa hymyn varmemmin, jos kohde katsoo kameraan ja avaa suutaan sen verran, että hampaat näkyvät hieman.
- Voit muuttaa kuvien määrää painamalla  $\blacktriangleright$ -painikkeita valittuasi  $\hat{C}$ -vaihtoehdon vaiheessa 1. [Räpäyt. tunn.] ([s. 78\)](#page-77-0) on käytettävissä vain viimeisessä kuvassa.

#### **Räpäytyksen itselaukaisun käyttäminen**

Suuntaa kamera kuvattavaan henkilöön ja paina laukaisin kokonaan pohjaan. Kamera ottaa kuvan noin kahden sekunnin kuluttua siitä, kun se tunnistaa silmäniskun.

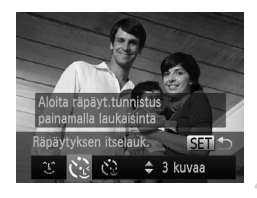

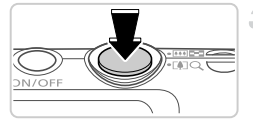

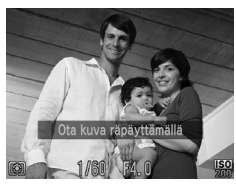

#### **Valitse**  $\heartsuit$ **.**

- Noudata vaiheita 1–2 ([s. 82](#page-81-0)), valitse ja paina sitten  $\blacktriangledown$ -painiketta.
- Valitse  $\Diamond$  painamalla <>>
painikkeita ja paina sitten (FRC)-painiketta.
- **Sommittele kuva ja paina laukaisin puoliväliin.**
	- Varmista, että silmää iskevän henkilön kasvojen ympärillä näkyy vihreä kehys.

#### **Paina laukaisin kokonaan alas.**

 $\triangleright$  Kamera siirtyy kuvauksen valmiustilaan, ja näytössä näkyy [Ota kuva räpäyttämällä]. Valo vilkkuu ja itselaukaisimen ääni kuuluu.

#### **Katso kameraan ja iske silmää.**

- Kamera ottaa kuvan noin kahden sekunnin kuluttua siitä, kun se tunnistaa silmäniskun sen henkilön kasvoilla, jonka kasvot ovat kehyksen sisällä.
- Voit peruuttaa itselaukaisun sen aktivoinnin jälkeen painamalla MENU-painiketta.
- **•** Jos silmäniskua ei havaita, iske silmää uudelleen hitaasti ja tietoisesti.
- **•** Silmäniskua ei välttämättä havaita, jos hiukset, hattu tai silmälasit peittävät kohteen silmät.
- **•** Myös molempien silmien sulkeminen ja avaaminen tulkitaan silmäniskuksi.
- **•** Jos kamera ei havaitse silmäniskua, se ottaa kuvan noin 15 sekunnin kuluttua.
- Voit muuttaa kuvien määrää painamalla **AV**-painikkeita valittuasi  $\cdot$ : vaihtoehdon vaiheessa 1. [Räpäyt. tunn.] [\(s. 78\)](#page-77-0) on käytettävissä vain viimeisessä kuvassa.
- **•** Jos kuvausalueella ei ole ihmisiä, kun laukaisin painetaan kokonaan pohjaan, kamera ottaa kuvan henkilön tullessa kuvausalueelle ja iskiessä silmää.

#### **Kasvoitselaukaisun käyttäminen**

Kamera ottaa kuvan noin kahden sekunnin kuluttua siitä, kun se tunnistaa toisen henkilön (esimerkiksi kuvaajan) kasvot kuvausalueella [\(s. 116\)](#page-115-0). Tämä ominaisuus on hyödyllinen, kun haluat ottaa itsesi mukaan ryhmäkuvaan tai vastaavaan kuvaan.

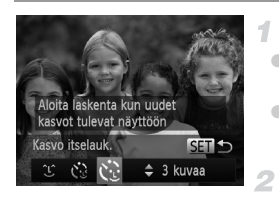

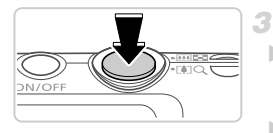

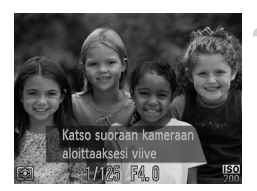

#### **Valitse ...**

- $\bullet$  Noudata vaiheita 1–2 ([s. 82\)](#page-81-0), valitse ja paina sitten  $\blacktriangledown$ -painiketta.
- $\bullet$  Valitse  $\mathcal{C}$  painamalla  $\blacklozenge$  -painikkeita ja paina sitten (FRC)-painiketta.

#### **Sommittele kuva ja paina laukaisin puoliväliin.**

 Varmista, että vihreä kehys näkyy tarkennettujen kasvojen ympärillä ja valkoiset kehykset muiden kasvojen ympärillä.

#### **Paina laukaisin kokonaan alas.**

- Kamera siirtyy kuvauksen valmiustilaan ja näytössä näkyy [Katso suoraan kameraan aloittaaksesi viive].
- Valo vilkkuu ja itselaukaisimen ääni kuuluu.

#### **Liity kuvausalueella olevaan ryhmään ja katso kameraan.**

- Kun kamera havaitsee uudet kasvot, valo alkaa vilkkua ja itselaukaisimen äänen toistonopeus kasvaa. (Valo jää palamaan, kun salama välähtää.) Kamera ottaa kuvan noin kahden sekunnin kuluttua.
- Voit peruuttaa itselaukaisun sen aktivoinnin jälkeen painamalla MENU-painiketta.

**•** Vaikka kasvojasi ei havaittaisi siirryttyäsi muiden joukkoon kuvausalueelle, kamera ottaa kuvan noin 15 sekunnin kuluttua.

• Voit muuttaa kuvien määrää painamalla ▲▼-painikkeita valittuasi い-vaihtoehdon vaiheessa 1. [Räpäyt. tunn.] [\(s. 78\)](#page-77-0) on käytettävissä vain viimeisessä kuvassa.

**Stillkuvat** 

#### Pitkällä valotusajalla kuvaaminen (Pitkä valotus)

Voit käyttää pitkää valotusta määrittämällä valotusajaksi 1–15 sekuntia. Kiinnitä tällöin kamera jalustaan tai estä kameraa tärisemästä jollakin muulla tavalla.

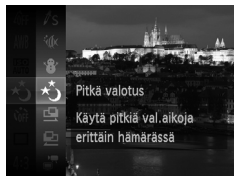

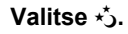

1

Noudata vaiheita 1–2 ([s. 82](#page-81-0)) ja valitse  $\star$ ,

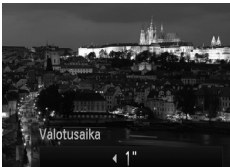

#### **Valitse valotusaika.**

 $\bullet$  Paina  $\blacktriangle$ -painiketta, valitse valotusaika painamalla  $\blacklozenge$ -painikkeita ja paina sitten (FUNC)-painiketta.

#### **Tarkista valotus.**

 Voit tarkastaa valitsemasi valotusajan valotuksen painamalla laukaisimen puoliväliin.

#### **Kuvaa.**

**•** Kun painat laukaisimen puoliväliin vaiheessa 3, näytössä näkyvän  $\left( \mathbf{\mathsf{I}}\right)$ kuvan kirkkaus saattaa poiketa otettavan kuvan kirkkaudesta.

**•** Kun valotusaika on pidempi kuin 1,3 sekuntia, seuraavan kuvan ottamisessa on viive, koska kamera käsittelee kuvat kohinan poistamiseksi.

**•** Kun pidät kameran paikallaan jalustan avulla tai jollakin muulla tavalla, aseta [Vakaustoiminto]-tilaksi [Pois] ([s. 123](#page-122-0)).

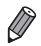

**•** Kuva saattaa ylivalottua, jos salama välähtää. Jos näin tapahtuu, aseta salamaasetukseksi (5) ja ota kuva uudelleen.

#### Nopea jatkuva kuvaus (Nopea jatkuva kuvaus)

Voit ottaa sarjan peräkkäisiä kuvia nopeasti painamalla laukaisimen kokonaan alas. Lisätietoja jatkuvan kuvauksen nopeudesta on kohdassa ["Tekniset tiedot" \(s. 32\)](#page-31-0).

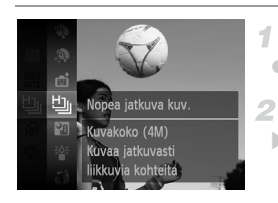

#### Valitse <u>Line</u>

■ Noudata vaiheita 1–2 ([s. 82\)](#page-81-0) ja valitse  $\mathbf{L}_{\mathbf{L}}$ .

#### **Kuvaa.**

 Pidä laukaisin kokonaan painettuna, kun haluat käyttää jatkuvaa kuvausta.

- **•** Resoluutio on (2304 x 1728), eikä sitä voi muuttaa.
	- **•** Tarkennus, kuvan kirkkaus ja väri määräytyvät ensimmäisen kuvan mukaan.
	- **•** Kuvaus voi tilapäisesti keskeytyä tai jatkuva kuvaus hidastua. Tämä määräytyy kuvausolosuhteiden, kameran asetusten ja zoomausasennon mukaan.
	- **•** Kun otettavia kuvia on enemmän, kuvaus voi hidastua.
	- **•** Kun Kasvontunnistus-toiminto on käytössä ([s. 61\)](#page-60-0), nimen tallennuspaikka kuvassa määräytyy ensimmäisen kuvan perusteella, ja nimi tallennetaan samaan kohtaan muihin kuviin.

#### **Toiston aikana näytettävät kuvat**

Kukin jatkuvien kuvien sarja käsitellään yhtenä ryhmänä ja vain ryhmän ensimmäinen kuva näytetään. Näytön vasempaan yläreunaan tulee merkki sen merkiksi, että kuva kuuluu ryhmään.

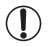

**•** Jos poistat ryhmitellyn kuvan ([s. 143](#page-142-0)), kaikki ryhmän muutkin kuvat poistetaan. Ole varovainen kuvia poistaessasi.

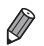

**•** Ryhmien kuvia voi toistaa yksitellen ([s. 132](#page-131-1)) ja ryhmittelyn voi purkaa [\(s. 133\)](#page-132-0).

**•** Ryhmitellyn kuvan suojaaminen ([s. 139\)](#page-138-0) suojaa kaikki ryhmän kuvat.

- **•** Ryhmiteltyjä kuvia voi tarkastella yksitellen toistettaessa kuvia Kuvahaku- [\(s. 130](#page-129-0)) tai Sekoitus-toiminnon ([s. 137](#page-136-0)) avulla. Tällöin ryhmittely peruutetaan tilapäisesti.
- **•** Ryhmiteltyjen kuvien kasvotunnistustietoja ei voi muokata ([s. 133\)](#page-132-1), kuvia ei voi merkitä suosikeiksi ([s. 148\)](#page-147-0), muokata ([s. 146–](#page-145-0)[156\)](#page-155-0), luokitella ([s. 149](#page-148-0)), määrittää käynnistyskuvaksi [\(s. 163\)](#page-162-0), tulostaa ([s. 181](#page-180-0)), määrittää tulostettaviksi yksitellen ([s. 190\)](#page-189-0) tai lisätä valokuvakirjaan ([s. 192](#page-191-0)). Jos haluat tehdä tällaisia toimintoja, voit joko tarkastella ryhmiteltyjä kuvia yksitellen ([s. 132\)](#page-131-1) tai peruuttaa ryhmittelyn ([s. 133\)](#page-132-0) ennen toiminnon tekemistä.

#### Liitä-toiminnon käyttäminen

Voit ottaa suuresta kuvauskohteesta useita kuvia eri kohdista ja yhdistää ottamasi kuvat panoraamakuvaksi mukana toimitetun ohjelmiston avulla.

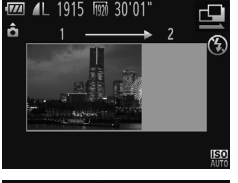

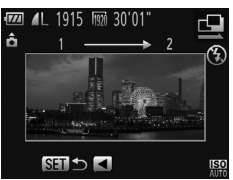

#### **Valitse 및 tai 먼.**

■ Noudata vaiheita 1–2 ([s. 82\)](#page-81-0) ja valitse  $\mathbf{\Omega}$  tai  $\mathbf{\Omega}$ .

#### **Ota ensimmäinen kuva.**

 Valotus ja valkotasapaino määräytyvät ensimmäisen kuvan mukaan.

#### **Ota muut kuvat.**

- Rajaa toinen kuva siten, että se menee osittain ensimmäisen kuvan kuva-alueen päälle.
- Pienet kohdistusvirheet limittäisillä alueilla korjataan automaattisesti, kun kuvat yhdistetään.
- Ota enintään 26 kuvaa samalla tavalla kuin otit toisen kuvan.

#### **Lopeta kuvaaminen.**

 $\bullet$  Paina  $\binom{FWR}{SE}$ -painiketta.

#### **Yhdistä kuvat käyttämällä mukana toimitettua ohjelmistoa.**

 Jos haluat kuvien yhdistämisohjeita, tutustu *ImageBrowser EX käyttöoppaaseen*.

**•** Tämä toiminto ei ole käytettävissä, kun kuvattaessa käytetään näyttönä televisiota [\(s. 176\)](#page-175-0).

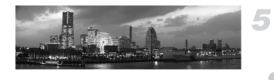

# Erilaisten videoiden kuvaaminen

#### Hidastettujen videoiden kuvaaminen

Voit kuvata nopeasti liikkuvia kohteita ja toistaa videot myöhemmin hidastettuina.

Huomaa, että ääniä ei tallenneta.

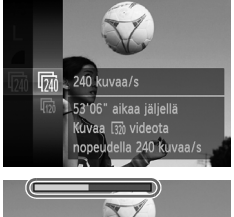

#### **Valitse .**

- I Noudata vaiheita 1–2 ([s. 82](#page-81-0)) ja valitse  $\sqrt[3]{\mathbb{R}}$ .
- **Valitse kuvataajuus.**
	- Paina  $\binom{nm}{r}$ -painiketta, valitse valikosta  $\overline{m}$ ja valitse haluamasi kuvataajuus [\(s. 41\)](#page-40-0). Määrittämäsi asetus on nyt näkyvissä.
- 

#### **Kuvaa.**

- Paina videopainiketta.
- Näyttöön tulee kuluneen ajan osoittava palkki. Tiedoston enimmäispituus on noin 30 sekuntia.
- Voit lopettaa videon tallentamisen painamalla videopainiketta uudelleen.

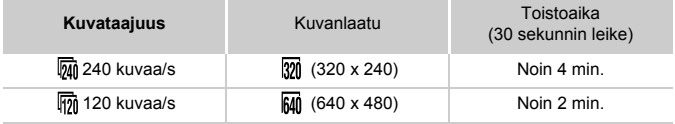

 $\mathbf \Omega$ 

**•** Zoomaaminen ei ole käytettävissä tallennuksen aikana, vaikka painaisit zoomausvipua.

**•** Tarkennus, valotus ja väri määritetään, kun painat videopainiketta.

**•** Video toistetaan hidastettuna, kun noudatat vaiheita 1–3 [\(s. 126\)](#page-125-0).

• Voit muuttaa  $\binom{m}{k}$ -tilassa kuvattujen videoiden toistonopeutta mukana toimitettavan ohjelmiston avulla. Katso lisätietoja *ImageBrowser EX käyttöoppaasta*.

#### <span id="page-103-0"></span>iFrame-videoiden kuvaaminen

Voit kuvata videoita, joita voi muokata iFrame-yhteensopivalla ohjelmistolla tai -laitteilla. Voit muokata, tallentaa ja hallita iFrame-videoita nopeasti käyttämällä mukana tulevaa ohjelmistoa.

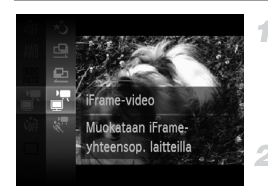

#### **Valitse .**

● Noudata vaiheita 1–2 ([s. 82\)](#page-81-0) ja valitse  $\frac{1}{4}$ . Näytön ylä- ja alareunassa näkyvät mustat palkit ilmaisevat kuva-alueet, joita ei taltioida.

#### **Kuvaa.**

- Paina videopainiketta.
- Voit lopettaa videon tallentamisen painamalla videopainiketta uudelleen.

Resoluutio on **[ma]** ([s. 75](#page-74-0)), eikä sitä voi muuttaa.

**•** iFrame on Applen kehittämä videomuoto.

# P-tila *4*

#### Kuvia vaativaan makuun, haluamallasi kuvaustyylillä

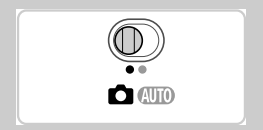

- Tämän luvun ohjeissa käsitellään kameran käyttämistä, kun kamera on P-tilassa ja tilanvalitsimen asetus on **O**.
- P: Ohjelmoitu AE; AE: Autom. valotus
- Ennen kuin käytät tässä kappaleessa esiteltyä toimintoa muussa kuin P-tilassa, varmista, että toiminto on käytettävissä tässä tilassa ([s. 208](#page-207-0)[–213\)](#page-212-0).

### Kuvaaminen Ohjelmoitu AE -tilassa (G -tila)

Voit mukauttaa useita toimintoasetuksia vastaamaan haluamaasi kuvaustyyliä.

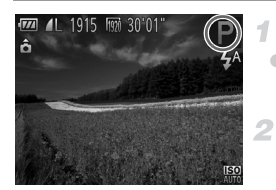

#### **Siirry** G**-tilaan.**

 Noudata vaiheiden 1–2 ([s. 82\)](#page-81-2) ohjeita ja valitse $\mathbf P$ .

**Mukauta asetukset haluamallasi tavalla ([s. 107–](#page-106-0)[123\)](#page-122-1) ja ota kuva.**

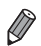

**•** Jos kamera ei voi määrittää riittävää valotusta, kun laukaisin painetaan puoliväliin, valotusaika ja aukon arvot näkyvät oransseina. Voit yrittää korjata valotusta säätämällä seuraavia asetuksia.

- Ota salama käyttöön [\(s. 121\)](#page-120-0)
- Valitse suurempi ISO-herkkyys [\(s. 108\)](#page-107-1)
- **P**-tilassa voi taltioida myös videoita painamalla videopainiketta. Joitakin FUNC. ja MENU-asetuksia säädetään kuitenkin ehkä automaattisesti videoiden taltiointia varten.
- Lisätietoja tarkennusalueesta **P**-tilassa on kohdassa ["Tekniset tiedot" \(s. 32\).](#page-31-0)

# Kuvan kirkkaus (Valotuksen korjaus)

Stillkuvat Videot

#### <span id="page-106-0"></span>Kuvan kirkkauden säätäminen (Valotuksen korjaus)

Kameran asettamaa vakiovalotusta voi säätää 1/3 yksikön askelin alueella –  $2...+2.$ 

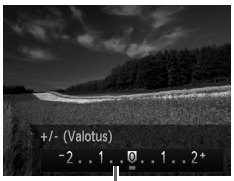

- Paina ▲-painiketta. Säädä kirkkautta painamalla  $\blacklozenge$ -painikkeita näyttöä tarkkaillen.
- Kun haluat kuvata videoita, pidä valotuksen korjauksen palkki näkyvissä. Kun haluat kuvata stillkuvia, tuo asetettu valotuksen korjauksen määrä näkyviin (FUNC)-painiketta painamalla ja kuvaa sitten.

Stillkuvat Videot

Valotuksen korjauksen palkki

**•** Voit kuvata myös stillkuvia siten, että valotuksen korjauksen palkki on näkyvissä. Videota kuvattaessa AEL tulee näkyviin ja valotus lukitaan.

#### Kuvan kirkkauden/valotuksen lukitseminen (Valotuksen lukitus)

Voit lukita valotuksen ennen kuvaamista tai määrittää tarkennuksen ja valotuksen erikseen.

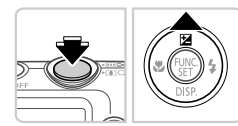

#### **Aseta salama** !**-tilaan. [\(s. 58](#page-57-0)).** -1

#### **Lukitse valotus.**

- Osoita kamera kuvattavaan kohteeseen, kun valotus on lukittuna. Pidä laukaisin puolivälissä ja paina **or**-painiketta.
- $\triangleright$  AFI tulee näkyviin ja valotus lukitaan. Kun haluat vapauttaa valotuksen, vapauta laukaisin ja paina  $\triangle$ -painiketta uudelleen. AEL ei tämän jälkeen enää ole näkyvissä.
- **Sommittele ja ota kuva.**

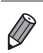

#### Mittausmenetelmän muuttaminen

Säädä mittausmenetelmää (kirkkauden mittaustapaa) vastaamaan kuvausolosuhteita seuraavalla tavalla.

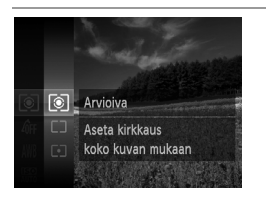

Paina  $\binom{mn}{m}$ -painiketta, valitse valikosta  $\textcircled{\tiny{8}}$ ja valitse haluamasi asetus [\(s. 41\)](#page-40-0). Määrittämäsi asetus on nyt näkyvissä.

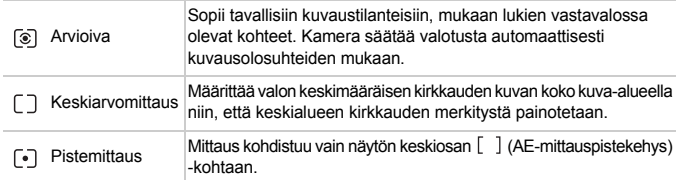

**Stillkuvat** 

#### <span id="page-107-1"></span><span id="page-107-0"></span>ISO-herkkyyden muuttaminen

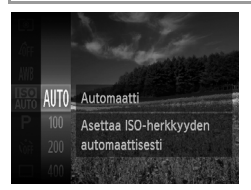

- $\bullet$  Paina  $\binom{nm}{n}$ -painiketta, valitse valikosta  $\binom{nm}{n}$ ja valitse haluamasi asetus [\(s. 41\)](#page-40-0).
- Määrittämäsi asetus on nyt näkyvissä.

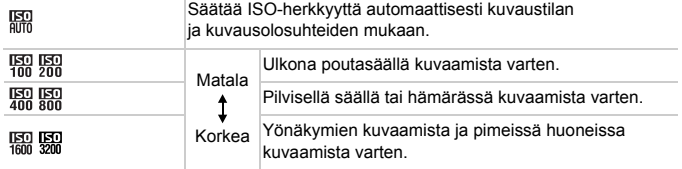
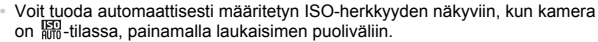

- **•** Vaikka pienempi ISO-herkkyys voikin vähentää kuvan rakeisuutta, kohde on joissakin kuvausolosuhteissa suuremmassa vaarassa jäädä epätarkaksi.
- **•** Suurempi ISO-herkkyys lyhentää valotusaikaa, mikä voi parantaa kohteen tarkennusta ja suurentaa salaman toiminta-aluetta. Kuvat voivat kuitenkin näyttää rakeisilta.

**Stillkuvat** 

#### Kuvan kirkkauden korjaaminen (i-Contrast)

Erityisen kirkkaat tai tummat kuva-alueet (kuten kasvot tai taustat) voidaan tunnistaa ennen kuvausta ja säätää automaattisesti optimaalisen kirkkauden mukaiseksi. Koko kuva-alueen riittämätön kontrasti voidaan myös korjata automaattisesti ennen kuvausta, jotta kohteet erottuvat kuvasta paremmin.

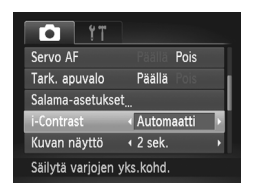

- Paina MENU-painiketta, valitse 4-välilehdestä [i-Contrast] ja valitse [Automaatti] [\(s. 42](#page-41-0)).
- Kun asetus on valmis,  $\mathbb{C}_i$  tulee näkyviin.

**•** Joissakin kuvausolosuhteissa korjaus voi olla virheellinen tai saattaa tehdä kuvista rakeisia.

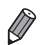

**•** Voit korjata myös aiemmin otettuja kuvia ([s. 155](#page-154-0)).

# Väri ja jatkuva kuvaus

Stillkuvat Videot

#### <span id="page-109-0"></span>Valkotasapainon säätäminen

Säätämällä valkotasapainoa saat kuvien värit näyttämään luonnollisilta eri kuvaustilanteissa.

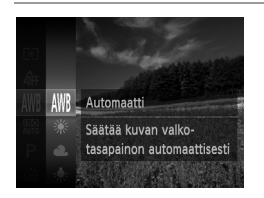

 $\bullet$  Paina  $\binom{f(0,R)}{g(f)}$ -painiketta, valitse valikosta AWB ja valitse haluamasi asetus [\(s. 41\)](#page-40-0). Määrittämäsi asetus on nyt näkyvissä.

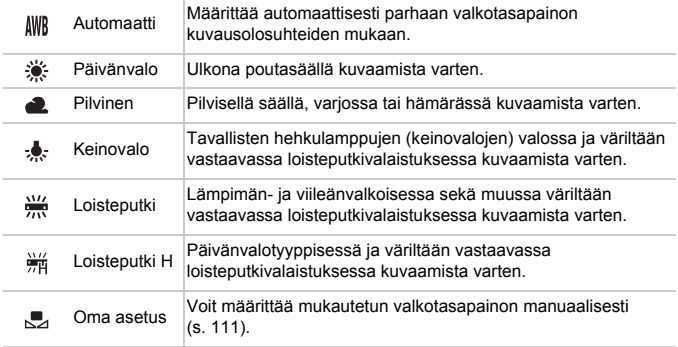

#### <span id="page-110-0"></span>**Mukautettu valkotasapaino**

Jotta kuvan värit näyttävä luonnollisilta kuvaustilanteen valaisuoloissa, säädä valkotasapaino kuvaussuunnan mukaan valonlähteeseen sopivaksi. Kun asetat valkotasapainon, käytä samaa valonlähdettä kuin käytät myös kuvan valaisemiseen.

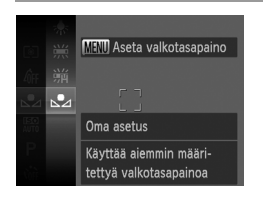

- $\bullet$  Valitse  $\mathbb{Z}$  noudattamalla ohjeita (["Valkotasapainon säätäminen" \(s. 110\)\)](#page-109-0).
- Osoita kamera kokovalkoiseen kohteeseen siten, että koko näyttö on valkoinen. Paina MENU-painiketta.
- Näytön sävy muuttuu, kun valkotasapainotiedot on tallennettu.

**•** Värit voivat näyttää epäluonnollisilta, jos kameran asetuksia muutetaan valkotasapainotietojen tallentamisen jälkeen.

Stillkuvat Videot

### <span id="page-111-0"></span>Kuvan sävyjen muuttaminen (My Colors)

Voit vaihtaa kuvan värisävyä haluamallasi tavalla, esimerkiksi muuntaa kuvat seepiaksi tai mustavalkoiseksi.

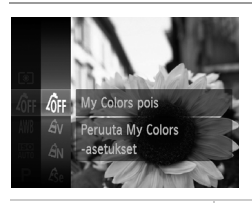

Paina  $\binom{nm}{s}$ -painiketta, valitse valikosta  $\hat{q}_{\text{FF}}$ ja valitse haluamasi asetus [\(s. 41\)](#page-40-0). Määrittämäsi asetus on nyt näkyvissä.

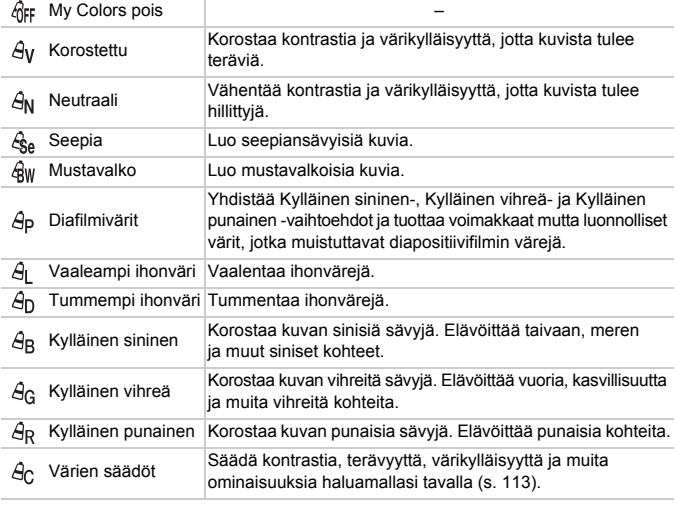

• Valkotasapainoa [\(s. 110\)](#page-109-0) ei voi asettaa  $\mathcal{L}_{\text{Se}}$ - tai  $\mathcal{L}_{\text{SW}}$ -tilassa.  $\mathbf{I}$ 

 $\hat{A}_{L}$  - ja  $\hat{A}_{D}$ -tilassa muut värit kuin ihon värisävyt saattavat muuttua. Näillä asetuksilla et välttämättä saa odotettuja tuloksia kaikilla ihonväreillä.

#### <span id="page-112-0"></span>**Värien säädöt**

Valitse haluamasi kuvan kontrasti, terävyys, värikylläisyys, punainen, vihreä ja sininen väri sekä ihonvärit alueelta 1–5.

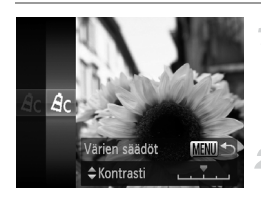

#### **Avaa asetusnäyttö.**

 $\bullet$  Valitse  $\hat{\theta}_0$  noudattamalla ohjeita ("Kuvan [sävyjen muuttaminen \(My Colors\)" \(s. 112\)\)](#page-111-0) ja paina MENU-painiketta.

#### **Määritä asetus.**

- Valitse vaihtoehto  $\blacktriangle \blacktriangledown$ -painikkeilla ia määritä sitten arvo  $\blacklozenge$ -painikkeilla.
- Jos haluat voimakkaamman vaikutelman (tai tummemmat ihonvärit), säädä arvoa oikealle. Jos haluat kevyemmän vaikutelman (tai vaaleammat ihonvärit), säädä arvoa vasemmalle.
- $\bullet$  Vahvista valinta painamalla MENU-painiketta.

**Stillkuvat** 

#### Jatkuva kuvaus

Pidä laukaisin kokonaan painettuna, kun haluat käyttää jatkuvaa kuvausta. Lisätietoja jatkuvan kuvauksen nopeudesta on kohdassa ["Tekniset tiedot" \(s. 32\)](#page-31-0).

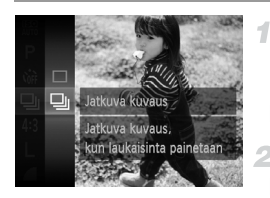

#### **Määritä asetus.**

- $\bullet$  Paina  $\binom{f(x)}{g(x)}$ -painiketta, valitse valikosta  $\square$ ia valitse  $\Box$  ([s. 41\)](#page-40-0).
- $\blacktriangleright$  Kun asetus on valmis,  $\boxdot$  tulee näkyviin.

**Kuvaa.**

 Pidä laukaisin kokonaan painettuna, kun haluat käyttää jatkuvaa kuvausta.

- **•** Ei voi käyttää itselaukaisun kanssa ([s. 56\)](#page-55-0) tai [Räpäyt. tunn.] ([s. 78\)](#page-77-0).
	- **•** Jatkuvassa kuvauksessa tarkennus ja valotus lukitaan asentoon, joka määritetään, kun laukaisin painetaan puoliväliin.
		- **•** Kuvaus voi tilapäisesti keskeytyä tai jatkuva kuvaus hidastua. Tämä määräytyy kuvausolosuhteiden, kameran asetusten ja zoomausasennon mukaan.
		- **•** Kun otettavia kuvia on enemmän, kuvaus voi hidastua.
		- **•** Kuvausnopeus voi hidastua, jos salama välähtää.

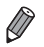

**Jos Kasvontunnistus-toiminto on käytössä [\(s. 61](#page-60-0)) <b>U**I-tilassa, kuvaan tallennetun nimen paikka määräytyy ensimmäisen kuvan perusteella. Nimi pysyy samassa kohdassa kaikissa kuvissa, vaikka kohde liikkuisi.

# Kuvausetäisyys ja tarkennus

**Stillkuvat** 

# Lähikuvien ottaminen (Makro)

Jos haluat tarkentaa vain kameran lähellä oleviin kohteisiin, aseta kamera tilaan. Lisätietoja tarkennusalueesta on kohdassa ["Tekniset tiedot" \(s. 32\)](#page-31-0).

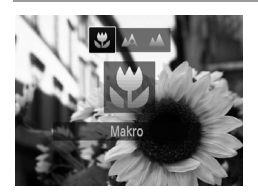

**Paina 4-painiketta, valitse & painamalla**  $\blacklozenge$ -painikkeita ja paina sitten  $\binom{mn}{m}$ -painiketta. Kun asetus on valmis.  $\mathbf{u}$  tulee näkyviin.

**•** Jos salama välähtää, vinjetointia voi esiintyä.

**\*** muuttuu harmaaksi zoomauspalkin alapuolella olevassa keltaisessa palkissa eikä kamera tarkenna.

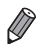

**•** Voit estää kameraa tärisemästä kiinnittämällä kameran jalustaan ja kuvaamalla  $\ddot{\text{c}}$ -asetuksella [\(s. 57](#page-56-0)).

**Stillkuvat** 

#### Kaukana olevien kohteiden kuvaaminen (Ääretön)

Jos haluat tarkentaa vain kaukana kamerasta oleviin kohteisiin, aseta kamera u-tilaan. Lisätietoja tarkennusalueesta on kohdassa ["Tekniset tiedot" \(s. 32\).](#page-31-0)

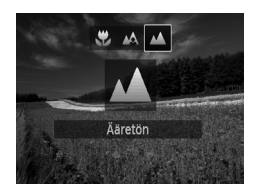

 $\bullet$  Paina  $\bullet$ -painiketta, valitse  $\blacktriangle$  painamalla  $\blacklozenge$ -painikkeita ja paina sitten  $\binom{mn}{m}$ -painiketta. Kun asetus on valmis,  $\triangle$  tulee näkyviin.

Stillkuvat Videot

# <span id="page-114-0"></span>Digitaalinen telejatke

Objektiivin polttoväliä voidaan pidentää noin 1,6- tai 2,0-kertaisesti. Kameran tärinä voi tällöin vähentyä, koska valotusaika on lyhyempi kuin zoomattaessa samaa zoomauskerrointa käyttäen (koskee myös digitaalista zoomausta).

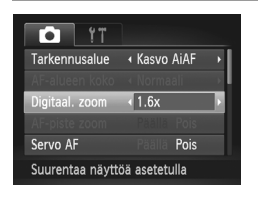

- Paina MENU-painiketta, valitse 4-välilehdestä [Digitaal. zoom] ja valitse haluamasi asetus ([s. 42\)](#page-41-0). Näkymä suurenee ja zoomauskerroin tulee näkyviin.
- **•** Digitaalista telejatketta ei voi käyttää digitaalisen zoomin ([s. 55](#page-54-0)) ja AP-pistezoomin ([s. 77\)](#page-76-0) kanssa.
	- Digitaalinen telejatke on käytettävissä vain, kun kuvasuhde on 43.

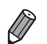

**•** Vastaavat polttovälit käytettäessä kertoimia [1.6x] ja [2.0x] ovat 38,4–192 mm ja 48,0–240 mm (vastaa 35 mm:n filmiä).

**•** Valotusaika voi olla vastaava, kun zoomausvipu siirretään suurimmalle telekuvausasetukselle eli  $\blacksquare$ -ääriasentoon ja kun kohde suurennetaan zoomauksella samankokoiseksi vaiheessa 2, [s. 55.](#page-54-0)

<span id="page-115-0"></span>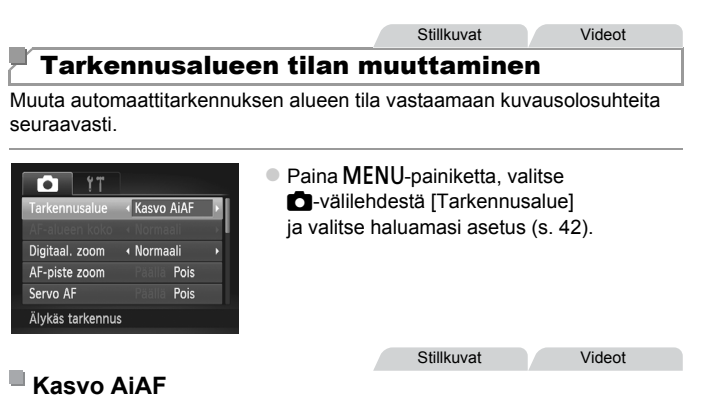

- **•** Havaitsee ihmiskasvot ja tarkentaa sitten kuvan, säätää valotuksen (vain arvioiva valotus) sekä valkotasapainon (vain  $\downarrow\!\!\!\!\downarrow\!\!\!\!\downarrow\!\!\!\!\downarrow\!\!\!\!\downarrow$ ).
- **•** Kun kamera on suunnattu kohteeseen, kameran pääaiheeksi arvioimien kasvojen päälle tulee valkoinen kehys ja muiden havaittujen kasvojen (enintään kaksi) kohdalla näkyy harmaat kehykset.
- **•** Kun kamera havaitsee liikettä, kehykset seuraavat liikkuvia kohteita tietyllä alueella.
- **•** Kun laukaisin painetaan puoliväliin, tarkennettujen kasvojen kohdalla näkyy enintään yhdeksän vihreää kehystä.
- **•** Jos kamera ei havaitse kasvoja tai kun näkyvissä on vain harmaita Œ kehyksiä (ei valkoista kehystä) tarkennetuissa alueissa näkyy enintään yhdeksän vihreää kehystä, kun laukaisin painetaan puoliväliin.
	- **•** Jos kamera ei havaitse kasvoja, kun Servo AF -tila [\(s. 119](#page-118-0)) on [Päällä], näytön keskiosaan tulee näkyviin tarkennusalue, kun laukaisin painetaan puoliväliin.
	- **•** Esimerkkejä kasvoista, joita ei voida havaita:
		- **-** Kohteet, jotka ovat kaukana tai erittäin lähellä.
		- **-** Tummat tai vaaleat kohteet.
		- **-** Kun kasvot näkyvät sivulta tai vinosti tai ovat osaksi piilossa.
	- **•** Kamera voi epähuomiossa tunnistaa jonkin muun kohteen ihmiskasvoiksi.
	- **•** Jos kamera ei voi tehdä tarkennusta, kun laukaisin painetaan puoliväliin, tarkennusalueet eivät tule näkyviin.

Stillkuvat

#### **Tarkennettavien kohteiden valitseminen (Seuraava kehys)**

Kun olet valinnut tarkennettavan kohteen, kuvaa seuraavasti.

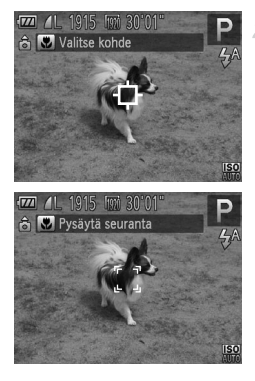

# **Valitse [Seur.kehys].**

- Valitse [Seur.kehys] noudattamalla kohdan ["Tarkennusalueen tilan muuttaminen"](#page-115-0)  [\(s. 116\)](#page-115-0) ohjeita.
- $\rightarrow$  $\stackrel{\frown}{\Box}$  näkyy näytön keskellä.
- **Valitse kohde, jonka haluat tarkentaa.**
	- $\bullet$  Suuntaa kamera siten, että  $\Box$  on kohteen kohdalla, ja paina q-painiketta.
	- $\triangleright$  Kun kohde havaitaan, kamera antaa äänimerkin ja  $\frac{1}{k}$   $\frac{1}{k}$  tulee näkyviin. Vaikka kohde liikkuisi, kamera jatkaa kohteen seuraamista tietyllä alueella.
	- $\triangleright$  Jos kohteita ei havaita,  $\biguparrow$  tulee näkyviin.
	- Peruuta seuranta painamalla <- painiketta uudelleen.

#### **Kuvaa.**

- $\bullet$  Paina laukaisin puoliväliin.  $\int_{a}^{b} \int_{a}^{b}$  vaihtuu siniseksi - merkiksi, joka seuraa kohdetta kameran säätäessä tarkennusta ja valotusta jatkuvasti (Servo AF) [\(s. 119\)](#page-118-0).
- Kuvaa painamalla laukaisin kokonaan alas.
- Kun olet ottanut kuvan,  $\int_{a}^{\pi}$  on yhä näkyvissä ja kamera jatkaa kohteen seuraamista.
- **•** [Servo AF]-asetus ([s. 119](#page-118-0)) on [Päällä], eikä sitä voi muuttaa.
	- **•** Kohteen seuraaminen ei ehkä ole mahdollista, kun kohteet ovat liian pieniä tai liikkuvat liian nopeasti tai kun kohteen väri tai kirkkaus on liian lähellä taustan väriä tai kirkkautta.
	- **•** 4-välilehden [AF-piste zoom]-asetus ei ole käytettävissä.
	- 出 ja **▲** eivät ole käytettävissä.

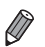

**•** Kamera havaitsee kohteita, vaikka painaisit laukaisimen puoliväliin painamatta q-painiketta. Kun olet ottanut kuvan, näkyy näytön keskellä.

**•** Jos [Kasvontunnistus]-asetuksena on [Päällä], rekisteröityjen tunnistettujen henkilöiden nimet eivät tule näkyviin, mutta nimet tallennetaan stillkuviin [\(s. 61](#page-60-1)). Nimi näkyy kuitenkin, jos tarkennettavaksi valittu kohde on sama kuin Kasvontunnistus-toiminnolla tunnistettu henkilö.

Stillkuvat Videot

# **Keskellä**

Yksi tarkennusalue näkyy keskellä. Tämä on tarkennuksen luotettavuuden kannalta hyödyllistä.

**•** Jos kamera ei voi tehdä tarkennusta, kun laukaisin painetaan puoliväliin, näkyviin tulee keltainen tarkennusalue ja  $\bullet$ . Huomaathan, että AF-pistezoomaus ([s. 77](#page-76-0)) ei onnistu.

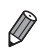

- **•** Voit pienentää tarkennusalueen kokoa painamalla MENU-painiketta
	- ja asettamalla **3**-välilehden [AF-alueen koko]-asetukseksi [Pieni] ([s. 42\)](#page-41-0). **•** Tarkennusalueen kooksi määritetään [Normaali], kun käytät digitaalista zoomausta [\(s. 55](#page-54-0)) tai digitaalista telejatketta ([s. 115](#page-114-0)).
	- **•** Jos [Kasvontunnistus]-asetuksena on [Päällä], rekisteröityjen tunnistettujen henkilöiden nimet eivät tule näkyviin, mutta nimet tallennetaan stillkuviin [\(s. 61](#page-60-1)).

#### **Kuvausetäisyys ja tarkennus**

#### **Stillkuvat**

#### **Kuvien uudelleensommittelu, kun tarkennus on lukittuna**

Kun laukaisin pidetään puolivälissä, tarkennus ja valotus lukittuvat. Kuvia voi sommitella tarpeen mukaan uudelleen ennen kuvaamista. Tätä toimintoa kutsutaan tarkennuksen lukitukseksi.

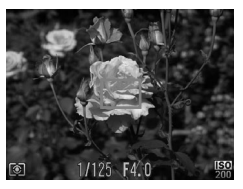

#### **Tarkenna.**

- Suuntaa kamera siten, että kohde on keskellä, ja paina laukaisin puoliväliin.
- Varmista, että kohteen ympärillä näkyvä tarkennusalue on vihreä.

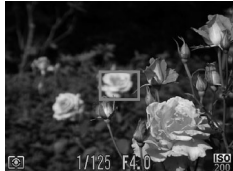

#### **Sommittele kuva uudelleen.**

- Pidä laukaisin puolivälissä ja muuta kuvan rajausta siirtämällä kameraa.
- **Kuvaa.**
- Paina laukaisin kokonaan alas.

**Stillkuvat** 

### <span id="page-118-0"></span>Servo AF -toiminnon käyttäminen

Tätä tilaa käyttämällä voidaan varmistaa, että liikkuvat kohteet taltioituvat kameraan. Kamera jatkaa kohteen tarkentamista ja valotuksen säätämistä niin kauan, kun laukaisin pidetään puolivälissä.

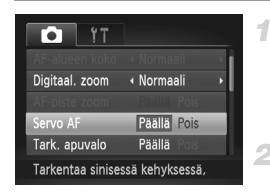

#### **Määritä asetus.**

• Paina MENU-painiketta, valitse  $\blacksquare$ -välilehdestä [Servo AF] ja valitse [Päällä] [\(s. 42](#page-41-0)).

#### **Tarkenna.**

 Tarkennus ja valotus pysyvät kohdassa, johon sininen tarkennuskehys tulee näkyviin, kun laukaisin pidetään puolivälissä.

- **•** Tarkentaminen ei välttämättä ole mahdollista kaikissa kuvausolosuhteissa.
	- **•** Heikossa valaistuksessa Servo AF ei välttämättä käynnisty (tarkennusalueet eivät ehkä muutu sinisiksi), kun laukaisin painetaan puoliväliin. Tarkennus ja valotus säädetään tällöin määritetyn tarkennusalueen tilan mukaisesti.
	- **•** Jos kamera ei voi määrittää riittävää valotusta, valotusajat ja aukon arvot näkyvät oranssina. Vapauta laukaisin ja paina se uudelleen puoliväliin.
	- **•** Tarkennuksen lukitus ei ole käytettävissä.
	- **•** 4-välilehden [AF-piste zoom]-asetus ei ole käytettävissä.
	- **•** Ei käytettävissä, kun käytetään itselaukaisua [\(s. 56](#page-55-0)).

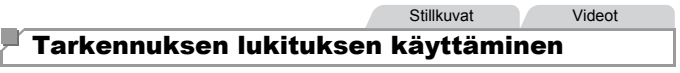

Tarkennus voidaan lukita. Kun tarkennus on lukittu, tarkennusasento ei muutu, vaikka nostaisit sormen laukaisimelta.

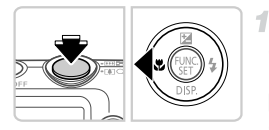

#### **Lukitse tarkennus.**

- Pidä laukaisin puolivälissä ja paina  $\triangleleft$ -painiketta.
- $\triangleright$  Tarkennus on nyt lukittu, ja AFL tulee näkyviin. Kun haluat vapauttaa lukituksen, vapauta laukaisin ja paina <- painiketta uudelleen. AFL ei tämän jälkeen enää ole näkyvissä.

### **Sommittele ja ota kuva.**

# Salama

# <span id="page-120-0"></span>Salaman aktivointi

Voit määrittää salaman välähtämään jokaisen kuvan kohdalla. Lisätietoja salaman toiminta-alueesta on kohdassa Salaman kantama (katso ["Tekniset](#page-31-0)  [tiedot" \(s. 32\)\)](#page-31-0).

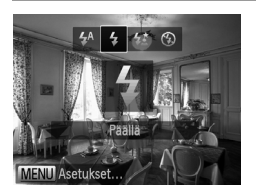

- $\bullet$  Paina  $\bullet$ -painiketta, valitse sitten  $\clubsuit$ painamalla ( -painikkeita ja paina **(FUNC)**-painiketta.
- Kun asetus on valmis,  $\frac{1}{2}$  tulee näkyviin.

### Hitaan täsmäyksen käyttäminen

4

Tällä asetuksella pääkohde (kuten ihmiset) kirkastetaan salamalla ja salaman toiminta-alueen ulkopuolella oleva tausta kirkastetaan käyttämällä pidempää valotusaikaa.

Lisätietoja salaman toiminta-alueesta on kohdassa Salaman kantama (katso ["Tekniset tiedot" \(s. 32\)\)](#page-31-0).

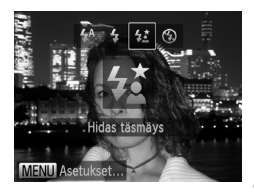

#### **Määritä asetus.**

- Paina  $\blacktriangleright$ -painiketta, valitse sitten  $\frac{1}{2}$ painamalla ( -painikkeita ja paina (FUNC)-painiketta.
- Kun asetus on valmis.  $\frac{1}{2}$  tulee näkyviin.

#### **Kuvaa.**

 Vaikka salama on välähtänyt, varmista, että pääkohde ei liiku, ennen kuin suljinääni lakkaa kuulumasta.

**•** Kiinnitä kamera jalustaan tai pidä se jollakin muulla tavalla paikallaan ja estä kameraa tärisemästä. Aseta tässä tapauksessa [Vakaustoiminto]-tilaksi [Pois] ([s. 123](#page-122-0)).

#### Salamanvalotuksen lukituksen käyttäminen

Voit lukita valotuksen salamaa käyttäessäsi samalla tavalla kuin tavallista valotuksen lukitusta [\(s. 107\)](#page-106-0) käyttäessäsi.

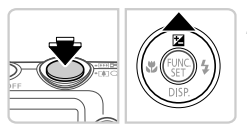

#### **Aseta salama**  $\frac{1}{4}$ **-tilaan [\(s. 121](#page-120-0)).** 4

#### **Lukitse salamavalotus.**

- Osoita kamera kuvattavaan kohteeseen, kun valotus on lukittuna. Pidä laukaisin puolivälissä ja paina **A**-painiketta. Salama välähtää. Kun FEL tulee näkyviin, salamateho lukitaan.
- Kun haluat vapauttaa salamavalotuksen lukituksen, vapauta laukaisin ja paina ▲-painiketta uudelleen. FEL ei tämän jälkeen enää ole näkyvissä.

**Sommittele ja ota kuva.**

**•** FE: Flash Exposure eli salamavalotus

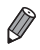

#### Pakkaussuhteen muuttaminen (Kuvanlaatu)

Käytettävissä on seuraavat kaksi pakkaussuhdetta: **6** (Erikoishieno), (Hieno). Ohjeita siitä, kuinka monta kuvaa muistikorttiin mahtuu kullakin pakkaussuhteella, on kohdassa ["Tekniset tiedot" \(s. 32\).](#page-31-0)

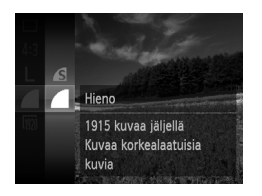

#### **Määritä asetus.**

- $\bullet$  Paina  $\binom{nm}{\text{ST}}$ -painiketta, valitse valikosta ja valitse haluamasi asetus ([s. 41\)](#page-40-0).
- Määrittämäsi asetus on nyt näkyvissä.

Stillkuvat Videot

#### <span id="page-122-0"></span>Vakaustoiminto-asetusten muuttaminen

1

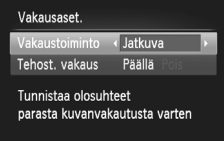

MENU S

#### **Avaa asetusnäyttö.**

● Paina MENU-painiketta, valitse 4-välilehdestä [Vakausaset.] ja paina sitten (FINC)-painiketta [\(s. 42](#page-41-0)).

#### **Määritä asetus.**

 Valitse [Vakaustoiminto] ja valitse haluamasi asetus [\(s. 42](#page-41-0)).

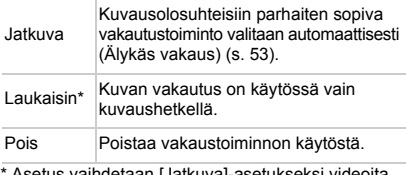

etaan <sub>l</sub>uatkuvaj-asetui kuvattaessa.

**•** Jos vakaustoiminto ei estä kameran tärähtelyä, kiinnitä kamera  $\left( \mathbf{I}\right)$ jalustaan tai pidä se jollakin muulla tavalla paikallaan. Aseta tässä tapauksessa [Vakaustoiminto]-tilaksi [Pois].

Videot

#### **Tehostetun vakaustoiminnon poistaminen käytöstä**

Tehostettu vakaustoiminto vähentää kameran vaimeita tärähdyksiä, jota voi esiintyä, kun videoita kuvataan telekuvausasetuksella. Tämä asetus ei kuitenkaan välttämättä tuota toivottuja tuloksia, jos sitä käytetään, kun kameran tärähdykset ovat voimakkaita. Tällaisia tärähdyksiä voi esiintyä esimerkiksi, kun kuvaus tapahtuu käveltäessä tai kun kameraa liikutetaan kohteen liikkeiden mukaan. Määritä tällöin Tehost. vakaus -asetukseksi [Pois].

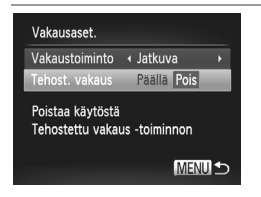

- Avaa [Vakausaset.]-näyttö noudattamalla kohdan ["Vakaustoiminto-asetusten](#page-122-0)  [muuttaminen" \(s. 123\)](#page-122-0) ohjeita.
- Valitse [Tehost. vakaus] ja valitse [Pois] ([s. 42\)](#page-41-0).

**•** [Tehost. vakaus]-asetukset eivät ole käytössä, kun [Vakaustoiminto] asetus on [Pois].

# *5*

# **Toistotila**

# Nauti kuvien tutkimisesta ja selaa ja muokkaa niitä monilla eri tavoilla

• Valmistele kamera näitä toimintoja varten siirtymällä toistotilaan **I**-painiketta painamalla.

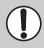

**•** Et voi ehkä toistaa tai muokata kuvia, jotka on nimetty uudelleen tai joita on jo muokattu tietokoneessa, tai kuvia, jotka ovat peräisin muista kameroista.

# Katseleminen

Kun olet kuvannut kuvia tai videoita, voit katsella niitä näytössä seuraavalla tavalla.

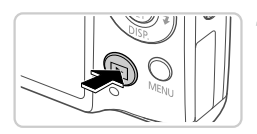

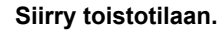

- $\bullet$  Paina  $\blacktriangleright$ -painiketta.
- Viimeinen kuva näytetään.

#### **Selaa kuvia.**

 Jos haluat katsella edellistä kuvaa, paina q-painiketta. Jos haluat katsella seuraavaa kuvaa, paina >-painiketta.

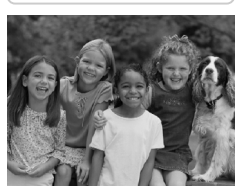

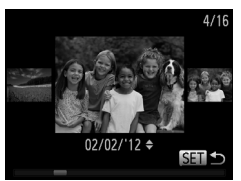

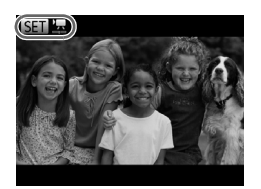

- Voit käyttää Vieritysnäyttö-tilaa pitämällä qr-painikkeita painettuna ainakin sekunnin ajan. Tässä tilassa voit selata kuvia painamalla ( -painikkeita.
- Voit palata yhden kuvan näyttöön painamalla  $\binom{FUR}{ST}$ -painiketta.
- Voit selata kuvia kuvauspäivämäärän mukaan ryhmiteltyinä painamalla ▲ painikkeita Vieritysnäyttö-tilassa.
- $\bullet$  Videot näytetään  $\overline{\mathbb{S}}$ limetakkeella. Voit toistaa videoita siirtymällä vaiheeseen 3.

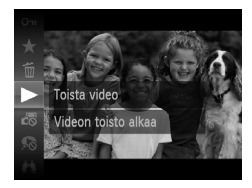

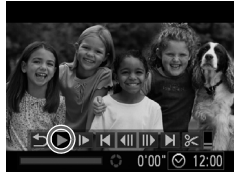

# **Toista videot.**

 $\bullet$  Voit aloittaa toiston painamalla  $\mathbb{R}$ -painiketta, valitsemalla -vaihtoehdon  $\blacktriangle \ \checkmark$ -painikkeita painamalla ja painamalla sitten (.)-painiketta uudelleen.

#### **Säädä äänitasoa.**

 $\bullet$  Valitse äänenvoimakkuus  $\blacktriangle$   $\blacktriangledown$ -painikkeilla.

### **Keskeytä toisto.**

 Voit keskeyttää toiston painamalla (FOM)-painiketta. Videon ohjauspaneeli tulee näyttöön. Jos haluat jatkaa toistoa, valitse painamalla <>>
• painikkeita ja paina sitten (FUNC)-painiketta.

Kun video on toistettu, **图 2** näkyy näytössä.

**•** Voit siirtyä kuvaustilasta toistotilaan painamalla laukaisin puoleenväliin.

- **Jos haluat poistaa vieritysnäytön käytöstä, paina MENU-painiketta, valitse** 1-välilehdestä [Vieritysnäyttö] ja valitse [Pois].
- Jos haluat toistaa viimeisestä tarkastellusta kuvasta, paina MENU-painiketta, valitse I-välilehdestä [Jatka] ja valitse sitten [Viim. kats.].
- **•** Jos haluat vaihtaa kuvien välissä näytettävää siirtymätehostetta, paina **MENU-painiketta, valitse E-välilehdestä [Siirtymätapa] ja valitse sitten** tehoste painamalla ( -painikkeita.

Stillkuvat

#### <span id="page-126-0"></span>Kasvotunnistus-toiminnolla tunnistettujen henkilöiden tarkistaminen

Jos vaihdat kameran yksinkertaisen näytön tilaan [\(s. 128\)](#page-127-0), jopa viiden Kasvotunnistus-toiminnolla rekisteröidyn tunnistetun henkilön nimet ([s. 61](#page-60-0)) näytetään.

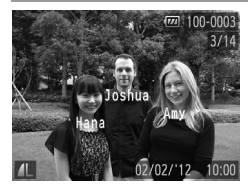

#### **Vaihda yksinkertaisen tietonäytön tilaan ja tarkista.**

- Paina <del>▼</del>-painiketta toistuvasti, kunnes yksinkertainen tietonäyttö on aktivoitu, ja valitse sitten kuva painamalla **4** - painikkeita.
- Tunnistettujen henkilöiden nimet näytetään.

**•** Jos et halua näyttää nimiä Kasvotunnistus-toiminnolla kuvatuissa kuvissa, paina MENU-painiketta, valitse 1-välilehdessä [Kasvotunnistustiedot] ja määritä sitten [Niminäyttö]-asetukseksi [Pois].

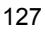

<span id="page-127-0"></span>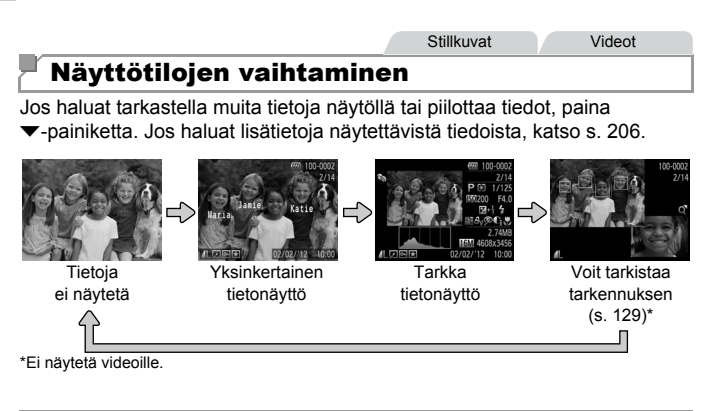

**Voit vaihtaa näyttötiloja myös painamalla ▼-painiketta heti kuvaamisen jälkeen,** kun kuva näkyy näytössä. Yksinkertainen tietonäyttö ei kuitenkaan ole käytettävissä. Voit vaihtaa ensimmäistä näyttötilaa painamalla MENU-painiketta ja valitsemalla 4-välilehdessä [Esikats.info.]-vaihtoehdon [\(s. 80\)](#page-79-0).

# **Ylivalotuksen varoitus (kuvan huippuvalokohdat)**

Tarkassa tietonäytössä kuvan ylivalottuneet alueet vilkkuvat näytössä.

# **Histogrammi**

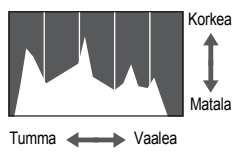

<span id="page-127-1"></span> Tarkassa tietonäytössä näkyvä kaavio on histogrammi, joka näyttää, miten kirkkaat kohdat ovat jakaantuneet kuvassa. Vaakasuunnassa näytetään kirkkaustaso ja pystysuunnassa kunkin kirkkaustason määrä kuvassa. Histogrammin tarkasteleminen on hyvä tapa tarkistaa valotus.

### <span id="page-128-0"></span>Tarkennuksen tarkistaminen

Voit tarkistaa kuvien tarkennuksen suurentamalla kuvan kuvauksen aikana tarkennusalueessa ollutta kohtaa.

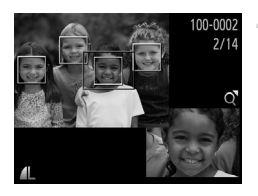

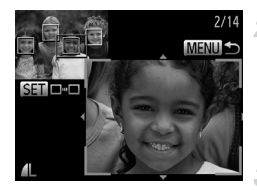

#### **Tarkista tarkennus.**

- $\bullet$  Paina  $\bullet$ -painiketta ([s. 128](#page-127-1)).
- Valkoinen kehys tulee näkyviin kohtaan, jossa tarkennusalue oli kuvaa tarkennettaessa.
- Harmaat kehykset näytetään myöhemmin havaittujen kasvojen yllä toistotilassa.
- Oranssin kehyksen sisäpuolella oleva alue suurennetaan.

# **Vaihda kehystä.**

- $\bullet$  Siirrä zoomausvipua kerran kohti Q-merkkiä. Vasemmalla näkyvä näyttö tulee näkyviin.
- Jos haluat siirtyä toisen kehyksen kohdalle, kun kehyksiä on useita, paina (R)-painiketta.

#### **Lähennä tai loitonna kuvaa tai tarkastele muita kuva-alueita.**

- Kun tutkit tarkennusta, käytä zoomausvipua lähentämiseen tai tarkentamiseen. Säädä näytön sijaintia painamalla
	- $\blacktriangle \blacktriangledown \blacktriangle \blacktriangleright$ -painikkeita.
- Palauta vaiheen 1 alkuperäinen näyttö painamalla MENU-painiketta uudelleen.

# Kuvien selaaminen ja suodattaminen

Stillkuvat Videot

#### <span id="page-129-0"></span>Luettelokuvan kuvissa siirtyminen

Voit etsiä haluamasi kuvan nopeasti tuomalla samanaikaisesti näyttöön useita kuvia luettelokuvan muodossa.

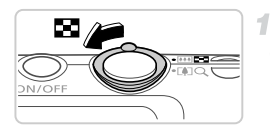

#### **Näytä kuvat luettelokuvina.**

- $\bullet$  Siirrä zoomausvipua merkkiä  $\bullet$  kohti, niin kuvat näytetään luettelokuvana. Siirtämällä zoomausvipua uudelleen voit lisätä näytettävien kuvien määrää.
- Voit näyttää vähemmän kuvia kerralla siirtämällä zoomausvipua kohti merkkiä  $Q$ . Näytössä näytetään vähemmän kuvia aina kun siirrät vipua.

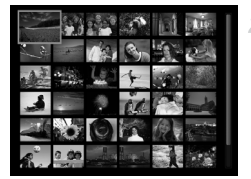

#### **Valitse kuva.**

- $\bullet$  Valitse kuva painamalla  $\blacktriangle \blacktriangledown \blacktriangle \blacktriangledown$  -painikkeita.
- Oranssi kehys näytetään valitun kuvan ympärillä.
- $\bullet$  Paina  $\binom{f(w)}{g(f)}$ -painiketta valitun kuvan näyttämiseksi yhden kuvan näytössä.

<span id="page-129-1"></span>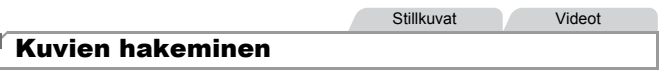

Kun etsit kuvia muistikortilta, jolla on useita kuvia, voit määrittää hakuehdot siten, että vain tietyt kuvat näytetään. Voit myös suojata [\(s. 139\)](#page-138-0) tai poistaa ([s. 143](#page-142-0)) kaikki hakutuloksen kuvat kerralla.

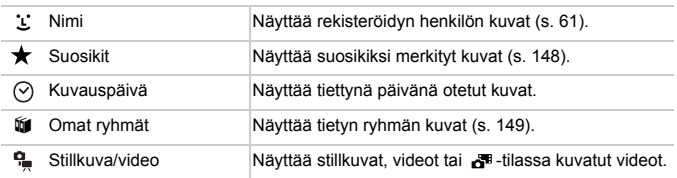

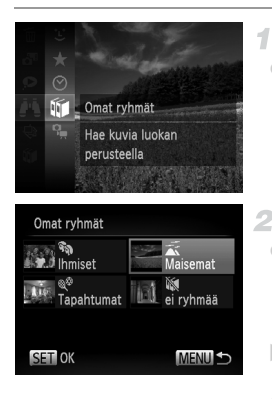

#### **Valitse hakuehto.**

● Paina ( C -painiketta, valitse valikosta  $\blacktriangle$ ja valitse ehto ([s. 41](#page-40-0)).

#### **Tuo kuvahaun tulokset näkyviin.**

- Valitse tarkasteltavien kuvien tyyppi painamalla ▲▼◆ painikkeita ja paina sitten (FRG)-painiketta. (Paitsi silloin, kun kuvia haetaan ehdon  $\bigstar$  mukaan.)
- Hakuehtoja vastaavat kuvat näkyvät keltaisen kehyksen sisällä.
- Näytä kuvahaun tulokset painamalla  $\blacklozenge$ -painikkeita.
- Voit peruuttaa kuvahaun valitsemalla vaihtoehdon **\*\*** vaiheessa 1.

**•** Jos kamera ei löydä hakuehtoon sopivia kuvia, kyseisiä hakuehtoja ei voi käyttää.

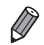

**•** Hakutuloksessa olevien kuvien tarkastelemisen asetuksiin (vaihe 2) sisältyvät ["Luettelokuvan kuvissa siirtyminen" \(s. 130\)](#page-129-0), ["Kuvaesitysten katseleminen"](#page-135-0)  [\(s. 136\)](#page-135-0) ja ["Kuvien suurentaminen" \(s. 135\).](#page-134-0) Voit suojata, poistaa tai tulostaa kaikki hakutulokseen sisältyvät kuvat kerralla valitsemalla Val. kaikki kuvat hakuun -vaihtoehdon kohdassa ["Kuvien suojaaminen" \(s. 139\)](#page-138-0), ["Kaikkien](#page-142-0)  [kuvien poistaminen" \(s. 143\)](#page-142-0), ["Kuvien lisääminen tulostusluetteloon \(DPOF\)"](#page-187-0) [\(s. 188\)](#page-187-0) ja ["Kuvien lisääminen valokuvakirjaan" \(s. 192\).](#page-191-0)

**•** Jos luokittelet kuvat uudelleen [\(s. 149\)](#page-148-0) tai muokkaat niitä ja tallennat ne uusiksi kuviksi [\(s. 152\)](#page-151-0), näyttöön tulee viesti ja kuvahaku päättyy.

Videot

### Videokoostevideoiden tarkasteleminen

Voit katsella  $d^*$ -tilassa ([s. 95](#page-94-0)) tehtyjä videoita päivämäärän perusteella.

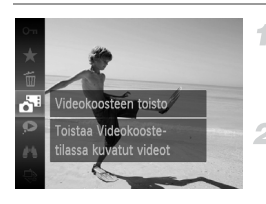

#### **Valitse video.**

 $\bullet$  Paina ( $\circledast$ -painiketta, valitse valikosta  $\bullet$ <sup>3</sup> ja valitse päivämäärä [\(s. 41](#page-40-0)).

#### **Toista video.**

 $\bullet$  Voit aloittaa toiston painamalla  $\binom{f(\mathcal{H})}{g(f)}$ -painiketta.

**Stillkuvat** 

#### <span id="page-131-0"></span>Ryhmän yksittäisten kuvien katsominen

Ryhmitellyt kuvat, jotka on otettu 넵 -tilassa [\(s. 100\)](#page-99-0), näytetään yleensä yhdessä, mutta niitä voi tarkastella myös erikseen.

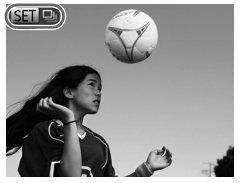

#### **Valitse kuvaryhmä.**

● Valitse kuva, jonka kohdalla näkyy SED [9], painamalla <a>
painikkeita.

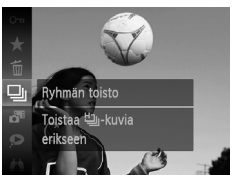

#### $\overline{2}$  Valitse  $\overline{4}$ .

 $\bullet$  Paina  $\binom{F|BC}{ST}$ -painiketta ja valitse sitten valikosta  $\Box$  ([s. 41](#page-40-0)).

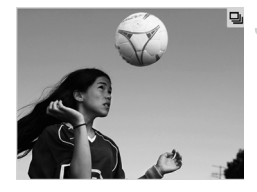

#### **Katso ryhmän yksittäisiä kuvia.**

- Jos painat (III-painikkeita, vain ryhmän kuvat näytetään.
- Voit peruuttaa ryhmän toiston painamalla (FUNC)-painiketta, valitsemalla valikosta 马 ja painamalla sitten (FRC)-painiketta uudelleen ([s. 41](#page-40-0)).

**•** Ryhmän toiston (vaihe 3) aikana voit käyttää valikon toimintoja painamalla ( ( wc)-painiketta. Voit myös selata kuvia nopeasti ( "Luettelokuvan kuvissa [siirtyminen" \(s. 130\)\)](#page-129-0) ja suurentaa niitä (["Kuvien suurentaminen" \(s. 135\)\)](#page-134-0). Voit suojata, poistaa tai tulostaa kaikki ryhmän kuvat kerralla valitsemalla Kaikki ryhmän kuvat kohdassa ["Kuvien suojaaminen" \(s. 139\)](#page-138-0), ["Kaikkien kuvien](#page-142-0)  [poistaminen" \(s. 143\),](#page-142-0) ["Kuvien lisääminen tulostusluetteloon \(DPOF\)" \(s. 188\)](#page-187-0) ja ["Kuvien lisääminen valokuvakirjaan" \(s. 192\).](#page-191-0)

**•** Jos haluat poistaa kuvien ryhmittelyn siten, että voit katsoa niitä yksitellen, paina MENU-painiketta, valitse  $\blacktriangleright$ -välilehdestä [Kuvien ryhmitt.] ja valitse sitten [Pois] [\(s. 42](#page-41-0)). Ryhmiteltyjen kuvien ryhmitystä ei voi kuitenkaan poistaa yksitellen toistettaessa.

**Stillkuvat** 

# Kasvontunnistustietojen muokkaaminen

Jos huomaat toiston aikana, että nimi on virheellinen, voit muuttaa sitä tai poistaa sen.

Et voi kuitenkaan lisätä sellaisten henkilöiden nimiä, joita ei ole tunnistettu Kasvontunnistus-toiminnolla (nimet eivät ole näkyvissä) tai joiden nimet on poistettu.

#### **Nimien muuttaminen**

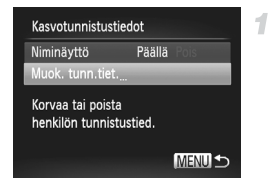

#### **Avaa asetusnäyttö.**

- Paina MENU-painiketta ja valitse 1-välilehdessä [Kasvotunnistustiedot] ([s. 42](#page-41-0)).
- $\bullet$  Valitse  $\blacktriangle \blacktriangledown$ -painikkeilla [Muok. tunn.tiet.] ia paina sitten (S)-painiketta.

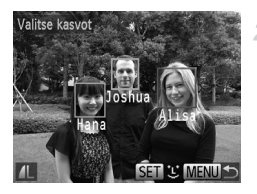

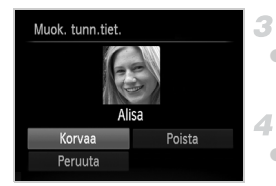

# **Nimien poistaminen**

#### **Valitse kuva.**

- Valitse kuva toimimalla kohdan [s. 127](#page-126-0) mukaisesti ja paina sitten (ta)-painiketta.
- Oranssi kehys näytetään valittujen kasvojen ympärillä. Kun kuvassa näkyy useita nimiä, valitse muutettava nimi ( -painikkeilla ja paina (R)-painiketta.

#### **Valitse muokattava kohde.**

 $\bullet$  Valitse [Korvaa] painamalla  $\blacktriangle \blacktriangledown \blacktriangle \blacktriangleright$ painikkeita ja paina sitten (top-painiketta.

# **Valitse muutettavan henkilön nimi.**

- Valitse muutettavan henkilön nimi toimimalla kohdassa [s. 67](#page-66-0) olevan vaiheen 2 mukaisesti.
- Valitse yllä olevassa vaiheessa 3 [Poista] ja paina (RRC)-painiketta.
- Kun [Poista?] näkyy näytössä, valitse [OK] painamalla <>>
• painikkeita ja paina sitten **(FUNC)-painiketta.**

4

Stillkuvat

#### <span id="page-134-0"></span>Kuvien suurentaminen

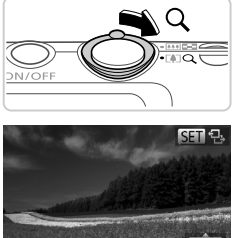

Näytettävän alueen summittainen paikka

#### **Suurenna kuva.**

- $\bullet$  Zoomausvivun siirtäminen kohti merkkiä  $\alpha$ lähentää ja suurentaa kuvaa ja tuo näyttöön merkin **SET**  $\mathbb{B}$ . Voit suurentaa kuvia jopa kymmenkertaisesti jatkamalla zoomausvivun pitämistä.
- Voit loitontaa siirtämällä zoomausvipua kohti merkkiä **g. 1.** Voit palata yhden kuvan näyttöön jatkamalla vivun painamista merkkiä kohden.

#### **Siirrä näytön paikkaan ja vaihda kuvia tarpeen mukaan.**

- Voit siirtää näytön paikkaa painamalla  $\blacktriangle \blacktriangledown \blacktriangle \blacktriangleright$ -painikkeita.
- Kun **SED** 日 näkyy näytössä, voit siirtyä **SED**  $r$  -tilaan painamalla (p)-painiketta. Voit siirtyä toisiin kuviin zoomauksen aikana painamalla  $\blacklozenge$ -painikkeita. Voit palauttaa alkuperäisen asetuksen painamalla (FINC)-painiketta uudelleen.

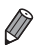

**•** Voit palata yhden kuvan toistotilaan suurennetusta näytöstä painamalla MENU-painiketta.

<span id="page-135-0"></span>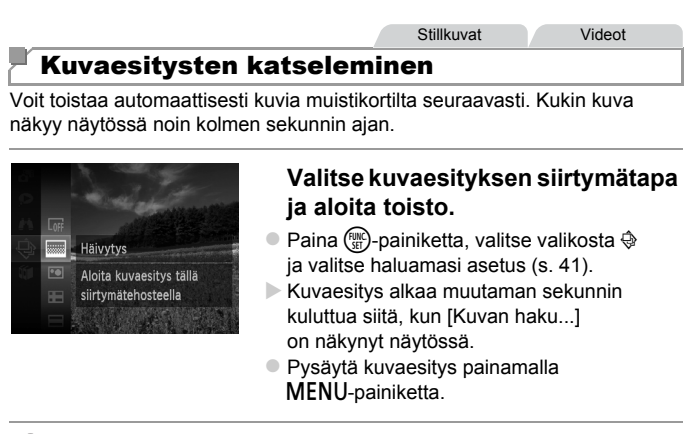

**•** Kameran virransäästötoiminnot ([s. 38\)](#page-37-0) poistetaan käytöstä kuvaesitysten aikana.

**•** Voit keskeyttää tai jatkaa kuvaesityksiä painamalla m-painiketta.

- **Voit siirtyä toiston aikana toisiin kuviin painamalla**  $\blacklozenge$ **-painikkeita. Voit selata** nopeasti eteenpäin tai taaksepäin pitämällä ()-painikkeita painettuina.
	- **•** Kuvahakutilassa ([s. 130](#page-129-1)) vain hakuehtoja vastaavat kuvat toistetaan.

#### **Kuvaesityksen asetusten vaihtaminen**

Voit määrittää kuvaesityksen toistumaan ja voit muuttaa kuvien välissä näytettäviä siirtymätapoja sekä kunkin kuvan näytön kestoa. Voit valita jonkin kuudesta siirtymätapatehosteesta, joita käytetään siirryttäessä kuvasta toiseen.

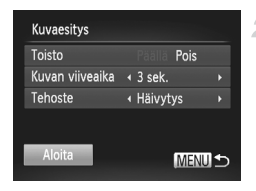

#### **Avaa asetusnäyttö.**

● Paina MENU-painiketta ja valitse  $\boxed{\blacktriangleright}$ -välilehdestä [Kuvaesitys] ([s. 42](#page-41-0)).

- **Määritä asetukset.**
- Valitse määritettävä valikon vaihtoehto ja valitse sitten haluamasi asetus ([s. 42\)](#page-41-0).
- Voit aloittaa kuvaesityksen asetuksillasi valitsemalla [Aloita] ja painamalla sitten  $\binom{FUNC}{ST}$ -painiketta.
- Voit palata valikkonäyttöön painamalla MENU-painiketta.

 $\overline{1}$ **•** [Kuvan viiveaika]-arvoa ei voi muokata, kun [Tehoste]-asetukseksi on valittu [Kupla].

**Stillkuvat** 

#### Samanlaisten kuvien automaattinen toistaminen (Sekoitus)

Nykyisen kuvan perusteella kamera tarjoaa neljä kuvaa, jotka muistuttavat kuvaa, jota haluat tarkastella. Kun olet valinnut jonkin näistä kuvista tarkasteltavaksi, kamera tarjoaa neljä muuta kuvaa. Tämä on miellyttävä tapa toistaa kuvia satunnaisessa järjestyksessä. Kokeile tätä ominaisuutta, kun olet ottanut paljon kuvia useilla eri kuvaustoiminnoilla.

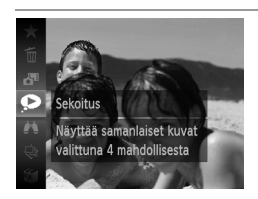

#### **Valitse Sekoitus.**

- $\bullet$  Paina  $\binom{nm}{m}$ -painiketta ja valitse sitten valikosta  $\bullet$  [\(s. 41\)](#page-40-0).
- Näyttöön tulee neljä kuvaehdotusta.

#### **Kuvien katselemisen asetukset**

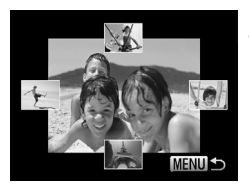

#### **Valitse kuva.**

- Valitse seuraavaksi näytettävä kuva painamalla  $\blacktriangle\blacktriangledown\blacklozenge$ -painikkeita.
- Valittu kuva näytetään keskellä ja seuraavat neljä ehdotusta näytetään sen ympärillä.
- Jos haluat näyttää keskellä olevan kuvan koko ruudun näytössä, paina (s)-painiketta. Voit palauttaa alkuperäisen näytön painamalla (FINC)-painiketta uudelleen.
- Palauta yhden kuvan näyttö painamalla MENU-painiketta.
- **•** Sekoitus-tilassa toistetaan vain tällä kameralla otettu stillkuvia.
	- **•** [Sekoitus] ei ole käytettävissä seuraavissa tilanteissa:
		- **-** Kameralla on otettu alle 50 kuvaa
		- **-** Näytössä näytetään kuvaa, jota ei tällä hetkellä tueta
		- **-** Kuvahakutoimintoa käytettäessä [\(s. 130](#page-129-1))
		- **-** Ryhmän toiston aikana [\(s. 132\)](#page-131-0)

# <span id="page-138-0"></span>Kuvien suojaaminen

Suojaa tärkeät kuvat, jotta kamera ei poista niitä vahingossa [\(s. 143\)](#page-142-1).

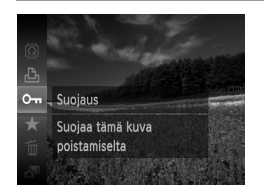

 $\bullet$  Paina  $\binom{f(0,R)}{5}$ -painiketta ja valitse valikosta sitten  $\mathbf{O}_{\mathbf{m}}$  ([s. 41\)](#page-40-0). [Suojattu] näkyy näytössä. Voit peruuttaa suojauksen toistamalla tämän vaiheen ja valitsemalla OT uudelleen ja painamalla sitten  $\binom{mn}{3}$ -painiketta.

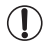

**•** Muistikortin suojatut kuvat poistetaan, jos alustat kortin [\(s. 164,](#page-163-0) [165](#page-164-0)).

**•** Kamera ei voi poistaa suojattuja kuvia. Jos haluat poistaa kuvan, peruuta ensin suojausasetukset.

# Valikon käyttäminen

1

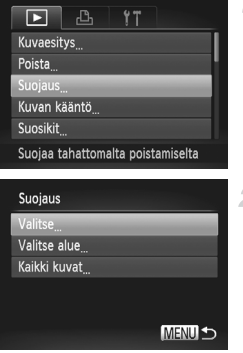

#### **Avaa asetusnäyttö.**

**• Paina MENU-painiketta ja valitse [Suojaus]**  $⊓$ -välilehdestä [\(s. 42\)](#page-41-0).

#### <span id="page-138-1"></span>**Valitse valintatapa.**

- Valitse haluamasi valikon vaihtoehto ja asetus [\(s. 42](#page-41-0)).
- Voit palata valikkonäyttöön painamalla MENU-painiketta.

#### Kuvien valitseminen yksitellen

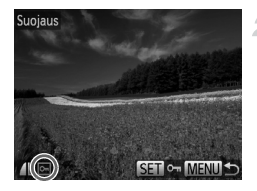

#### **Valitse [Valitse].**

 Valitse vaiheen 2 ([s. 139](#page-138-1)) suorittamisen jälkeen [Valitse] ja paina sitten  $\binom{m}{3}$ -painiketta.

#### <span id="page-139-0"></span>**Valitse kuva.**

- $\bullet$  Valitse kuva painamalla  $\blacklozenge$  -painikkeita ja paina sitten  $\binom{nm}{m}$ -painiketta.  $\boxed{0}$  näkyy näytössä.
- Voit peruuttaa suojauksen painamalla mm-painiketta uudelleen. on poistuu näytöstä.
- Toista nämä vaiheet muiden kuvien määrittämiseksi.

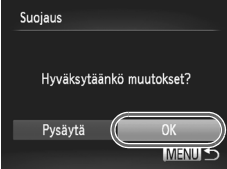

#### **Suojaa kuvat.**

- Paina MENU-painiketta. Vahvistusviesti näkyy näytössä.
- Valitse [OK] painamalla <▶-painikkeita ja paina sitten (T)-painiketta.

**•** Kuvia ei suojata, jos siirryt kuvaustilaan tai sammutat kamera ennen asennustoiminnon viimeistelemistä vaiheessa 3.

#### Alueen valitseminen

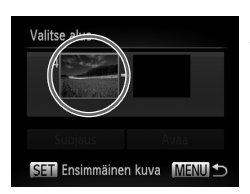

Ensimmäinen kuva

#### **Valitse [Valitse alue].**

- Valitse vaiheen 2 [\(s. 139\)](#page-138-1) jälkeen [Valitse alue] ja paina (top)-painiketta.
- <span id="page-140-0"></span>**Valitse ensimmäinen kuva.**
	- Paina (R)-painiketta.

 $\bullet$  Valitse kuva painamalla  $\blacklozenge$ -painikkeita ja paina sitten (FRC)-painiketta.

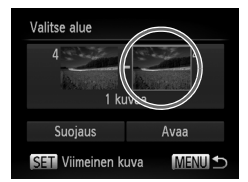

SET B MENU

# Viimeinen kuva

#### **Valitse viimeinen kuva.**

- Valitse [Viimeinen kuva] painamalla  $\blacktriangleright$ -painiketta ja paina sitten ( $\textcircled{\tiny{m}}$ -painiketta.
- $\bullet$  Valitse kuva painamalla  $\blacklozenge$  -painikkeita ja paina sitten (S)-painiketta.
- Ensimmäistä kuvaa edeltäviä kuvia ei voi valita viimeiseksi kuvaksi.

#### **Kuvien suojaaminen**

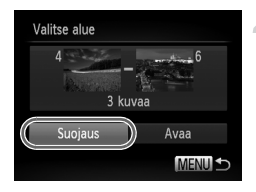

#### **Suojaa kuvat.**

 $\bullet$  Valitse [Suojaus] painamalla  $\bullet$ -painiketta ja paina sitten (ep-painiketta.

#### Kaikkien kuvien määrittäminen kerralla

 $\mathcal{I}$ 

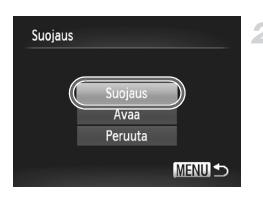

#### **Valitse [Kaikki kuvat].**

 Valitse [Kaikki kuvat] vaiheen 2 ([s. 139](#page-138-1)) jälkeen ja paina (tm)-painiketta.

#### **Suojaa kuvat.**

● Valitse [Suojaus] painamalla ▲▼-painikkeita ja paina sitten (ep-painiketta.

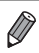

**•** Voit poistaa kuvaryhmien suojauksen valitsemalla [Avaa]-vaihtoehdon "Alueen valitseminen" -ohjeiden vaiheessa 4 tai "Kaikkien kuvien määrittäminen kerralla" -ohjeiden vaiheessa 2.

# <span id="page-142-1"></span>Kuvien poistaminen

Voit valita ja poistaa kuvia tarpeettomia kuvia yksi kerrallaan. Ole varovainen kuvia poistaessasi, sillä poistettuja kuvia ei voi enää palauttaa.

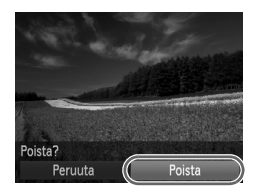

#### **Valitse poistettava kuva.**

 $\bullet$  Valitse kuva painamalla  $\bullet$ -painikkeita.

#### **Poista kuva.**

- $\bullet$  Paina  $\binom{m}{\text{ST}}$ -painiketta ja valitse valikosta sitten  $\tilde{m}$  [\(s. 41\)](#page-40-0).
- Kun [Poista?] näkyy näytössä, valitse [Poista] painamalla  $\blacklozenge$ -painikkeita ja paina sitten (FUNC)-painiketta.
- Nykyinen kuva poistetaan.
- Voit peruuttaa poiston valitsemalla [Peruuta] painamalla <**>**+b-painikkeita ja painamalla sitten (treep-painiketta.

# <span id="page-142-0"></span>Kaikkien kuvien poistaminen

Voit poistaa kaikki kuvat kerralla. Ole varovainen kuvia poistaessasi, sillä poistettuja kuvia ei voi enää palauttaa. Suojattuja kuvia [\(s. 139\)](#page-138-0) ei voi poistaa.

### **Valintatavan valinta**

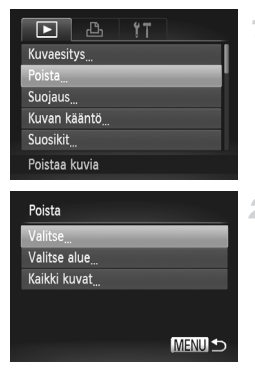

#### **Avaa asetusnäyttö.**

 $\bullet$  Paina MENU-painiketta ja valitse sitten 1-välilehdestä [Poista] [\(s. 42\)](#page-41-0).

#### <span id="page-142-2"></span>**Valitse valintatapa.**

- Valitse haluamasi valikon vaihtoehto ja asetus [\(s. 42](#page-41-0)).
- $\bullet$  Valitse valintatapa painamalla  $\blacktriangle \blacktriangledown$ -painikkeita ja paina sitten (the painiketta.
- Voit palata valikkonäyttöön painamalla MENU-painiketta.

#### **Kuvien valitseminen yksitellen**

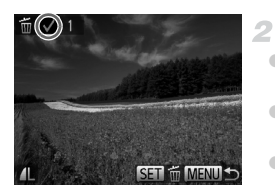

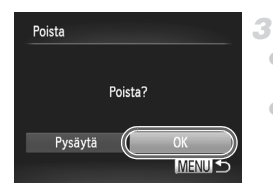

# **Valitse [Valitse].**

 Valitse vaiheen 2 ([s. 143](#page-142-2)) suorittamisen jälkeen [Valitse] ja paina sitten (e)-painiketta.

#### **Valitse kuva.**

- Kun olet valinnut kuvan noudattamalla vaiheen 2 ohjeita ([s. 140\)](#page-139-0), viulee näyttöön.
- Voit peruuttaa poiston painamalla (<sup>FINC</sup>)-painiketta uudelleen. √ poistuu näytöstä.
- Toista nämä vaiheet muiden kuvien määrittämiseksi.

#### **Poista kuva.**

- Paina MENU-painiketta. Vahvistusviesti näkyy näytössä.
- $\bullet$  Valitse [OK] painamalla  $\blacklozenge$  -painikkeita ja paina sitten (T)-painiketta.

#### **Alueen valitseminen**

### **Valitse [Valitse alue].**

 Valitse vaiheen 2 ([s. 143](#page-142-2)) jälkeen [Valitse alue] ja paina (()-painiketta.

#### **Valitse kuvat.**

 Määritä kuvat toimimalla vaiheiden 2–3 ([s. 141](#page-140-0)) mukaisesti.

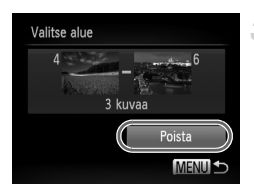

#### **Poista kuvat.**

 $\bullet$  Valitse [Poista] painamalla  $\bullet$ -painiketta ja paina (R)-painiketta.
### **Kaikkien kuvien määrittäminen kerralla**

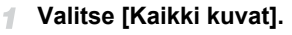

 Valitse [Kaikki kuvat] vaiheen 2 [\(s. 143\)](#page-142-0) jälkeen ja paina ( $^{\text{\tiny{FUNC}}}_{\text{\tiny{SET}}}$ )-painiketta.

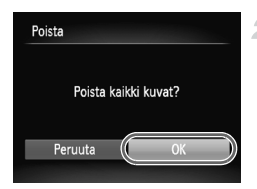

### **Poista kuvat.**

 $\bullet$  Valitse [OK] painamalla  $\blacklozenge$  -painikkeita ja paina sitten (tra)-painiketta.

# <span id="page-145-0"></span>Kuvien kääntäminen

Voit muuttaa kuvien suuntaa ja tallentaa ne seuraavalla tavalla.

4

1

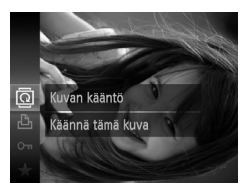

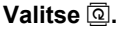

 $\bullet$  Paina  $\binom{f(0)}{5}$ -painiketta ja valitse sitten valikosta  $\overline{②}$  [\(s. 41\)](#page-40-0).

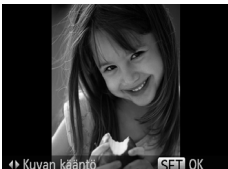

### **Käännä kuvaa.**

 $\bullet$  Paina  $\bullet$ - tai  $\bullet$ -painiketta sen mukaan, mihin suuntaan haluat kääntää kuvaa. Kuvaa käännetään 90° aina kun painat painiketta. Vahvista valinta painamalla (FRAC)-painiketta.

# Valikon käyttäminen

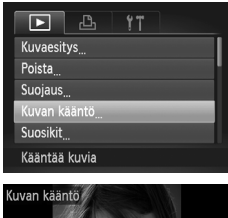

# **Valitse [Kuvan kääntö].**

 $\bullet$  Paina MENU-painiketta ja valitse sitten valitse 1-välilehdestä [Kuvan kääntö] [\(s. 42](#page-41-0)).

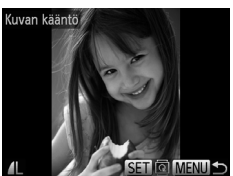

### **Käännä kuvaa.**

- Valitse kuva painamalla ◆ -painikkeita.
- Kuvaa käännetään 90° aina kun painat (FUNC)-painiketta.
- Voit palata valikkonäyttöön painamalla MENU-painiketta.
- Videoita, joiden laatuasetus on **Mintai Mintali** ei voida kääntää. **•** Kääntäminen ei ole mahdollista, kun [Autom. kääntö] on [Pois] ([s. 147](#page-146-0)).

### <span id="page-146-0"></span>Automaattisen käännön poistaminen käytöstä

Seuraavia vaiheita noudattamalla voit poistaa automaattisen käännön käytöstä kamerassa. Automaattinen kääntö on ominaisuus, joka kääntää pystysuunnassa kuvattuja kuvia siten, että ne voidaan näyttää vaakasuorassa kamerassa.

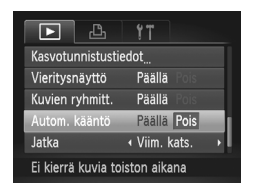

**• Paina MENU-painiketta ja valitse** 1-välilehdestä [Autom. kääntö] ja valitse sitten [Pois] [\(s. 42](#page-41-0)).

- **•** Kuvia ei voi kääntää [\(s. 146\)](#page-145-0), jos [Autom. kääntö] on [Pois]. Lisäksi jo käännetyt kuvat näytetään alkuperäisen suuntauksen mukaisina.
	- **•** Sekoitus-toimintoa ([s. 137](#page-136-0)) käytettäessä pystysuunnassa otetut kuvat näkyvät pystysuunnassa ja käännetyt kuvat käännettyinä, vaikka [Autom. kääntö]-asetus olisi [Pois].

# Kuvaryhmät

Voit merkitä kuvia suosikeiksi ja määrittää ne Omat ryhmät -ryhmään ([s. 149](#page-148-0)). Kun valitset ryhmän kuvahaussa, voit rajoittaa seuraavia toimintoja kaikille kyseisille kuville.

**•** [Katseleminen \(s. 126\),](#page-125-0) [Kuvaesitysten katseleminen \(s. 136\),](#page-135-0) [Kuvien](#page-138-0)  [suojaaminen \(s. 139\),](#page-138-0) [Kuvien poistaminen \(s. 143\),](#page-142-1) [Kuvien lisääminen](#page-187-0)  [tulostusluetteloon \(DPOF\) \(s. 188\)](#page-187-0), [Kuvien lisääminen valokuvakirjaan](#page-191-0)  [\(s. 192\)](#page-191-0)

### Kuvien merkitseminen suosikiksi

1

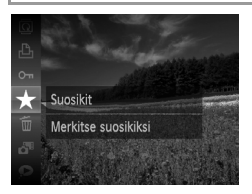

# **Valikon käyttäminen**

- $\bullet$  Paina  $\binom{f(0,R)}{g(f)}$ -painiketta ja valitse sitten valikosta  $\bigstar$  [\(s. 41\)](#page-40-0).
- [Merkitse suosikiksi] näkyy näytössä.
- Voit poistaa kuvan merkinnän toistamalla tämän vaiheen, valitsemalla uudelleen ja painamalla sitten  $\binom{f\text{WAC}}{g}$ -painiketta.

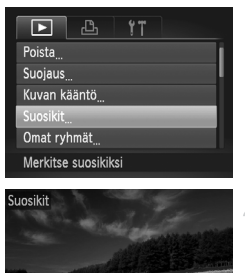

SET \* MENU

# **Valitse [Suosikit].**

 $\bullet$  Paina MENU-painiketta ja valitse sitten **1**-välilehdestä [Suosikit] ([s. 42\)](#page-41-0).

### **Valitse kuva.**

- $\bullet$  Valitse kuva painamalla  $\blacklozenge$  -painikkeita ja paina sitten (R)-painiketta. **F** näkyy näytössä.
- Voit peruuttaa kuvan merkinnän painamalla (<sub>tuic</sub>)-painiketta uudelleen. ★ ei näy enää näytössä.
- Toista nämä vaiheet, jos haluat valita lisää kuvia.

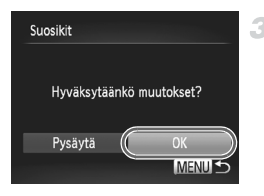

### **Viimeistele asetustoiminto.**

- Paina MENU-painiketta. Vahvistusviesti näkyy näytössä.
- $\bullet$  Valitse [OK] painamalla  $\blacklozenge$  -painikkeita ia paina sitten (S)-painiketta.

**•** Kuvia ei merkitä suosikeiksi, jos siirryt kuvaustilaan tai sammutat kamera ennen asennustoiminnon viimeistelemistä vaiheessa 3.

**•** Suosikkikuvilla on kolmen tähden luokitus ( $\star \star \star \star \star$ ), kun ne siirretään tietokoneisiin, joissa on Windows 7 tai Windows Vista. (Tämä asetus ei liity videoihin.)

# <span id="page-148-0"></span>Kuvien järjestäminen ryhmittäin (Omat ryhmät)

Voit järjestää kuvia ryhmiin. Huomaa, että kuvat luokitellaan automaattisesti kuvausajan aikana kuvausolosuhteiden mukaan.

- $\mathcal{R}_\mathbf{a}$ : Kuvat, joissa on havaittu kasvoja, tai kuvat, jotka on otettu  $\mathbf{a}$  tai  $\mathbf{a}$ -tilassa.
- : Kuvat, joiden määritys on  $\sim$ ,  $\sim$  tai  $\sim$  (WIO-tilassa, tai  $\sim$  -tilassa kuvatut kuvat.
- <sup>o</sup>: Kuvat, jotka on otettu M- tai &-tilassa.

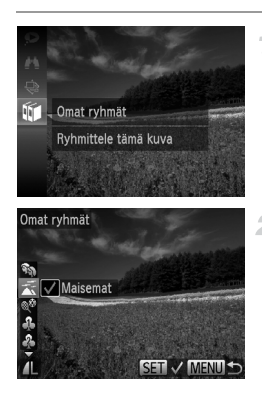

### **Valitse ryhmä.**

 $\bullet$  Paina  $\binom{f\{m}{g}}{g}$ -painiketta ja valitse sitten valikosta (1 ([s. 41\)](#page-40-0).

### **Valitse kuvat.**

- $\bullet$  Valitse kuva painamalla  $\blacklozenge$  -painikkeita, valitse ryhmä painamalla  $\blacktriangle \blacktriangledown$ -painikkeita ja paina sitten  $\binom{mn}{m}$ -painiketta.  $\bigvee$  tulee näyttöön.
- $\bullet$  Voit peruttaa valinnan painamalla  $\binom{nm}{s}$ -painiketta uudelleen.  $\checkmark$  poistuu näytöstä.
	- Toista nämä vaiheet muiden kuvien määrittämiseksi.

### **Kuvaryhmät**

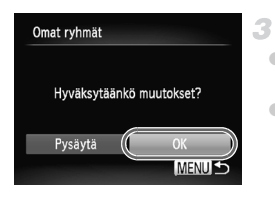

### **Viimeistele asetustoiminto.**

- Paina MENU-painiketta. Vahvistusviesti näkyy näytössä.
- $\bullet$  Valitse [OK] painamalla  $\blacklozenge$  -painikkeita ia paina sitten (the painiketta.

**•** Kuvia ei määritetä ryhmään, jos siirryt kuvaustilaan tai sammutat kamera ennen asennustoiminnon viimeistelemistä vaiheessa 3.

### **Valikon käyttäminen**

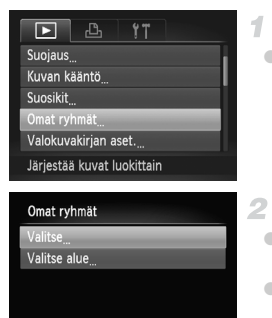

### **Avaa asetusnäyttö.**

 $\bullet$  Paina MENU-painiketta ja valitse sitten [Omat ryhmät]-asetus 1-välilehdestä ([s. 42\)](#page-41-0).

### <span id="page-149-0"></span>**Valitse valintatapa.**

- Valitse haluamasi valikon vaihtoehto ja asetus ([s. 42\)](#page-41-0).
- Voit palata valikkonäyttöön painamalla MENU-painiketta.

# **MENU SO Kuvien valitseminen yksitellen**

1

- **Valitse [Valitse].**
- Valitse edellä olevan vaiheen 2 jälkeen [Valitse] ja paina (FRCC)-painiketta.

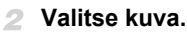

 $\bullet$  Valitse kuva painamalla  $\bullet$ -painikkeita.

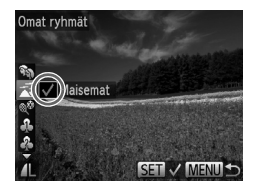

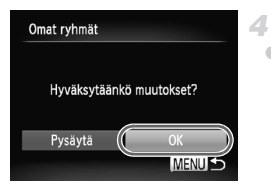

### **Valitse ryhmä.**

- $\bullet$  Valitse ryhmä painamalla  $\blacktriangle$   $\blacktriangledown$ -painikkeita ja paina sitten (top-painiketta. tulee näyttöön.
- $\circ$  Voit peruttaa valinnan painamalla  $\binom{nm}{m}$ -painiketta uudelleen. *y* poistuu näytöstä.
- Toista nämä vaiheet, jos haluat valita lisää kuvia.
- **Viimeistele asetustoiminto.**
- Paina MENU-painiketta. Vahvistusviesti näkyy näytössä. Valitse [OK] painamalla  $\blacklozenge$ -painikkeita ja paina sitten  $\binom{nm}{m}$ -painiketta.

**•** Kuvia ei määritetä ryhmään, jos siirryt kuvaustilaan tai sammutat kamera ennen asennustoiminnon viimeistelemistä vaiheessa 4.

1

# **Alueen valitseminen**

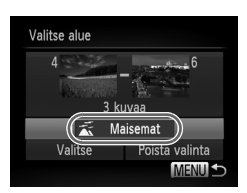

# **Valitse [Valitse alue].**

 Valitse vaiheen 2 [\(s. 150\)](#page-149-0) jälkeen [Valitse alue] ja paina ( p-painiketta.

### **Valitse kuvat.**

 Määritä kuvat toimimalla vaiheiden 2–3 ([s. 141](#page-140-0)) mukaisesti.

### **Valitse ryhmä.**

 $\bullet$  Valitse kuvatyyppi painamalla  $\bullet$ -painiketta ja valitse sitten ryhmä painamalla ◆ painikkeita.

### **Viimeistele asetustoiminto.**

● Valitse [Valitse] painamalla v-painiketta ja paina sitten (ep)-painiketta.

**•** Voit poistaa kaikkien [Valitse alue]-ryhmän kuvien valinnan valitsemalla [Poista valinta]-vaihtoehdon vaiheessa 4.

# <span id="page-151-0"></span>Stillkuvien muokkaaminen

**•** Kuvan muokkaaminen [\(s. 152–](#page-151-0)[156](#page-155-0)) on käytettävissä vain, O jos muistikortilla on riittävästi vapaata tilaa.

### <span id="page-151-1"></span>Kuvakoon muuttaminen

Voit tallentaa kuvista version pienemmällä tarkkuudella.

2

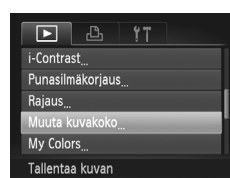

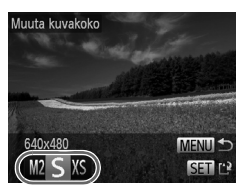

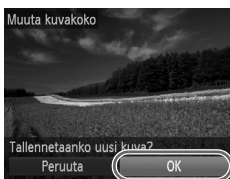

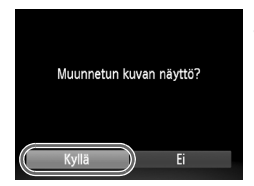

### **Valitse [Muuta kuvakoko].**

• PainaMENU-painiketta ja valitse sitten **1-**välilehdestä [Muuta kuvakoko] ([s. 42](#page-41-0)).

### **Valitse kuva.**

● Valitse kuva painamalla (→ painikkeita ja paina sitten (T)-painiketta.

### **Valitse kuvakoko.**

- Valitse koko painamalla <>>
painikkeita ja paina sitten (T)-painiketta.
- [Tallennetaanko uusi kuva?] tulee näyttöön.

### **Tallenna uusi kuva.**

- Valitse [OK] painamalla <>>
 painikkeita ja paina sitten (T)-painiketta.
- Kuva tallennetaan uutena tiedostona.

### <span id="page-151-2"></span>**Tarkista uusi kuva.** 5

- Paina MENU-painiketta. [Muunnetun kuvan] näyttö?] tulee näkyviin.
- $\bullet$  Valitse [Kyllä] painamalla  $\blacklozenge$  -painikkeita ja paina sitten (T)-painiketta.
- Tallennettu kuva näytetään.

**•** Muokkaaminen ei ole mahdollista kuville, jotka on tallennettu muodossa XS vaiheessa 3.

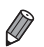

**•** Kuvien kokoa ei voi muuttaa suuremmaksi.

# Rajaaminen

Voit määrittää osan kuvasta erillisenä kuvatiedostona tallennettavaksi.

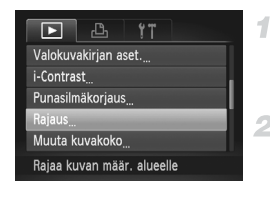

### Rajattava alue

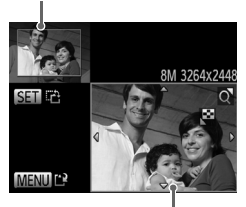

Kuvan esikatselu rajaamisen jälkeen Tarkkuus rajaamisen jälkeen

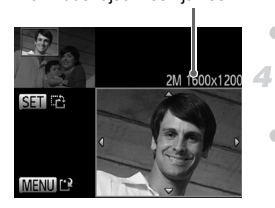

# **Valitse [Rajaus].**

● Paina MENU-painiketta ja valitse **1**-välilehdestä [Rajaus] [\(s. 42](#page-41-0)).

### **Valitse kuva.**

 $\bullet$  Valitse kuva painamalla  $\blacklozenge$ -painikkeita ja paina sitten (R)-painiketta.

### **Säädä rajausaluetta.**

- Rajattavan alueen ympärille tulee näkyviin kehys.
- Alkuperäinen kuva näytetään ylhäällä vasemmalla, ja rajattavan kuvan esikatselu näytetään alhaalla oikealla.
- Voit muuttaa kehyksen kokoa siirtämällä zoomausvipua.
- Voit siirtää kehystä painamalla
	- $\blacktriangleright$   $\blacktriangleright$  -painikkeita.
- Voit vaihtaa kehyksen suuntaa painamalla  $(m<sub>c</sub>)$ -painiketta.
- Paina MENU-painiketta.

### **Tallenna kuva uutena kuvana ja tarkasta se.**

Noudata ohjeiden ([s. 152](#page-151-1)) vaiheita 4–5.

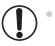

**•** Muokkaaminen ei ole mahdollista, jos kuva on otettu tarkkuudella  $(s. 72)$  $(s. 72)$  $(s. 72)$  tai jos sen kooksi on muutettu  $(X)$ s ([s. 152](#page-151-1)).

- **•** Rajausta tukevien kuvien kuvasuhde on sama rajaamisen jälkeen.
- **•** Rajattujen kuvien tarkkuus on pienempi kuin rajaamattomien kuvien.
	- **•** Jos rajaat Kasvontunnistus-toiminnolla kuvattuja stillkuvia, vain rajattuun kuvaan jätettyjen henkilöiden nimet jäävät näkyviin.

### Kuvan sävyjen muuttaminen (My Colors)

Voit säätää kuvan värejä ja sitten tallentaa muokatun kuvan erillisenä tiedostona. Lisätietoja kustakin asetuksesta on kohdassa [s. 112](#page-111-0).

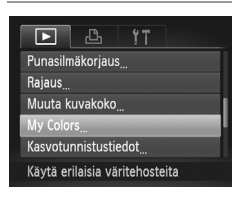

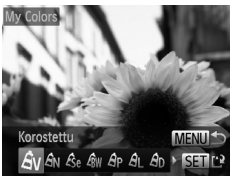

### **Valitse [My Colors].**

● Paina MENU-painiketta ja valitse ■ välilehdestä [My Colors] [\(s. 42](#page-41-0)).

### **Valitse kuva.**

 $\bullet$  Valitse kuva painamalla  $\blacklozenge$  -painikkeita ja paina sitten  $\binom{m}{3}$ -painiketta.

### **Valitse vaihtoehto.**

 $\bullet$  Valitse vaihtoehto painamalla  $\blacklozenge$  -painikkeita ja paina sitten  $\binom{m}{3}$ -painiketta.

### **Tallenna kuva uutena kuvana ja tarkasta se.**

Noudata ohjeiden [\(s. 152\)](#page-151-1) vaiheita 4–5.

**•** Usein tällä tavalla muokattujen kuvien kuvanlaatu on hieman alhaisempi joka kerta, etkä ehkä saa kuvaan juuri haluamaasi väriä.

Δ

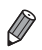

**•** Tällä toiminnolla muokattujen kuvien värit voivat erota hieman My Colors -toiminnon avulla otettujen kuvien väreistä [\(s. 112\)](#page-111-0).

### Kuvan kirkkauden korjaaminen (i-Contrast)

Erityisen tummat kuva-alueet (kuten kasvot tai taustat) voidaan tunnistaa ennen kuvausta ja säätää automaattisesti optimaalisen kirkkauden mukaiseksi. Koko kuva-alueen riittämätön kontrasti korjataan myös automaattisesti ennen kuvausta, jotta kohteet erottuvat kuvasta paremmin. Valitse jokin neljästä korjaustasosta ja tallenna kuva sitten uuteen tiedostoon.

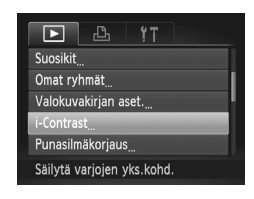

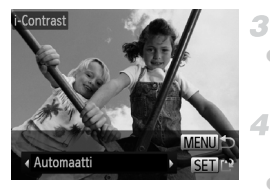

### **Valitse [i-Contrast].**

 $\bullet$  Paina MENU-painiketta ja valitse sitten 1-välilehdestä [i-Contrast] [\(s. 42](#page-41-0)).

### **Valitse kuva.**

 $\bullet$  Valitse kuva painamalla  $\blacklozenge$  -painikkeita ja paina sitten  $\binom{f(w)}{g}$ -painiketta.

### **Valitse vaihtoehto.**

 $\bullet$  Valitse vaihtoehto painamalla  $\blacklozenge$  -painikkeita ja paina sitten (the painiketta.

### **Tallenna kuva uutena kuvana ja tarkasta se.**

Noudata ohjeiden ([s. 152](#page-151-1)) vaiheita 4–5.

- **•** Joissakin kuvissa korjaus voi olla virheellinen tai saattaa tehdä kuvista rakeisia.
	- **•** Kuvat saattavat näyttää rakeisilta sen jälkeen, kun tätä toimintoa on käytetty monta kertaa.

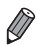

**•** Jos [Autom.] ei tuota haluttuja tuloksia, yritä korjata kuvat käyttämällä asetusta [Matala], [Normaali] tai [Korkea].

### <span id="page-155-0"></span>Punasilmäkorjaus

Korjaa punasilmäisyyden vaivaamia kuvia automaattisesti. Voit tallentaa korjatun tiedoston erillisenä tiedostona.

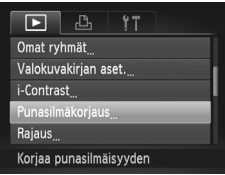

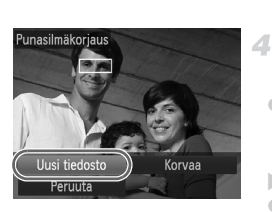

### **Valitse [Punasilmäkorjaus].**

• Paina MENU-painiketta ja valitse sitten  $\boxed{\blacktriangleright}$ **-välilehdestä [Punasilmäkorjaus] [\(s. 42\)](#page-41-0).** 

### **Valitse kuva.**

Valitse kuva painamalla  $\blacklozenge$ -painikkeita.

### з **Korjaa kuva.**

- $\bullet$  Paina  $\binom{mn}{m}$ -painiketta.
- Kameran havaitsemat punasilmäkohdat korjataan, ja korjattujen kuva-alueiden ympärillä näytetään kehykset.
- Suurenna tai pienennä kuvia tarpeen mukaan. Noudata ohjeita kohdassa ["Kuvien suurentaminen" \(s. 135\)](#page-134-0).

### **Tallenna kuva uutena kuvana ja tarkasta se.**

- Valitse [Uusi tiedosto] painamalla ▲▼◆ - painikkeita ja paina sitten (FUNC)-painiketta.
- Kuva tallennetaan uutena tiedostona.
- Noudata vaiheen 5 ([s. 152\)](#page-151-2) ohjeita.

**•** Joitakin kuvia ei voi korjata oikein.

**•** Jos haluat korvata alkuperäisen kuvan korjatulla kuvalla, valitse [Korvaa] vaiheessa 4. Tässä tapauksessa alkuperäinen kuva poistetaan.

**•** Suojattuja kuvia ei voi korvata.

# Videoiden muokkaaminen

4

Voit leikata videoita, jos haluat poistaa niiden alusta tai lopusta tarpeettomia kohtia.

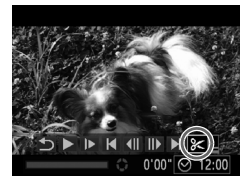

Videon editointipaneeli

### **Valitse** \***.**

- Noudata vaiheiden 1–3 ohjeita [\(s. 126–](#page-125-0)[127](#page-126-0)), valitse  $\mathcal K$  ja paina  $\binom{f(w)}{g}$ -painiketta.
- Näyttöön tulee videon editointipaneeli ia editointipalkki.

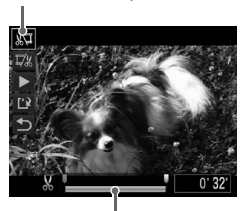

Videon editointipalkki

### **Määritä leikattavat osat.**

- **Paina**  $\blacktriangle$  $\blacktriangledown$ **-painikkeita ja valitse**  $\mathbb{Z}$  **tai**  $\mathbb{Z}$ **.**  Jos haluat katsella leikattavissa olevia osia (näytetään näytössä merkinnällä  $\&$ ), paina <br />
paina +b-painikkeita tai siirrä  $\blacksquare$ -merkintää. Voit leikata videon alun (kohdasta X) valitsemalla  $\sqrt[n]{\mu}$  tai leikata videon loppuosan valitsemalla  $\overline{U}$ .
- $\bullet$  Vaikka siirtäisit  $\bullet$ -merkinnän muualle kuin  $\mathcal{X}$ -merkinnän kohdalle,  $\mathbb{Z}$ -vaihtoehdon valitseminen leikkaa videosta ainoastaan läheisimmän &-merkin vasemmanpuoleisen osan, ja  $\overline{u}/x$ -vaihtoehdon valitseminen leikkaa vain lähimmästä &-merkistä oikealle.

### **Tallenna editoitu video.**

- $\bullet$  Valitse  $\blacktriangle \blacktriangledown$ -painikkeilla  $\blacktriangleright$  ja paina sitten (FOMC)-painiketta. Editoitu video toistetaan.
- Voit editoida videota uudelleen toistamalla vaiheen 2.
- Voit peruuttaa editoinnin valitsemalla -vaihtoehdon op-painikkeilla. Paina
	- $\binom{funk}{SET}$ -painiketta, valitse [OK] painamalla
	- ◆ painikkeita ja paina sitten (two)-painiketta uudelleen.

### **Videoiden muokkaaminen**

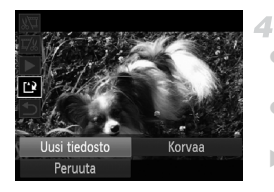

### **Tallenna editoitu video.**

- $\bullet$  Valitse  $\blacktriangle \blacktriangledown$ -painikkeilla  $\lceil \frac{1}{2} \rceil$  ja paina sitten (FUNC)-painiketta.
- $\bullet$  Paina  $\bullet$  -painikkeita ja valitse [Uusi tiedosto]. Paina sitten (T)-painiketta.
- Video tallennetaan uutena tiedostona.
- **•** Jos haluat korvata alkuperäisen videon leikatulla videolla, valitse [Korvaa] vaiheessa 4. Tässä tapauksessa alkuperäinen video poistetaan.
	- **•** [Korvaa] on valittavissa vain, kun muistikorteilla ei ole riittävästi vapaata tilaa.
	- **•** Videoita ei ehkä tallenneta, jos akku kuluu loppuun tallentamisen aikana.
	- **•** Kun editoit videoita, käytä täyteen ladattua akkua tai verkkolaitesarjaa (myydään erikseen) [s. 173\)](#page-172-0).

# *6*

# Asetusvalikko

Helpota käyttöä mukauttamalla tai säätämällä kameran perustoimintoja

# Kameran perustoimintojen säätäminen

Toiminnot voi määrittää  $f\ddagger$ -välilehdessä. Voit helpottaa käyttöä mukauttamalla yleisesti käytettyjä toimintoja haluamallasi tavalla ([s. 42\)](#page-41-0).

### Kameran toimintojen hiljentäminen

Voit hiljentää kameran äänet ja videot seuraavasti.

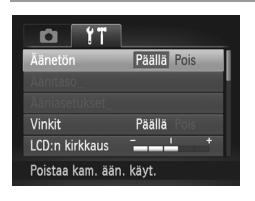

Valitse [Äänetön] ja sitten [Päällä].

**Toiminnan voi hiljentää myös pitämällä ▼-painiketta painettuna kameran virran** päällekytkemisen yhteydessä.

**•** Ääntä ei toisteta videoita toistettaessa, jos kameran äänet mykistetään [\(s. 126](#page-125-1)). Voit palauttaa äänen videoihin painamalla o-painiketta. Voit säätää äänenvoimakkuutta ▲▼-painikkeilla tarpeen mukaan.

### Äänenvoimakkuuden säätäminen

Voit säätää yksittäisten kameran äänten äänenvoimakkuutta seuraavasti.

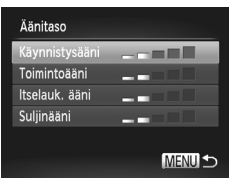

- Valitse [Äänitaso] ja paina sitten (FUNC)-painiketta.
- Valitse vaihtoehto ja säädä sitten äänenvoimakkuutta painamalla
	- **4** painikkeita.

# Äänten mukauttaminen

Voit mukauttaa kameran toimintoääniä seuraavasti.

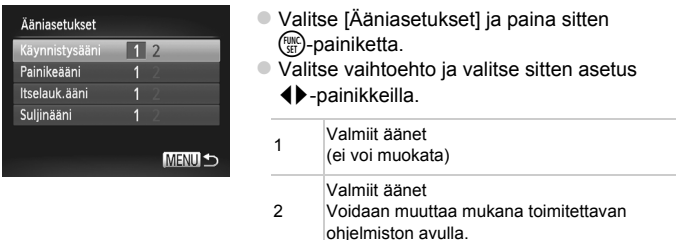

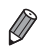

**•** Oletussuljinääntä käytetään -tilassa ([s. 100\)](#page-99-0) [Suljinääni]-asetukselle tehdyistä muutoksista huolimatta.

# Vinkkien piilottaminen

Vinkit näytetään yleensä, kun valitset FUNC.-valikon ([s. 41\)](#page-40-0) tai Valikko-valikon ([s. 42](#page-41-0)) kohteita. Voit halutessasi poistaa nämä tiedot käytöstä.

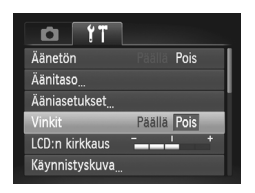

Valitse [Vinkit] ja valitse sitten [Pois].

### Näytön kirkkaus

Säädä näytön kirkkautta seuraavalla tavalla.

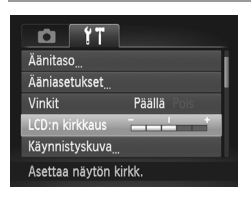

 Valitse [LCD:n kirkkaus] ja säädä sitten kirkkautta painamalla ( -painikkeita.

**Saat maksimikirkkauden painamalla ▼-painiketta uudelleen ja pitämällä sitä** painettuna vähintään sekunnin, kun kuvausnäyttö tai yksittäisen kuvan näyttö on näkyvissä. (Tämä korvaa [LCD:n kirkkaus]-asetuksen **f1**-välilehdessä.) Voit palauttaa näytön alkuperäisen kirkkauden painamalla v-painiketta uudelleen ja pitämällä sitä painettuna vähintään sekunnin ajan tai käynnistämällä kameran uudelleen.

### <span id="page-161-0"></span>Käynnistysnäyttö

Voit seuraavalla tavalla mukauttaa käynnistysnäyttöä, joka tulee näyttöön, kun kameraan kytketään virta.

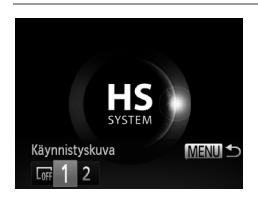

- Valitse [Käynnistyskuva] ja paina <u>(FUNC</u>)-painiketta.
- Valitse haluamasi vaihtoehto painamalla **∢** P-painikkeita.

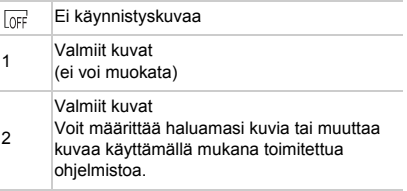

### **Aloitusnäytön mukauttaminen**

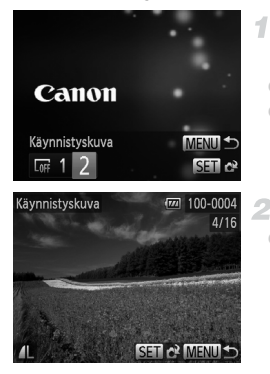

### **Avaa [Käynnistyskuva]-näyttö toistotilassa.**

- Paina D-painiketta.
- Noudata kohdan [s. 162](#page-161-0) vaiheita ja valitse [2] ja paina (s)-painiketta.

### **Valitse jokin kuvista.**

 $\bullet$  Valitse kuva ja paina  $\binom{nm}{m}$ -painiketta. Kun [Rekisteröi?] näkyy näytössä, valitse [OK] <>
Painikkeilla ja paina sitten (FUNC)-painiketta.

**•** Aiempi käynnistysasetus korvataan, kun määrität uuden käynnistyskuvan.

**•** Voit määrittää kameraan toimintoääniä ja käynnistyskuvia, jotka kuuluvat mukana toimitettuun ohjelmistoon. Katso lisätietoja *ImageBrowser EX käyttöoppaasta*.

### <span id="page-163-0"></span>Muistikortin alustaminen

Ennen kuin käytät uutta muistikorttia tai toisessa laitteessa alustettua muistikorttia, muistikortti on alustettava tässä kamerassa.

Alustaminen poistaa kaikki muistikortin tiedot. Kopioi ennen alustamista muistikortilla olevat kuvat tietokoneeseen tai varmuuskopioi ne jotenkin muuten.

Eye-Fi-kortti [\(s. 194](#page-193-0)) sisältää itse kortin ohjelmiston. Asenna ohjelmisto tietokoneeseen ennen Eye-Fi-kortin alustamista.

<span id="page-163-2"></span><span id="page-163-1"></span>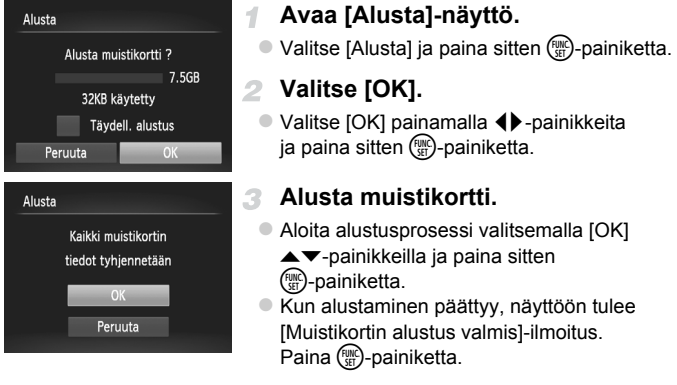

**•** Muistikortilla olevien tietojen alustaminen tai poistaminen muuttaa vain kortin tiedostonhallintatietoja. Se ei poista kortin tietoja kokonaan. Kun siirrät tai hävität muistikortteja, suojaa henkilökohtaisia tietoja tarpeen mukaan esimerkiksi tuhoamalla kortit fyysisesti.

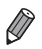

**•** Alustusnäytössä näkyvä muistikortin kokonaiskapasiteetti voi olla pienempi kuin muistikortissa ilmoitettu kapasiteetti.

### **Täydellinen alustus**

Suorita täydellinen alustus seuraavissa tilanteissa: [Muistikorttihäiriö]-ilmoitus tulee näkyviin, kamera ei toimi oikein, kortin kuvan lukeminen/kirjoittaminen hidastuu, jatkuva kuvaus hidastuu tai videon tallennus pysähtyy yllättäen. Täydellinen alustus poistaa kaikki muistikortin tiedot. Kopioi ennen täydellistä alustamista muistikortilla olevat kuvat tietokoneeseen tai varmuuskopioi ne jotenkin muuten.

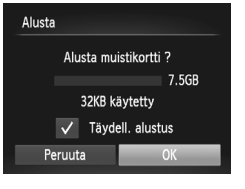

### **Suorita täydellinen alustus.**

- Valitse vaiheen 1 ([s. 164](#page-163-1)) näytössä [Täydell. alustus] painamalla ▲▼-painikkeita ja valitse sitten tämä asetus (merkitty merkillä  $\checkmark$ ) painamalla qr-painikkeita.
- Valitse [OK] painamalla  $\blacktriangle\blacktriangledown\blacktriangle\blacktriangledown\blacktriangle$ -painikkeita, paina ( $\binom{mn}{4}$ -painiketta ja alusta sitten muistikortti (täydellinen alustus) noudattamalla vaiheen 3 ([s. 164](#page-163-2)) ohjeita.
- **•** Täydellinen alustus kestää kauemmin kuin ["Muistikortin alustaminen" \(s. 164\),](#page-163-0) koska tiedot poistetaan kaikilta muistikortin tallennusalueilta.
- **•** Voit peruuttaa käynnissä olevan täydellisen alustamisen valitsemalla [Pysäytä]. Tällöin kaikki tiedot poistetaan, mutta muistikorttia voi käyttää normaalisti.

### Kuvanumerointi

Kuvat numeroidaan automaattisesti järjestyksessä (0001–9999) ja tallennetaan kansioihin, joihin voi mahtuu jopa 2 000 kuvaa. Voit muuttaa tiedostojen numerointia.

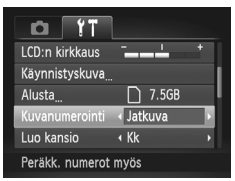

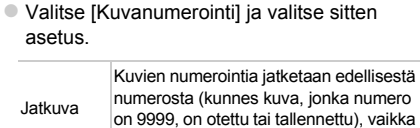

vaihtaisit muistikorttia.

Aut.nollaus Kuvien numerointi aloitetaan uudelleen numerosta 0001, jos vaihdat muistikortin tai luot uuden kansion.

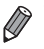

- **•** Kuvien numerointia saatetaan jatkaa järjestyksessä uusissa muistikorteissa tästä asetusvalinnasta riippumatta. Voit aloittaa kuvien tallennuksen numerosta 0001 käyttämällä tyhjää (tai alustettua [\(s. 164\)](#page-163-0)) muistikorttia.
- **•** Lisätietoja kortin kansiorakenteesta ja kuvamuodoista on *ImageBrowser EX käyttöoppaasta*.

### Kuvien tallennus päivämäärän perusteella

Sen sijaan, että kuvat tallennettaisiin kuukausikohtaisiin kansioihin, voit luoda tallennuskansioita myös kuvauspäivämäärän mukaan.

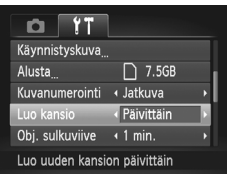

- Valitse [Luo kansio] ja valitse sitten [Päivittäin].
- Kuvat tallennetaan nyt kansioihin kuvauspäivämäärän mukaan.

### Objektiivin sisäänvetäytymisaika

Turvallisuussyistä objektiivi vetäytyy kuvaustilassa sisään yleensä noin minuutin kuluttua ▶ painikkeen painamisesta [\(s. 38\)](#page-37-0). Jos haluat, että objektiivi vetäytyy sisään heti **I-**painikkeen painamisen jälkeen, määritä sisäänvetäytymisajaksi [0 sek.].

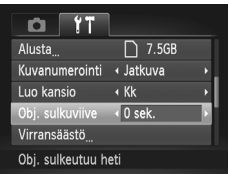

 Valitse [Obj. sulkuviive] ja valitse sitten [0 sek.].

# Virransäästön säätäminen

Voit säätää automaattisen kameran ja näytön sammutuksen (Autom. katkaisu ja Näyttö pois) ajoitusta tarpeen mukaan ([s. 38](#page-37-1)).

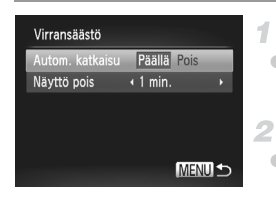

### **Avaa [Virransäästö]-näyttö.**

 Valitse [Virransäästö] ja paina sitten  $\binom{FUNC}{SET}$ -painiketta.

### **Määritä asetukset.**

 Kun olet valinnut vaihtoehdon, paina ▲▼-painikkeita ja säädä asetusta sitten tarpeen mukaan.

**•** Akkuvirtaa voi säästää valitsemalla tyypillisesti [Autom. katkaisu] asetukseksi [Päällä] ja [Näyttö pois]-asetukseksi enintään [1 min.].

**•** [Näyttö pois]-asetus on käytössä, vaikka [Autom. katkaisu]-asetukseksi olisi määritetty [Pois].

### <span id="page-167-0"></span>Maailmankello

Voit varmistaa, että paikallinen päivämäärä ja kellonaika tallentuvat ulkomailla kuviin, rekisteröimällä ennalta kohteen aikavyöhykkeet ja vaihtamalla kyseiseen aikavyöhykkeeseen. Tämä kätevä toiminto poistaa tarpeen muuttaa Päiväys/Aika-asetusta manuaalisesti.

Varmista ennen maailmankellon käyttämistä, että olet asettanut päivämäärän ja kellonajan [\(s. 17\)](#page-16-0) ja aikavyöhykkeesi oikein.

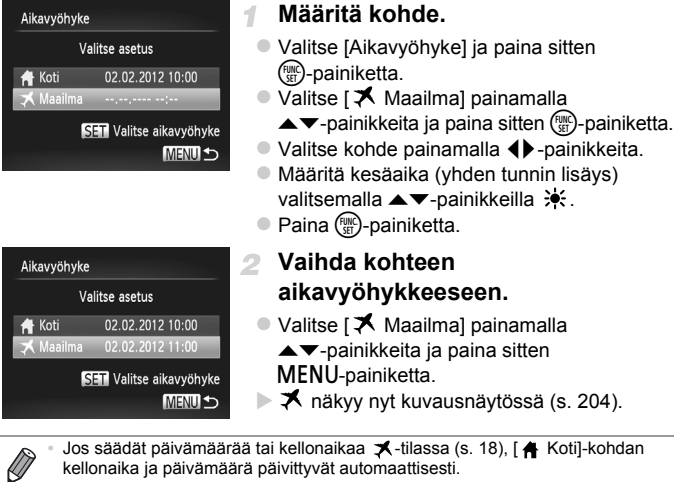

kellonaika ja päivämäärä päivittyvät automaattisesti.

### Päiväys ja aika

Määritä oikea päivämäärä ja kellonaika seuraavalla tavalla.

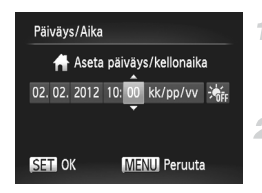

### **Avaa [Päiväys/Aika]-näyttö.**

- Valitse [Päiväys/Aika] ja paina sitten  $\binom{FUNC}{ST}$ -painiketta.
- **Määritä asetukset.**
	- $\bullet$  Valitse kohde painamalla  $\blacklozenge$  -painikkeita ja säädä sitten asetusta  $\blacktriangle$   $\blacktriangledown$ -painikkeilla.

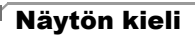

Vaihda näytön kieliasetusta tarvittaessa.

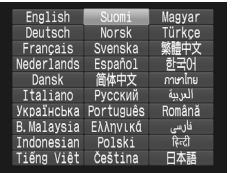

- **Avaa [Kieli]-näyttö.**
	- $\bullet$  Valitse [Kieli  $\sqrt{2}$ ] ja paina sitten  $\binom{m}{2}$ -painiketta.
	- **Määritä asetus.**
	- $\bullet$  Paina  $\blacktriangle \blacktriangledown \blacktriangle \blacktriangleright$ -painikkeita kielen valitsemiseksi ja paina sitten  $\binom{f(w)}{ST}$ -painiketta.

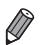

Voit avata [Kieli]-näytön myös toistotilassa pitämällä (wii-painiketta painettuna ja painamalla heti MENU-painiketta.

### Muiden asetusten säätäminen

Myös seuraavia asetuksia voi säätää <sup>9</sup>7-välilehdessä.

- **•** [Videojärjest.] ([s. 176](#page-175-0))
- **•** [Ohj. HDMI:stä] ([s. 177](#page-176-0))
- **•** [Eye-Fi-asetukset] ([s. 194](#page-193-0))

### Oletusasetusten palauttaminen

Jos olet muuttanut asetusta vahingossa, voit palauttaa kameran oletusasetukset.

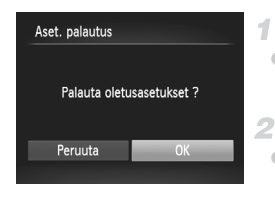

### **Avaa [Aset. palautus]-näyttö.**

 Valitse [Aset. palautus] ja paina sitten  $\binom{func}{SET}$ -painiketta.

### **Palauta oletusasetukset.**

- $\bullet$  Valitse [OK] painamalla  $\blacklozenge$  -painikkeita ja paina sitten  $\binom{m}{3}$ -painiketta.
- Oletusasetukset on nyt palautettu.

**•** Seuraavat toiminnot on nyt palautettu oletusasetuksiin.

- ft-välilehden asetukset [Päiväys/Aika] [\(s. 18](#page-17-0)), [Kieli , 19] [\(s. 19](#page-18-0)), [Aikavyöhyke] ([s. 168](#page-167-0)), [Videojärjest.] [\(s. 176](#page-175-0)) ja [Käynnistyskuva]-asetukseen määritetty kuva [\(s. 162\)](#page-161-0)
- Kasvontunnistus-toiminnolla rekisteröidyt tiedot ([s. 61\)](#page-60-0)
- Kuvaustila, joka on valittu tilanvalitsimen ollessa **1-asennossa [\(s. 81](#page-80-0))**
- Korostettu väri- ([s. 92\)](#page-91-0) ja Värivaihto-asetuksiin [\(s. 93](#page-92-0)) valitut värit
- Tallennetut mukautetun valkotasapainon tiedot ([s. 111](#page-110-0))

# *7*

# Lisävarusteet

Kameran mukana toimitettujen lisävarusteiden tehokas käyttö ja valinnaiset Canon-lisävarusteet sekä muut erikseen myytävät yhteensopivat lisävarusteet lisäävät kuvausnautintoa

# Mukana toimitettujen lisävarusteiden käyttämiseen liittyviä vihjeitä

# Akun ja latauslaitteen tehokas käyttö

### **• Lataa akku sinä päivänä, kun sitä käytetään (tai juuri ennen käyttöä)**

Ladatut akut tyhjenevät vähitellen itsestään, vaikka niitä ei käytetä.

Voit tarkistaa akun varauksen tilan kiinnittämällä kannen siten, että ladatussa akussa näkyy merkki  $\blacktriangle$  ia että lataamattomassa akussa ei näy merkkiä  $\blacktriangle$ .

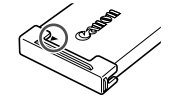

**• Akun pitkäaikainen säilytys** Kun olet käyttänyt kaiken jäljellä olevan akkuvirran, poista akku kamerasta. Säilytä akkua kansi paikallaan. Tyhjentämättömän akun pitkäaikainen säilyttäminen (noin yhden vuoden) saattaa lyhentää sen käyttöikää ja heikentää sen suorituskykyä.

### **• Akun ja latauslaitteen käyttäminen ulkomailla**

Latauslaitetta voidaan käyttää alueilla, joilla verkkovirran vaihtojännite on 100–240 V (50/60 Hz). Jos pistoke ei sovi pistorasiaan, käytä tarvikeliikkeestä hankittua sovitinta. Älä käytä ulkomaanmatkoja varten tarkoitettua muuntajaa, sillä se saattaa vahingoittaa laitetta.

# Valinnaiset lisävarusteet

Seuraavat lisävarusteet ovat myynnissä erikseen. Huomaa, että saatavuus vaihtelee alueittain, eikä kaikkia lisävarusteita ole välttämättä enää saatavilla.

### <span id="page-172-0"></span>Virtalähteet

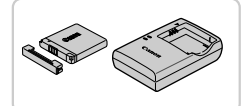

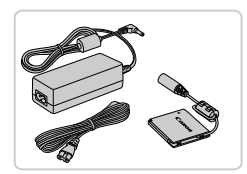

### **Akku NB-11L**

- Ladattava litiumioniakku
- **Latauslaite CB-2LD/CB-2LDE**
- Akun NB-11L latauslaite

### **Verkkolaitesarja ACK-DC90**

- Tämän sarjan avulla voit liittää kameran tavalliseen pistorasiaan. Sarjaa suositellaan, kun kameraa käytetään virtaa tavallista pitempään tai kun kamera liitetään tulostimeen tai tietokoneeseen. Sarjaa ei voi käyttää kameran akun lataamiseen.
- **•** Akku- ja latauslaitesarjaa ja verkkolaitesarjaa voidaan käyttää alueilla, joiden verkkovirran vaihtojännite on 100–240 V (50/60 Hz).
	- **•** Jos pistoke ei sovi pistorasiaan, käytä tarvikeliikkeestä hankittua sovitinta. Älä käytä ulkomaanmatkoja varten tarkoitettua muuntajaa, sillä se saattaa vahingoittaa laitetta.

### Salamalaitteet

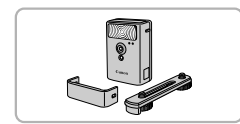

### **Tehosalama HF-DC2**

 Ulkoinen salama, jolla valaistaan yhdysrakenteisen salaman kantaman ulkopuolella olevat kohteet.

### Muut lisävarusteet

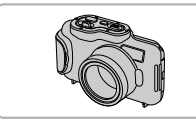

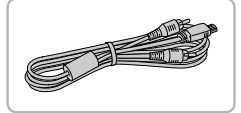

### **Vedenpitävä kotelo WP-DC330L**

- Vedenalaiseen kuvaukseen enintään 3 metrin syvyydessä. Hyödyllinen myös sateessa, rannalla ja laskettelurinteessä kuvaamiseen.
- **AV-kaapeli AVC-DC400**
- Voit liittää kameran televisioon ja toistaa kuvaa suurelta televisioruudulta.

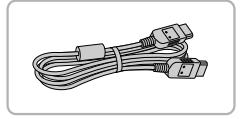

### **HDMI-kaapeli HTC-100**

 Tällä kaapelilla voit liittää kameran teräväpiirtotelevision HDMI-liitäntään.

### Tulostimet

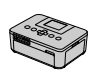

SELPHYsarja

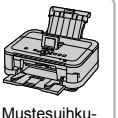

tulostimet

### **Canonin PictBridge-yhteensopivat tulostimet**

 Liittämällä kameran Canonin PictBridgeyhteensopivaan tulostimeen voit tulostaa kuvia ilman tietokonetta. Lisätietoja saat lähimmältä Canonjälleenmyyjältä.

# Valinnaisten lisävarusteiden käyttäminen

Stillkuvat Videot

# Toisto TV:ssä

Jos kytket kameran televisioon, voit katsella kuvia television suuremmasta näytöstä.

Lisätietoja liitännästä ja tulojen vaihtamisesta on television käyttöoppaassa.

**•** Jotkin tiedot eivät ehkä tule näkyviin, kun kuvia katsellaan television avulla [\(s. 206](#page-205-0)).

### **Toisto vakiotelevisiossa**

Voit katsella ottamiasi kuvia suurelta televisioruudulta samalla, kun ohjaat kameraa, kytkemällä kameran televisioon AV-kaapelilla AVC-DC400 (myydään erikseen).

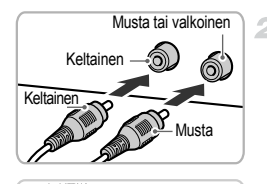

**Common Designation of the Common Designation of the Common Designation of the Common Designation of the Common D** 

### **Varmista, että virta on katkaistu kamerasta ja televisiosta.**

- **Liitä kamera televisioon.**
- Työnnä kaapelin liittimet kokonaan television tuloliitäntöihin kuvan mukaisesti.
- Avaa kameran liitännän kansi ja työnnä kaapelin liitin kokonaan kameran liitäntään.
- <span id="page-174-0"></span> $\mathbf{R}$ **Kytke televisioon virta ja vaihda se käyttämään videotuloa.**
	- Vaihda television tuloksi videotulo, johon kytkit kaapelin vaiheessa 2.

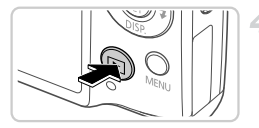

### <span id="page-175-1"></span>**Kytke kameraan virta.**

- Kytke virta kameraan painamalla  $\blacksquare$ -painiketta.
- Kameran kuvat näkyvät nyt televisioruudussa. (Kameran näytössä ei näy mitään.)
- Kun olet valmis, katkaise kameran ja television virta ennen kaapelin irrottamista.

<span id="page-175-0"></span>**•** Kuvat eivät näy oikein, jos kameran videolähtömuoto (NTSC tai PAL) ei ole sama kuin television muoto. Voit vaihtaa videolähtömuotoa painamalla MENU-painiketta ja valitsemalla <sup>91</sup>-välilehdessä [Videojärjest.].

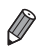

**•** Kun kamera ja televisio on liitetty, voit kuvatessa katsella kuvia esikatseluna television suuremmasta näytöstä. Kuvaa noudattamalla samoja toimintavaiheita kuin kameran näyttöä käytettäessä.

# <span id="page-175-2"></span>**Toisto HDTV-televisiossa**

Voit katsella ottamiasi kuvia suurelta televisioruudulta samalla, kun ohjaat kameraa, kytkemällä kameran HDTV-televisioon HDMI-kaapelilla HTC-100 (myydään erikseen).  $\overline{1001}$  - tai  $\overline{1001}$ -tarkkuudella kuvattuja videoita voi katsoa teräväpiirtona.

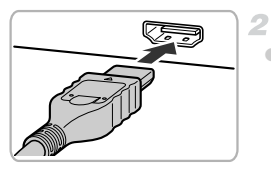

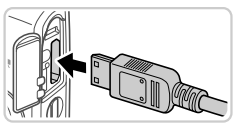

### **Varmista, että virta on katkaistu**  ÷. **kamerasta ja televisiosta.**

### **Liitä kamera televisioon.**

- Työnnä kaapelin liitin television HDMI-liitäntään kokonaan kuvan mukaisesti.
- Avaa kameran liitännän kansi ja työnnä kaapelin liitin kokonaan kameran liitäntään.

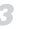

### **Näytä kuvat.**

 Näytä kuvat kohdan [s. 175–](#page-174-0)[176](#page-175-1) vaiheiden 3–4 mukaisesti.

**•** Mukana toimitettua liitäntäkaapelia ja valinnaista stereo-AV-kaapelia  $\mathsf{I}$ ei voi liittää samaan aikaan kuin HDMI-kaapelia HTC-100. Jos kaapelit pakotetaan kameraan samanaikaisesti, kamera ja kaapelit saattavat vioittua.

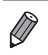

**•** Kameran toimintoääniä ei toisteta, kun kamera on liitetty teräväpiirtotelevisioon.

### <span id="page-176-0"></span>**Kameran hallinta television kaukosäätimellä**

Kun liität kameran HDMI CEC -yhteensopivaan televisioon, voit toistaa kuvia (kuvaesitykset mukaan lukien) television kaukosäätimellä. Tässä tapauksessa on säädettävä joitakin television asetuksia. Katso lisätietoja television käyttöoppaasta.

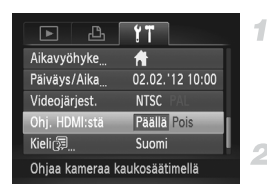

### **Määritä asetukset.**

- Paina MENU-painiketta, valitse [Ohj. HDMI:stä] 11-välilehdessä ja valitse sitten [Päällä] [\(s. 42\)](#page-41-0).
- **Liitä kamera televisioon.**
	- Liitä kamera televisioon kohdan [s. 176](#page-175-2)  vaiheiden 1–2 mukaan.

### **Näytä kuvat.**

- Kytke television virta päälle. Paina kameran  $\blacksquare$ -painiketta.
- Kameran kuvat näkyvät nyt televisioruudussa. (Kameran näytössä ei näy mitään.)

### **Ohjaa kameraa television kaukosäätimellä.**

- Voit selata kuvia kaukosäätimen **4** - painikkeilla.
- Voit tuoda kameran ohjauspaneelin näyttöön painamalla OK-/Valitse-painiketta. Voit valita ohjauspaneelin vaihtoehtoja painamalla < $\blacktriangleright$ -painikkeita ja painamalla sitten OK-/Valitse-painiketta uudelleen.

### **Televisiossa näkyvät kameran ohjauspaneelin asetukset**

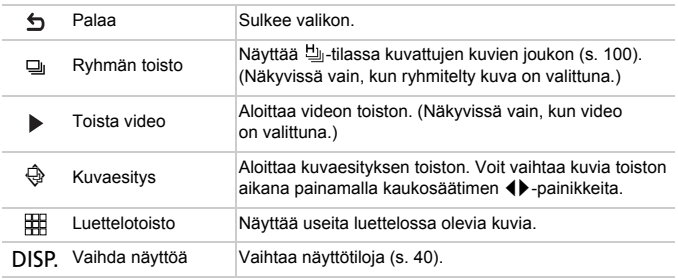

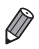

**•** Jonkin kameran painikkeen painaminen vaihtaa ohjauksen kameraan, mikä estää kauko-ohjauksen siksi aikaa, kunnes palaat yhden kuvan näyttöön.

**•** Kamera ei välttämättä aina reagoi oikein, vaikka kaukosäädin on HDMI CEC -yhteensopivan television kaukosäädin.

### Kameran virran kytkeminen päälle tavallisen pistorasian kautta

Kun kameran virta kytketään päälle ACK-DC90-verkkolaitesarjan (myydään erikseen) kautta, jäljellä olevaa akun varausta ei tarvitse tarkkailla.

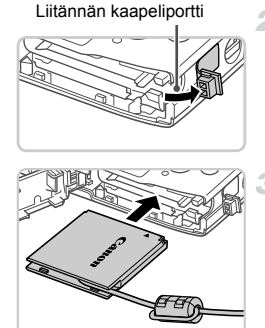

### **Varmista, että kamerasta on katkaistu virta.**

### **Avaa kansi.**

 Avaa muistikortti-/akkutilan kansi vaiheessa 2 [\(s. 15](#page-14-0)) kuvatulla tavalla. Avaa liitännän kaapeliportti kuvassa näkyvällä tavalla.

# **Työnnä liitin paikalleen.**

Aseta liitin paikalleen kuvan mukaisesti.

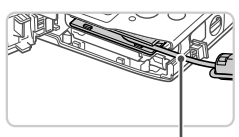

 Varmista, että liitinkaapeli kulkee portin kohdalta.

### Kaapeli

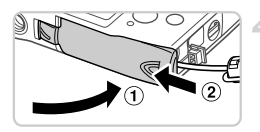

### **Sulje kansi.**

Sulje kansi  $(①)$  ja liu'uta sitä painaen samalla, kunnes se napsahtaa lukittuun asentoon  $(2)$ .

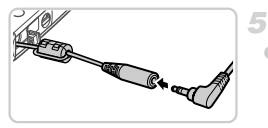

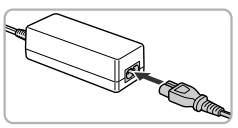

### **Kytke virtajohto.**

 Työnnä sovittimen pistoke liitinkaapelin päähän.

- Liitä virtajohdon toinen pää ensin verkkolaitteeseen ja liitä sitten johdon toinen pää pistorasiaan.
- Kytke kameran virta päälle ja käytä sitä haluamallasi tavalla.
- Kun olet valmis, sammuta kameran virta ja irrota virtajohto seinäkoskettimesta.
- **•** Älä irrota sovitinta tai virtajohtoa, kun kameran virta on kytkettynä.  $\mathbf{I}$ Tämä saattaa poistaa kuvia tai vioittaa kameraa.
	- **•** Älä liitä sovitinta tai sen johtoa muihin esineisiin. Tämä voi aiheuttaa toimintahäiriön tai vahinkoja tuotteelle.
# <span id="page-180-1"></span>Kuvien tulostaminen

Kuvat voi tulostaa vaivattomasti liittämällä kameran tulostimeen. Voit määrittää erätulostukseen lisättävät kuvat kamerassa, valmistella tilauksia kuvakehityspalveluja varten ja valmistella tai tulostaa kuvia kuvakirjoja varten.

Kuvituksissa käytetään esimerkkitarkoituksessa Canon SELPHY CP -sarjan Compact Photo Printer -tulostinta. Näyttökuvat ja käytettävissä olevat toiminnot vaihtelevat tulostimen mukaan. Lisätietoja on myös tulostimen käyttöoppaassa.

**Stillkuvat** 

## <span id="page-180-0"></span>Kuvien tulostaminen helposti

Voit tulostaa ottamasi kuvat helposti kytkemällä kameran PictBridgeyhteensopivaan tulostimeen (myydään erikseen) kameran mukana toimitettavalla liitäntäkaapelilla ([s. 2\)](#page-1-0).

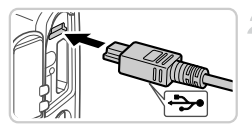

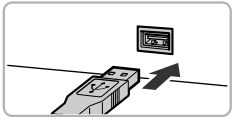

#### 4 **Varmista, että virta on katkaistu kamerasta ja tulostimesta.**

## **Liitä kamera tulostimeen.**

- Avaa kansi. Pidä kaapelin pienempää liitintä kuvan mukaisessa asennossa ja aseta liitin kokonaan kameran liitäntään.
- Liitä kaapelin iso pää tulostimeen. Lisätietoja muista liitännöistä on tulostimen käyttöoppaassa.

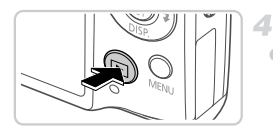

- **Kytke tulostimeen virta.**
- **Kytke kameraan virta.**
- Kytke virta kameraan painamalla 1-painiketta.

## **Valitse kuva.**

 $\bullet$  Valitse kuva painamalla  $\bullet$ -painikkeita.

#### **Kuvien tulostaminen**

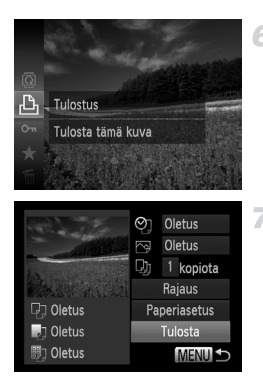

## <span id="page-181-0"></span>**Avaa tulostusnäyttö.**

Paina  $\binom{600}{50}$ -painiketta, valitse  $\Delta$ ja paina (FMC)-painiketta uudelleen.

## <span id="page-181-1"></span>**Tulosta kuva.**

- $\bullet$  Valitse [Tulosta] painamalla  $\blacktriangle \blacktriangledown$ -painikkeita ja paina sitten (FRC)-painiketta.
- Tulostaminen alkaa nyt.
- Voit tulostaa muita kuvia toistamalla vaiheet 5–6, kun tulostus on valmis.
- Kun lopetat tulostuksen, katkaise kamerasta ja tulostimesta virta ja irrota liitäntäkaapeli.

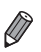

**•** Jos haluat lisätietoja Canonin PictBridge-yhteensopivista tulostimista (myydään erikseen), katso [s. 174.](#page-173-0)

**Stillkuvat** 

## <span id="page-182-0"></span>Tulostusasetusten määrittäminen

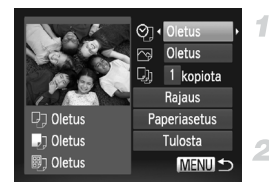

## **Avaa tulostusnäyttö.**

 Avaa vasemmalla näkyvä näyttö noudattamalla kohdan [s. 181–](#page-180-0)[182](#page-181-0) vaiheiden 1–6 ohjeita.

## **Määritä asetukset.**

● Valitse vaihtoehto ▲ P-painikkeilla ja valitse asetus sitten  $\blacklozenge$ -painikkeilla.

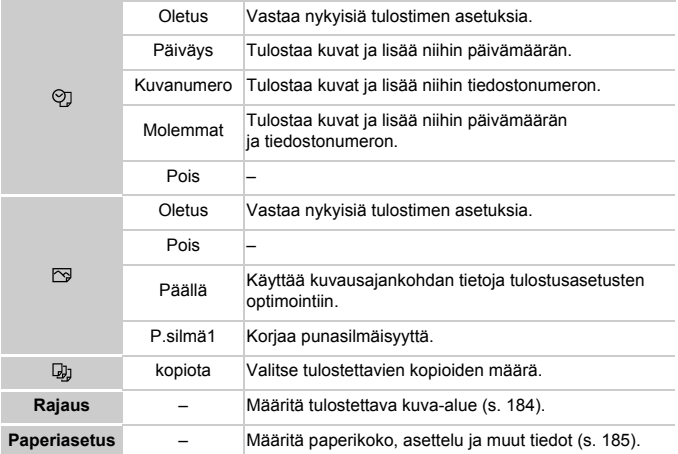

## <span id="page-183-0"></span>**Kuvien rajaaminen ennen tulostamista (Rajaus)**

Kun rajaat kuvat ennen tulostamista, voit tulostaa haluamasi kuva-alueen koko kuvan sijaan.

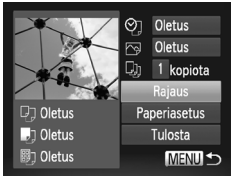

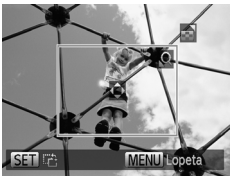

## **Valitse [Rajaus].**

- Kun olet tehnyt vaiheen 1 kohdassa [s. 183](#page-182-0) ja siirtynyt tulostusnäyttöön, valitse [Rajaus] ja paina  $\binom{m}{k}$ -painiketta.
- Rajauskehys tulee nyt näkyviin ja ilmaisee tulostettavan kuva-alueen.

## **Säädä rajauskehystä tarpeen mukaan.**

- Voit muuttaa kehyksen kokoa siirtämällä zoomausvipua.
- Voit siirtää kehystä painamalla  $\blacktriangleright$  -painikkeita.
- Voit kääntää kehystä painamalla  $\binom{FUR}{ST}$ -painiketta.
- Paina MENU-painiketta, valitse [OK] painamalla ▲▼-painikkeita ja paina sitten (FUNC)-painiketta.

## **Tulosta kuva.**

- Tulosta noudattamalla vaiheen 7 [\(s. 182](#page-181-1)) ohieita.
- **•** Rajaus ei ehkä ole mahdollista pieniä kuvakokoja tai joitakin kuvasuhteita käytettäessä.
	- **•** Päivämäärät eivät ehkä tulostu oikein, jos rajaat kuvia, joihin on valittu [Päiväysmerkki].

## <span id="page-184-0"></span>**Paperikoon ja -asettelun valitseminen ennen tulostusta**

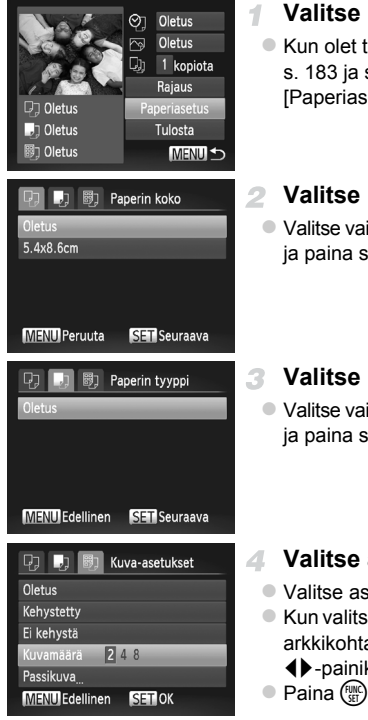

## **Valitse [Paperiasetus].**

 Kun olet tehnyt vaiheen 1 kohdassa [s. 183](#page-182-0) ja siirtynyt tulostusnäyttöön, valitse IPaperiasetus] ja paina (.)-painiketta.

## **Valitse paperikoko.**

 $\bullet$  Valitse vaihtoehto painamalla  $\blacktriangle \blacktriangledown$ -painikkeita ja paina sitten (FUNC)-painiketta.

## **Valitse paperityyppi.**

 $\bullet$  Valitse vaihtoehto painamalla  $\blacktriangle \blacktriangledown$ -painikkeita ja paina sitten  $\binom{f(w)}{g}$ -painiketta.

## **Valitse asettelu.**

- $\bullet$  Valitse asetus painamalla  $\blacktriangle$   $\blacktriangledown$ -painikkeita.
- Kun valitset [Kuvamäärä]-asetuksen, määritä arkkikohtainen kuvamäärä painamalla **4** - painikkeita.
- $\bullet$  Paina  $\binom{mn}{m}$ -painiketta.

#### **Tulosta kuva.** Д

## **Käytettävissä olevat asetteluasetukset**

1

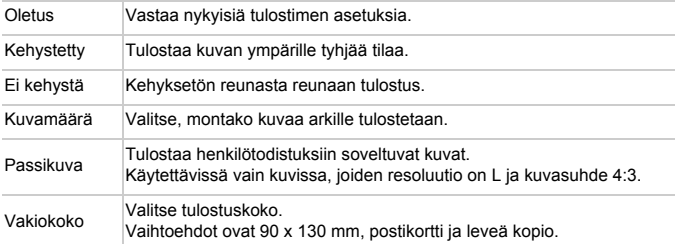

## **Passikuvien tulostaminen**

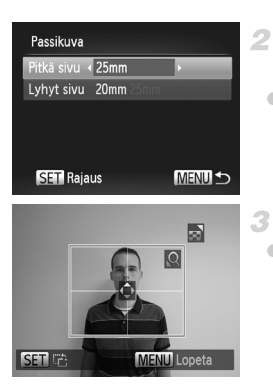

## **Valitse [Passikuva].**

 Valitse [Passikuva] noudattamalla vaiheiden 1–4 [\(s. 185\)](#page-184-0) ohjeita ja paina sitten  $\binom{FUV}{SET}$ -painiketta.

## **Valitse lyhyiden ja pitkien sivujen pituudet.**

 $\bullet$  Valitse vaihtoehto painamalla  $\blacktriangle \blacktriangledown$ -painikkeita. Valitse pituus painamalla (•)-painikkeita ja paina sitten (T)-painiketta.

## **Valitse tulostettava alue.**

 Valitse tulostusalue noudattamalla vaiheen 2 ([s. 184](#page-183-0)) ohjeita.

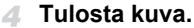

Videot

## Videokuvien tulostaminen

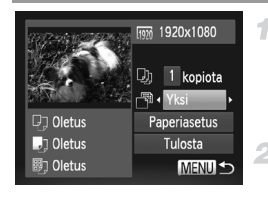

## **Avaa tulostusnäyttö.**

● Valitse video noudattamalla kohdan [s. 181–](#page-180-0)[182](#page-181-0) vaiheiden 1–6 ohjeita. Vasemmalla näkyvä näyttö tulee näkyviin.

## **Valitse tulostustapa.**

 $\bullet$  Valitse  $\Box$  painamalla  $\blacktriangle \blacktriangledown$ -painikkeita ja valitse sitten tulostustapa painamalla qr-painikkeita.

## **Tulosta kuva.**

## **Videoiden tulostusasetukset**

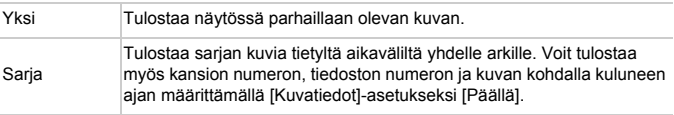

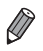

**•** Voit peruuttaa käynnissä olevan tulostuksen painamalla (to-painiketta. **•** [Passikuva]- ja [Sarja]-asetukset eivät ole käytettävissä Canonin PictBridgeyhteensopivia tulostimia CP720 ja CP730 vanhemmissa malleissa.

## <span id="page-187-1"></span><span id="page-187-0"></span>Kuvien lisääminen tulostusluetteloon (DPOF)

Kamerassa voi määrittää erätulostuksen [\(s. 191\)](#page-190-0) ja kuvakehityspalvelun tilauksen asetukset. Voit seuraavassa kuvatulla tavalla valita jopa 998 muistikortissa olevaa kuvaa ja määrittää asianmukaiset asetukset, kuten kopioiden määrän. Tällä tavalla valmisteltavat tulostustiedot noudattavat DPOF (Digital Print Order Format) -standardeja.

## <span id="page-187-2"></span>**Kuvien lisääminen tulostuslistaan FUNC.-valikon avulla**

Voit lisätä kuvia tulostuslistaan (DPOF) heti kuvaamisen jälkeen tai myöhemmin kuvien toiston aikana FUNC.-valikon avulla.

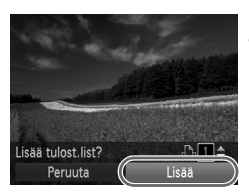

## **Valitse kuva.**

- $\bullet$  Valitse kuva painamalla  $\blacklozenge$ -painikkeita.
- **Lisää kuva tulostuslistaan.**
- Paina  $\binom{nm}{m}$ -painiketta, valitse valikosta  $\Delta$ ia paina (()-painiketta uudelleen.
- Määritä tulosteiden määrä ▲▼-painikkeilla. Valitse [Lisää] painamalla (+) -painikkeita ja paina sitten  $\binom{m}{3}$ -painiketta.

## <span id="page-187-3"></span>**Tulostusasetusten määrittäminen**

4

Määritä tulostusmuoto, mahdollisen päivämäärän tai tiedostonumeron lisäys ja muut asetukset seuraavassa kuvatulla tavalla. Nämä asetukset koskevat kaikkia tulostuslistaan valittuja kuvia.

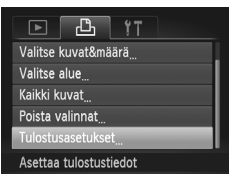

**• Paina MENU-painiketta ja valitse sitten** 2-välilehdestä [Tulostusasetukset]. Valitse ja määritä asetukset haluamallasi tavalla [\(s. 42\)](#page-41-0).

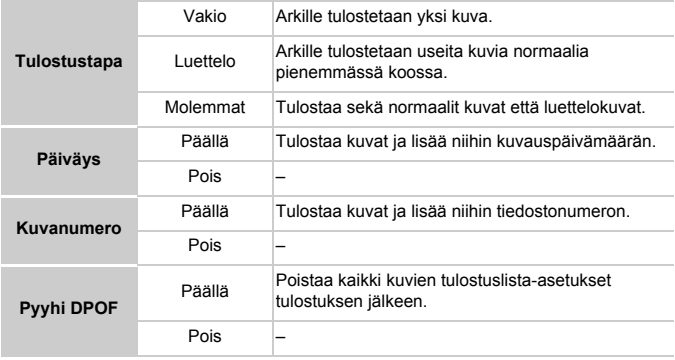

**•** Kaikkia DPOF-asetuksia ei ehkä voida ottaa käyttöön joissakin tilanteissa tulostimella tai kuvakehityspalvelulla tulostettaessa.

**•** saattaa näkyä kamerassa ja varoittaa siitä, että muistikortissa on tulostusasetukset, jotka on määritetty jossakin toisessa kamerassa. Tulostusasetusten muuttaminen tällä kameralla saattaa korvata kaikki aiemmat asetukset.

**•** Jos [Päiväys]-asetuksen arvo on [Päällä], jotkin tulostimet saattavat tulostaa päivämäärän kuviin kahdesti.

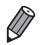

**•** Jos valitset [Luettelo]-asetuksen, et voi valita [Päällä]-asetusta sekä [Päiväys] että [Kuvanumero]-asetuksille samanaikaisesti.

• Päivämäärä tulostetaan muodossa, joka vastaa  $\Upsilon$  -välilehdessä olevia [Päiväys/Aika]-asetustietoja. Niitä voi muuttaa painamalla MENU-painiketta ([s. 17\)](#page-16-0).

**•** Luettelokuvien tulostus ei ole käytettävissä joissakin Canonin PictBridgeyhteensopivissa tulostimissa (myydään erikseen).

## <span id="page-189-2"></span>**Yksittäisten kuvien tulostuksen määrittäminen**

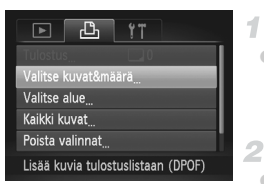

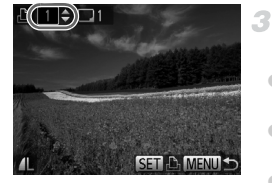

## <span id="page-189-0"></span>**Valitse [Valitse kuvat&määrä].**

• Paina MENU-painiketta, valitse 2-välilehdestä [Valitse kuvat&määrä] ja paina sitten (ep)-painiketta.

## **Valitse kuva.**

- $\bullet$  Valitse kuva painamalla  $\blacklozenge$ -painikkeita ja paina sitten (T)-painiketta.
- Voit nyt määrittää kopioiden määrän.
- Jos määrität kuvaan luettelokuvan tulostuksen, siihen merkitään  $\sqrt{\ }$ -kuvake. Voit peruuttaa kuvan luettelokuvan tulostuksen painamalla (TR)-painiketta uudelleen.  $\checkmark$  poistuu näytöstä.

## **Määritä tulostettavien kopioiden määrä.**

- Määritä tulosteiden määrä (enintään 99)  $\blacktriangleright$  -painikkeilla.
- Voit määrittää muiden kuvien tulostamisen ja tulosteiden määrän toistamalla vaiheet 2–3.
- Luettelokuvien tulostuslaatua ei voi määrittää. Tällöin voit valita vain tulostettavat kuvat vaiheen 2 mukaisesti.
- Kun olet valmis, palaa valikkonäyttöön painamalla MENU-painiketta.

## <span id="page-189-1"></span>**Kuva-alueen tulostuksen määrittäminen**

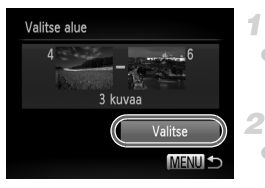

## **Valitse [Valitse alue].**

 Valitse edellä olevan vaiheen 1 jälkeen [Valitse alue] ja paina  $\binom{f(0)}{5}$ -painiketta.

## **Valitse kuvat.**

 Määritä kuvat toimimalla vaiheiden 2–3 ([s. 141](#page-140-0)) mukaisesti.

## **Määritä tulostusasetukset.**

 $\bullet$  Valitse [Valitse] painamalla  $\blacktriangle \blacktriangledown$ -painikkeita ja paina sitten (FRC)-painiketta.

## <span id="page-190-2"></span><span id="page-190-1"></span>**Kaikkien kuvien tulostuksen määrittäminen**

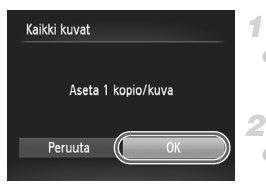

## **Valitse [Kaikki kuvat].**

 Valitse [Kaikki kuvat] vaiheen 1 [\(s. 190\)](#page-189-0) jälkeen ja paina  $\binom{f(0)}{5}$ -painiketta.

## **Määritä tulostusasetukset.**

 $\bullet$  Valitse [OK] painamalla  $\blacklozenge$  -painikkeita ja paina sitten  $\binom{m}{\text{eff}}$ -painiketta.

## <span id="page-190-3"></span>**Kaikkien kuvien poistaminen tulostuslistasta**

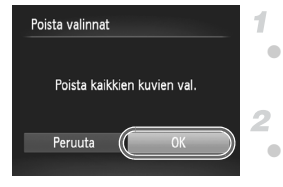

## **Valitse [Poista valinnat].**

 Valitse [Poista valinnat] vaiheen 1 [\(s. 190\)](#page-189-0) jälkeen ja paina (e)-painiketta.

## **Vahvista tulostuslistan poisto.**

 $\bullet$  Valitse [OK] painamalla  $\blacklozenge$  -painikkeita ja paina sitten (the painiketta.

## <span id="page-190-0"></span>**Tulostuslistaan (DPOF) lisättyjen kuvien tulostaminen**

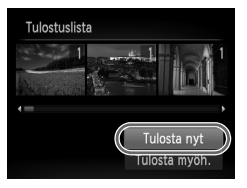

- Kun tulostuslistaan on lisätty kuvia [\(s. 188](#page-187-0)[–191](#page-190-1)), vasemmalla oleva näyttö tulee näkyviin, kuten kytket kameran PictBridge-yhteensopivaan tulostimeen. Valitse [Tulosta nyt] painamalla ▲▼-painikkeita ja tulosta sitten tulostuslistan kuvat kätevästi painamalla (FINC)-painiketta.
- Kaikkia tilapäisesti keskeytettyjä DPOFtulostustöitä jatketaan seuraavasta kuvasta.

**Stillkuvat** 

## <span id="page-191-1"></span>Kuvien lisääminen valokuvakirjaan

Valokuvakirjoja voi määrittää kameraan valitsemalla muistikortilta enintään 998 kuvaa ja tuomalla ne tietokoneeseen kameran mukana toimitetun ohjelmiston avulla. Kuvat tallennetaan omaan kansioonsa tietokoneessa. Toiminto on kätevä, kun haluat tilata valokuvakirjoja verkossa tai tulostaa niitä omalla tulostimella.

## **Valintatavan valinta**

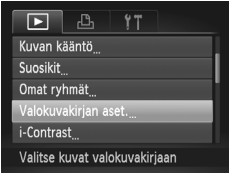

• Paina MENU-painiketta, valitse **▶**-välilehdessä [Valokuvakirjan aset.] ja valitse sitten kuvien valintatapa.

**•** saattaa näkyä kamerassa ja varoittaa siitä, että muistikortissa on tulostusasetukset, jotka on määritetty jossakin toisessa kamerassa. Tulostusasetusten muuttaminen tällä kameralla saattaa korvata kaikki aiemmat asetukset.

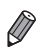

**•** Kun olet tuonut kuvat tietokoneeseen, katso lisätietoja myös *ImageBrowser EX käyttöoppaasta* ja tulostimen oppaasta.

## **Kuvien lisääminen yksitellen**

<span id="page-191-0"></span>1

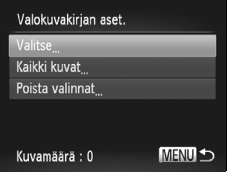

## **Valitse [Valitse].**

 Valitse edellisen toimenpiteen mukaisesti [Valitse] ja paina (tra)-painiketta.

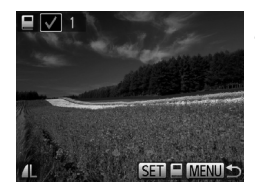

## **Valitse kuva.**

- $\bullet$  Valitse kuva painamalla  $\blacklozenge$  -painikkeita ja paina sitten (FRC)-painiketta.
- $\blacktriangleright$  Näytössä näkyy  $\bigtriangledown$ .
- Voit poistaa kuvan valokuvakirjasta painamalla (FINC)-painiketta uudelleen. ei näy enää näytössä.
- Toista nämä vaiheet muiden kuvien määrittämiseksi.
- Kun olet valmis, palaa valikkonäyttöön painamalla MENU-painiketta.

## **Kaikkien kuvien lisääminen valokuvakirjaan**

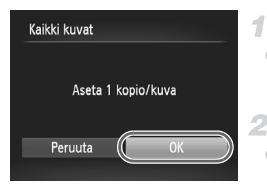

## **Valitse [Kaikki kuvat].**

 Valitse [Kaikki kuvat] kohdassa [s. 192](#page-191-0) kuvatun vaiheen jälkeen ja paina (e)-painiketta.

## **Määritä tulostusasetukset.**

 $\bullet$  Valitse [OK] painamalla  $\blacklozenge$  -painikkeita ja paina sitten (FRC)-painiketta.

## **Kaikkien kuvien poistaminen valokuvakirjasta**

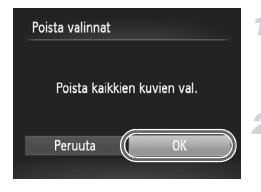

## **Valitse [Poista valinnat].**

 Valitse kohdan [s. 192](#page-191-0) toimenpiteiden jälkeen [Poista valinnat] ja paina (empainiketta.

## **Vahvista valokuvakirjan poisto.**

Valitse [OK] painamalla <a>>
1</a>
J</a>
vestigationja paina sitten (the painiketta.

# <span id="page-193-0"></span>Eye-Fi-kortin käyttäminen

Vahvista aina ennen Eye-Fi-kortin käyttöä, että paikallinen käyttö on sallittu ([s. 3\)](#page-2-0).

Kun asetat valmistellun Eye-Fi-kortin kameraan, voit siirtää kuvat automaattisesti ja langattomasti tietokoneeseen tai ladata ne valokuvien jakamissivustoon. Kuvat siirretään Eye-Fi-kortin avulla. Saat lisätietoja korttien valmistelemisesta ja käyttämisestä sekä kuvien siirrossa mahdollisesti esiintyvistä ongelmista kortin käyttöoppaasta tai valmistajalta.

- **•** Ota huomioon seuraavat asiat, kun käytät Eye-Fi-korttia.
	- **•** Kortit saattavat lähettää edelleen radioaaltoja, vaikka [Eye-Fi-siirto] asetukseksi olisi määritetty [Pois] [\(s. 195\)](#page-194-0). Poista Eye-Fi-kortti, jos olet sairaalassa, lentokoneessa tai jossakin muualla, jossa tietojen lähetys on kielletty.
		- **•** Kun määrität kuvien siirron ongelmia, tarkista kortin ja tietokoneen asetukset. Katso lisätietoja kortin käyttöoppaasta.
		- **•** Huonot langattomat verkkoyhteydet voivat lisätä kuvien siirtoon kuluvaa aikaa ja keskeyttää siirron joissakin tapauksissa.
		- **•** Eye-Fi-kortit voivat kuumentua siirtotoimintojensa vuoksi.
		- **•** Akut kuluvat nopeammin kuin normaalikäytössä.
		- **•** Kameran toiminnot saattavat hidastua. Nämä ongelmat voi selvittää määrittämällä [Eye-Fi-siirto]-asetukseksi [Pois].

Kamerassa olevien Eye-Fi-korttien yhteyden tilan voi tarkistaa kuvausnäytössä (tavallisessa tietonäyttötilassa) ja toistonäytössä (yksinkertainen tietonäyttötila).

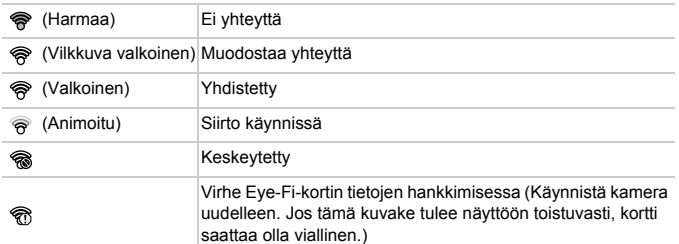

Kuvat, joihin on merkitty 图-kuvake, on siirretty.

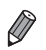

- **•** Kameran virransäästö [\(s. 38](#page-37-0)) on tilapäisesti poistettu käytöstä kuvien siirron aikana.
- **•**  $\bullet$  -tilan valitseminen katkaisee Eye-Fi-yhteyden. Vaikka Eye-Fi-yhteys palautetaan jonkin muun kuvaustilan valitsemisen tai toistotilaan siirtymisen jälkeen, kamera ei ehkä siirrä mitään  $\frac{1}{2}$ -tilassa kuvattuia videoita enää.

## Yhteyden tietojen tarkistaminen

Voit tarkistaa Eye-Fi-kortin käyttämän tukiaseman SSID:n tai yhteyden tilan tarpeen mukaan.

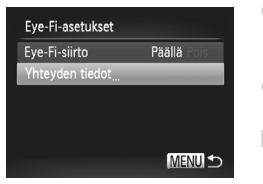

- Paina MENU-painiketta, valitse sitten 3-välilehdestä [Eye-Fi-asetukset] ja paina sitten (ep-painiketta.
- Valitse [Yhteyden tiedot] ja paina sitten (FUNC)-painiketta.
- Yhteyden tiedot sisältävä näyttö tulee näkyviin.

## <span id="page-194-0"></span>Eye-Fi-siirron poistaminen käytöstä

Poista kortin Eye-Fi-siirto tarpeen mukaan määrittämällä asetus seuraavalla tavalla.

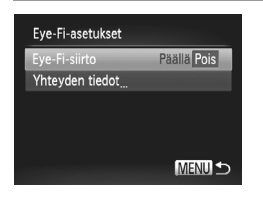

## **Valitse [Eye-Fi-siirto] vaihtoehdoksi [Pois].**

- Paina MENU-painiketta, valitse sitten **11-välilehdestä [Eye-Fi-asetukset]** ja paina sitten (e)-painiketta.
- Valitse [Eye-Fi-siirto] ja sitten [Pois].
- **•** [Eye-Fi-asetukset] ei tule näkyviin, ellei kameraan ei ole asetettu Eye-Fi-korttia siten, että sen kirjoitussuojaliuska on avatussa asennossa. Tämän vuoksi kameraan asetetun Eye-Fi-kortin asetuksia ei voi muuttaa, jos kirjoitussuojausliuska on lukitussa asennossa.

# *8*

# Liite

Kameran käyttöön liittyviä hyödyllisiä tietoja

# Vianmääritys

Jos olet havainnut kamerassa mahdollisen ongelman, tarkista ensin seuraavat seikat. Jos jäljempänä esitetyt ehdotukset eivät ratkaise ongelmaa, ota yhteys Canonin asiakastukipalveluun.

## Virta

#### **Mitään ei tapahdu, kun ON/OFF-painiketta painetaan.**

- **•** Varmista, että akku on oikean tyyppinen ja että siinä on riittävästi virtaa [\(s. 205](#page-204-0)).
- **•** Varmista, että akku on asetettu paikalleen oikeansuuntaisesti [\(s. 15](#page-14-0)).
- **•** Varmista, että muistikortin ja akkutilan kansi on kunnolla kiinni [\(s. 16](#page-15-0)).
- **•** Jos akun navat ovat likaiset, sen teho heikkenee. Kokeile puhdistaa navat vanupuikolla ja asettaa akku sitten uudelleen paikalleen muutaman kerran.

#### **Akku tyhjenee nopeasti.**

- **•** Akun teho heikkenee matalissa lämpötiloissa. Yritä lämmittää akkua esimerkiksi asettamalla se taskuusi napojen suojuksen ollessa päällä.
- **•** Jos nämä toimenpiteet eivät auta, vaan akku tyhjenee edelleen nopeasti latauksen jälkeen, akun käyttöikä saattaa olla lopussa. Hanki uusi akku.

#### **Objektiivi ei vetäydy kameran sisään.**

**•** Älä avaa muistikortti-/akkutilan kantta, kun kameran virta on päällä. Sulje kansi, kytke kameran virta päälle ja sammuta kamera uudelleen ([s. 16\)](#page-15-0).

#### **Akku on turvonnut.**

**•** Akun turpoaminen on normaalia, eikä siitä aiheudu mitään vaaraa. Jos akku kuitenkin turpoaa niin paljon, ettei se mahdu kameraan, ota yhteys Canonin asiakastukipalveluun.

## Näyttö TV:ssä

**Kameran kuvat näyttävät vääristyneiltä TV:ssä tai ne eivät näy lainkaan [\(s. 176\)](#page-175-0).**

## Kuvaaminen

#### **Kuvaaminen ei onnistu.**

**•** Paina toistotilassa [\(s. 19](#page-18-0)) laukaisin puoliväliin ([s. 39\)](#page-38-0).

#### **Näyttö on outo hämärässä [\(s. 40\)](#page-39-0).**

#### **Näyttö on outo kuvattaessa.**

Huomaa, että seuraavat näyttöongelmat eivät tallennu stillkuviin, mutta ne tallentuvat videoihin.

- **•** Näyttö saattaa vilkkua ja siinä saattaa näkyä vaakapalkki loisteputki- tai LED-valaistuksessa kuvattaessa.
- h **vilkkuu näytössä, kun laukaisinta painetaan, eikä kuvaus onnistu ([s. 49](#page-48-0)).**

#### **näkyy näytössä, kun laukaisin painetaan puoliväliin [\(s. 58\)](#page-57-0).**

- **•** Määritä [Vakaustoiminto]-asetukseksi [Jatkuva] [\(s. 123\)](#page-122-0).
- Aseta salamatilaksi  $\frac{1}{2}$  [\(s. 121](#page-120-0)).
- **•** Suurenna ISO-herkkyyttä ([s. 108\)](#page-107-0).
- **•** Kiinnitä kamera jalustaan tai pidä se paikallaan jotenkin muutoin. In this case, set [Vakaustoiminto] to [Off] ([s. 123](#page-122-0)).

#### **Kuvat eivät tarkennu.**

- **•** Tarkenna kohteet painamalla laukaisin puoliväliin, ennen kuin otat kuvan painamalla laukaisimen pohjaan [\(s. 39](#page-38-1)).
- **•** Varmista, että kohteet ovat tarkennusalueella (lisätietoja on kohdassa ["Tekniset tiedot"](#page-31-0)  [\(s. 32\)](#page-31-0)).
- **•** Määritä [Tark. apuvalo]-asetukseksi [Päällä] ([s. 79\)](#page-78-0).
- **•** Varmista, että tarpeettomat toiminnot, kuten makrot, on poistettu käytöstä.
- **•** Kokeile kuvata käyttämällä tarkennuksen lukitusta tai automaattitarkennuksen lukitusta [\(s. 119,](#page-118-0) [120](#page-119-0)).

#### **Tarkennusalueet eivät tule näkyviin, eikä kamera tarkenna, kun laukaisin painetaan puoliväliin.**

**•** Yritä sommitella kuva siten, että suuren kontrastin kohteet on keskitetty, ennen kuin painat laukaisimen puoliväliin, jotta tarkennusalueet näytetään oikein ja kamera tarkentaa oikein. Muussa tapauksessa voit kokeilla painaa laukaisinta puoliväliin toistuvasti.

#### **Kuvissa olevat kohteet näyttävät liian tummilta.**

- **•** Aseta salamatilaksi  $\frac{1}{2}$  [\(s. 121](#page-120-0)).
- **•** Säädä kirkkautta valotuksen korjausta käyttämällä ([s. 107\)](#page-106-0).
- **•** Säädä kontrastia i-Contrast-toiminnon avulla ([s. 109](#page-108-0), [155\)](#page-154-0).
- **•** Käytä pistemittausta tai valotuksen lukitusta ([s. 107](#page-106-1), [108\)](#page-107-1).

#### **Kohteet näyttävät liian kirkkailta ja huippuvalokohdat ovat ylivalottuneita.**

- **•** Aseta salamatilaksi (\*) [\(s. 58](#page-57-1)).
- **•** Säädä kirkkautta valotuksen korjausta käyttämällä ([s. 107\)](#page-106-0).
- **•** Käytä pistemittausta tai valotuksen lukitusta ([s. 107](#page-106-1), [108\)](#page-107-1).
- **•** Vähennä kohteiden valaistusta.

#### **Kuvat näyttävät liian tummilta salaman välähtämisestä huolimatta [\(s. 49\)](#page-48-1).**

- **•** Kuvaa salaman valitsemalla alueella (lisätietoja on kohdassa ["Tekniset tiedot" \(s. 32\)\)](#page-31-0).
- **•** Suurenna ISO-herkkyyttä ([s. 108\)](#page-107-0).

#### **Salamalla kuvatut kohteet näyttävät liian kirkkailta ja huippuvalokohdat ovat ylivalottuneita.**

- **•** Kuvaa salaman valitsemalla alueella (lisätietoja on kohdassa ["Tekniset tiedot" \(s. 32\)\)](#page-31-0).
- **•** Aseta salamatilaksi (\*) [\(s. 58](#page-57-1)).

#### **Salamalla otetuissa kuvissa näkyy valkoisia pisteitä tai vastaavia filmivirheitä.**

**•** Tämä aiheutuu salaman valosta, joka on heijastunut pölystä tai vastaavista ilmassa olevista hiukkasista.

#### **Kuvat näyttävät rakeisilta.**

- **•** Pienennä ISO-herkkyyttä [\(s. 108\)](#page-107-0).
- **•** Suuret ISO-herkkyydet saattavat tehdä kuvista rakeisia joissakin kuvaustiloissa ([s. 83\)](#page-82-0).

#### **Kuvauskohteissa ilmenee punasilmäisyyttä [\(s. 73](#page-72-0)).**

- **•** Määritä [Lamppu]-asetukseksi [Päällä] ([s. 79\)](#page-78-1), jos haluat ottaa punasilmäisyyden vähennyksen valon [\(s. 4\)](#page-3-0) käyttöön salamalla otetuissa kuvissa. Huomaa, että kun punasilmäisyyden vähennyksen valo on päällä (noin yhden sekunnin) et voi ottaa kuvaa, koska valo vähentää punasilmäisyyttä. Parhaan tuloksen saa, kun kuvauskohde katsoo punasilmäisyyden vähennyksen valoa kohti. Kokeile myös lisätä valaistusta sisätiloissa ja läheltä kuvattaessa.
- **•** Muokkaa kuvia punasilmäkorjauksen avulla ([s. 156](#page-155-0)).

#### **Kuvien tallentaminen muistikortille kestää liian kauan tai jatkuva kuvaus hidastuu.**

**•** Suorita muistikortin täydellinen alustus kamerassa ([s. 165](#page-164-0)).

#### **Kuvausasetukset tai FUNC.-valikon asetuksia ei voi käyttää.**

**•** Käytettävissä olevat asetukset vaihtelevat kuvaustilojen mukaan. Katso lisätietoja kohdasta "Eri kuvaustilojen toiminnot", "FUNC.-valikko" ja "Kuvausvalikko" ([s. 208](#page-207-0)[–213\)](#page-212-0).

#### **Vauvat- tai Lapset-kuvake ei tule näkyviin.**

**•** Vauvat- ja Lapset-kuvakkeet eivät ole näkyvissä, jos syntymäpäivää ei ole määritetty kasvotietoihin [\(s. 61](#page-60-0)). Jos kuvakkeet eivät ole näkyvissä, vaikka syntymäpäivä on määritetty, rekisteröi kasvotiedot uudelleen ([s. 67\)](#page-66-0) tai varmista, että päiväys/aika on määritetty oikein ([s. 17](#page-16-0)).

## Videoiden kuvaaminen

#### **Kulunut aika näkyy virheellisesti tai tallennus keskeytetään.**

**•** Alusta muistikortti kamerassa tai vaihda korttiin, joka tukee nopeaa tallentamista. Huomaa, että vaikka kuluneen ajan näyttö on virheellinen, muistikortilla olevien videoiden pituus on todellisen tallennusajan mukainen ([s. 164](#page-163-0)).

#### **-merkki näkyy näytössä ja kuvaaminen keskeytyy automaattisesti.**

Kameran sisäisen muistin puskuri on täyttynyt, sillä kamera ei pystynyt tallentamaan muistikorttiin riittävän nopeasti. Kokeile jotakin seuraavista toimenpiteistä:

- **•** Suorita muistikortin täydellinen alustus kamerassa ([s. 165](#page-164-0)).
- **•** Laske kuvanlaatuasetusta ([s. 75\)](#page-74-0).
- **•** Vaihda muistikorttiin, joka tukee nopeaa tallentamista (lisätietoja on kohdassa ["Tekniset tiedot" \(s. 32\)](#page-31-0)).

#### **Kohteet näkyvät vääristyneinä.**

**•** Kohteet saattavat näkyä vääristyneinä, jos ne ohittavat kameran nopeasti. Kyseessä ei ole toimintahäiriö.

## Toisto

#### **Toisto ei onnistu.**

**•** Kuvien ja videoiden toisto ei ehkä onnistu, jos tiedostonimiä tai kansiorakennetta muutetaan tietokoneessa. Lisätietoja kansiorakenteesta ja tiedostonimistä on *ImageBrowser EX käyttöoppaassa*.

#### **Toisto pysähtyy tai ääni ei kuulu.**

- **•** Vaihda muistikorttiin, joka on alustettu täydellisesti kamerassa ([s. 165](#page-164-0)).
- **•** Hitaita lukunopeuksia käyttäville muistikorteille kopioituja videoita toistettaessa saattaa ilmetä lyhyitä keskeytyksiä.
- **•** Kun videoita toistetaan tietokoneessa, kuvia saattaa jäädä pois tai ääni saattaa katketa hetkellisesti, jos tietokoneen suorituskyky ei ole riittävän hyvä.

## Tietokone

#### **Kuvien lataaminen tietokoneeseen ei onnistu.**

Kokeile vähentää siirtonopeutta seuraavasti, kun yrität siirtää kuvia kaapelin kautta tietokoneeseen.

• Palaa toistotilaan painamalla **I-**painiketta. Pidä MENU-painiketta painettuna ja paina  $\blacktriangle$ - ja  $\binom{mn}{3}$ -painikkeita samanaikaisesti. Valitse seuraavassa näytössä [B] painamalla  $\blacklozenge$  painikkeita ja paina sitten (m-painiketta.

## Eye-Fi-kortit

**Kuvien siirtäminen ei onnistu [\(s. 194\)](#page-193-0).**

# Käsittelyohjeita

- **•** Kamera on erittäin hieno elektroninen laite. Älä pudota sitä tai altista sitä koville iskuille.
- **•** Älä aseta kameraa magneettien, moottorien tai muiden voimakkaita sähkömagneettisia kenttiä tuottavien ja laitteiden lähelle. Ne voivat aiheuttaa toimintahäiriöitä ja poistaa kuvatietoja.
- **•** Jos kameraan tai näyttöön jää kiinni vesipisaroita tai likaa, pyyhi kamera kuivalla, pehmeällä kankaalla, kuten silmälasien puhdistusliinalla. Älä hankaa kovaa äläkä käytä voimaa.
- **•** Älä käytä puhdistusaineita (orgaaniset liuottimet mukaan lukien) puhdistaessasi kameraa tai näyttöä.
- **•** Käytä puhallinharjaa pölyn poistamiseen objektiivista. Jos puhdistaminen on vaikeaa, ota yhteyttä Canonin asiakastukipalveluun.
- **•** Äkillisten lämpötilan muutosten (kun kamera siirretään kylmästä lämpimään) seurauksena aiheutuva kosteuden muodostuminen voidaan estää asettamalla kamera ilmatiiviiseen muovipussiin ja antamalla sen mukautua lämpötilaan vähitellen ennen pussista poistamista.
- **•** Jos kameraan tiivistyy vettä, lopeta kameran käyttäminen heti. Käytön jatkaminen tässä tilassa saattaa vaurioittaa kameraa. Poista muistikortti ja akku kamerasta. Älä käytä laitetta, ennen kuin kosteus on haihtunut.

Jos virheilmoitus tulee näkyviin, toimi seuraavasti.

#### **Ei muistikorttia**

**•** Muistikortti on saatettu asettaa väärin päin. Aseta muistikortti uudelleen paikalleen oikein päin ([s. 16\)](#page-15-1).

#### **Muistikortti lukittu**

**•** SD-/SDHC-/SDXC-muistikortin tai Eye-Fi-kortin kirjoitussuojausliuska on asetettu lukitusasentoon. Siirrä kirjoitussuojausliuska avattuun asentoon [\(s. 15](#page-14-1)).

#### **Ei voi tallentaa!**

**•** Kuvausta on yritetty ilman, että kameraan on asetettu muistikorttia. Aseta muistikortti paikalleen oikein päin kuvaamista varten [\(s. 16](#page-15-1)).

#### **Muistikorttihäiriö [\(s. 165\)](#page-164-0)**

**•** Jos sama virheilmoitus tulee näyttöön, vaikka alustettu muistikortti olisi asennettu oikein, ota yhteyttä Canonin asiakastukipalveluun [\(s. 16](#page-15-1)).

#### **Kortin tila ei riitä**

**•** Muistikortin vapaa tila ei riitä kuvaamiseen [\(s. 45](#page-44-0), [81,](#page-80-0) [105](#page-104-0)) tai kuvien muokkaamiseen ([s. 152–](#page-151-0)[156](#page-155-0)). Poista joko tarpeettomat kuvat [\(s. 143\)](#page-142-0) tai aseta kameraan muistikortti, jossa on riittävästi vapaata tilaa ([s. 15\)](#page-14-2).

#### **Lataa/vaihda akku. ([s. 15](#page-14-2))**

#### **Ei kuvaa**

**•** Muistikortilla ei ole kuvia, jotka voisi näyttää.

#### **Suojattu! ([s. 139](#page-138-0))**

#### **Tunnistamaton kuvatiedosto/Yhteensopimaton JPEG/Kuva liian suuri/ AVI-tietoja ei voi toistaa/RAW**

- **•** Kuvia, joita ei tueta, tai vioittuneita kuvia ei voi näyttää.
- **•** Kuvia ei ehkä voi näyttää, jos niitä on muokattu tietokoneessa, niiden tiedostonimiä on muutettu tai ne on otettu jollakin toisella kameralla.

#### **Ei voi suurentaa!/Sisältöä ei voi toistaa sekoitustilassa/Ei voi kääntää/ Kuvan muunnos ei mahdollista/Kuvaa ei voi rekisteröidä!/Ei voi korjata/ Ryhmää ei voi määrittää/Kuvaa ei voi valita/Ei tunnistustietoja.**

- **•** Seuraavat toiminnot eivät ehkä ole käytettävissä kuvissa, joiden tiedostonimiä on muutettu, joita on jo muokattu tietokoneessa tai jotka on otettu jollakin toisella kameralla. Huomaa, että tähdellä (\*) merkityt toiminnot eivät ole käytettävissä videoissa. Tunnistustietojen muokkaus\* ([s. 133](#page-132-0)–[134](#page-133-0)), suurennus\* ([s. 135](#page-134-0)), sekoitus\* [\(s. 137\)](#page-136-0), ryhmittely ([s. 148](#page-147-0)), kuvan kääntö [\(s. 146\)](#page-145-0), muokkaus\* ([s. 152](#page-151-0)[–156](#page-155-0)), käynnistyskuvan asetus\* ([s. 163](#page-162-0)), tulostuslista\* [\(s. 188\)](#page-187-1) ja valokuvakirjan asetus\* [\(s. 192](#page-191-1)).
- **•** Ryhmiteltyjä kuvia ei voi käsitellä [\(s. 100\)](#page-99-0).

#### **Virheell. valinta-alue**

**•** Olet kuvien valinta-aluetta [\(s. 141](#page-140-0), [144](#page-143-0), [151,](#page-150-0) [190](#page-189-1)) määrittäessäsi yrittänyt valita ensimmäisen kuvan, joka oli viimeisen kuvan jälkeen, tai päinvastoin.

#### **Ylittää valintarajan**

- **•** Tulostuslistaan [\(s. 188\)](#page-187-1) tai valokuvakirjan asetuksiin valittiin yli 998 kuvaa ([s. 192](#page-191-1)). Valitse enintään 998 kuvaa.
- **•** Tulostuslistan ([s. 188](#page-187-1)) tai valokuvakirjan asetusten ([s. 192\)](#page-191-1) tallennus ei onnistunut. Vähennä valittujen kuvien määrää ja yritä uudelleen.
- **•** Olet yrittänyt valita yli 500 kuvaa Suojaus- ([s. 139\)](#page-138-0), Poista- [\(s. 143\)](#page-142-1), Suosikit- [\(s. 148](#page-147-1)), Omat ryhmät- ([s. 149](#page-148-0)), Tulostus- ([s. 188](#page-187-1)) tai Valokuvakirjan aset. [\(s. 192\)](#page-191-1) -valikosta.

#### **Yhteyshäiriö**

**•** Tulostaminen tai kuvien siirtäminen tietokoneeseen epäonnistui, koska muistikortille on tallennettu liikaa kuvia (noin 1 000 kuvaa). Siirrä kuvat erikseen hankittavan USB-kortinlukijan avulla. Aseta muistikortti suoraan tulostimen korttipaikkaan tulostusta varten.

#### **Virheellinen nimi!**

**•** Kun suurin kansion numero (999) ja suurin kuvan numero (9999) on saavutettu, uusia kansioita ei voi luoda, eikä kuvia voi tallentaa. Vaihda  $1^{\circ}$ -valikossa [Kuvanumerointi]-asetukseksi [Aut.nollaus] [\(s. 165\)](#page-164-1) tai alusta muistikortti ([s. 164](#page-163-0)).

#### **Objektiivivirhe**

- **•** Tämä virhe saattaa ilmetä, jos objektiivista pidetään kiinni sen liikkuessa tai jos kameraa käytetään pölyisessä tai hiekkaisessa ympäristössä.
- **•** Jos tämä virheilmoitus tulee näkyviin, kamera on saattanut vaurioitua. Ota tässä tapauksessa yhteyttä Canonin asiakastukipalveluun.

#### **Kameravirhe havaittu (***virheen numero***)**

- **•** Jos tämä virheilmoitus tulee näkyviin heti kuvan ottamisen jälkeen, kuva ei ehkä ole tallentunut. Vaihda toistotilaan ja tarkista kuva.
- **•** Jos tämä virheilmoitus tulee näkyviin, kamera on saattanut vaurioitua. Kirjoita tässä tapauksessa virheen numero (*Exx*) muistiin ja ota yhteyttä Canonin asiakastukipalveluun.

#### **Tiedostovirhe**

**•** Tietokoneessa muokattuja tai jollakin toisella kameralla otettuja kuvia ei ehkä voi tulostaa.

#### **Tulostushäiriö**

**•** Tarkista paperikokoasetus. Jos tämä virheilmoitus tulee näkyviin, vaikka asetus on määritetty oikein, käynnistä tulostin uudelleen ja tee asetus kamerassa uudelleen.

#### **Musteen säiliö täynnä**

**•** Kun haluat vaihtaa käytetyn musteen säiliön, ota yhteyttä Canonin asiakastukipalveluun.

# Näytössä näkyvät tiedot

## <span id="page-203-0"></span>Kuvaaminen (tietonäyttö)

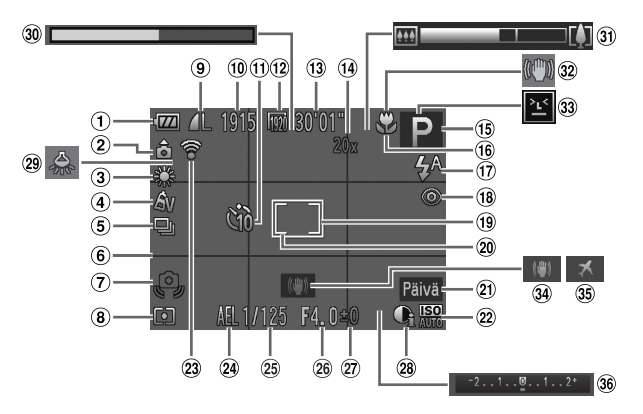

- Akun varaustaso [\(s. 205\)](#page-204-0)
- $(2)$  Kameran suuntaus\*
- Valkotasapaino [\(s. 110\)](#page-109-0)
- My Colors ([s. 112\)](#page-111-0)
- Kuvaustapa [\(s. 52](#page-51-0), [113](#page-112-0)) Ristikko [\(s. 76\)](#page-75-0)
- 
- $(7)$  Kameran tärähdysvaroitus [\(s. 49\)](#page-48-2)
- Mittausmenetelmä [\(s. 108](#page-107-1))
- Pakkaus (kuvanlaatu) [\(s. 123](#page-122-1)) / Tarkkuus [\(s. 72\)](#page-71-0)
- Tallennettavissa oleva kuvamäärä
- Itselaukaisu [\(s. 56](#page-55-0))
- 12 Videolaatu ([s. 75\)](#page-74-0)
- Jäljellä oleva aika
- Digitaalinen zoomaussuurennus ([s. 55](#page-54-0)). Digitaalinen telejatke [\(s. 115\)](#page-114-0)
- $(5)$  Kuvaustila [\(s. 208\)](#page-207-1). Kuvauskohteen kuvake [\(s. 51\)](#page-50-0)
- **16 Tarkennusalue** [\(s. 114,](#page-113-0) [115\)](#page-114-1), Tarkennuksen lukitus [\(s. 120\)](#page-119-0)
- Salamatoiminto [\(s. 58,](#page-57-1) [121](#page-120-0))
- Punasilmäkorjaus [\(s. 73\)](#page-72-0)
- Tarkennusalue ([s. 116](#page-115-0))
- AE-mittauspistekehys [\(s. 108\)](#page-107-2)
- Päiväysmerkki ([s. 59\)](#page-58-0)
- 22 ISO-herkkyys [\(s. 108](#page-107-0))
- Eye-Fi-yhteystila ([s. 194](#page-193-0))
- Valotuksen lukitus [\(s. 107\)](#page-106-1), Salamavalotuksen lukitus [\(s. 122\)](#page-121-0)
- Valotusaika
- Aukon arvo
- Valotuksen korjauksen taso [\(s. 107](#page-106-0))
- i-Contrast ([s. 109\)](#page-108-0)
- Elohopeavalon korjaus [\(s. 74](#page-73-0))
- Voimakkaasti hidastettujen videoiden kuvausaika [\(s. 103\)](#page-102-0)
- Zoomauspalkki ([s. 46](#page-45-0))
- 32 Kuvan vakautuksen kuvakkeet ([s. 53](#page-52-0))
- Räpäytyksen tunnistus [\(s. 78](#page-77-0))
- Kuvan vakautus [\(s. 123](#page-122-0))
- Aikavyöhyke ([s. 168\)](#page-167-0)
- Valotuksen korjauksen palkki

 $*$   $\hat{\mathbf{a}}$  : Normaali suuntaus,  $\hat{\mathbf{b}}$   $\hat{\mathbf{d}}$  : kamera on pystyasennossa

Kamera tunnistaa kuvaussuuntauksen ja säätää asetukset optimaalisiksi.

Suuntaus havaitaan myös toiston aikana, ja kamera kääntää kuvat automaattisesti tarpeen mukaan kummassakin suunnassa.

Suuntausta ei kuitenkaan ehkä tunnisteta oikein, kun kameralla osoitetaan suoraan ylös tai alas.

## <span id="page-204-1"></span><span id="page-204-0"></span>**Akun varaustaso**

Akun varaustila ilmaistaan näyttökuvakkeella tai ilmoituksella.

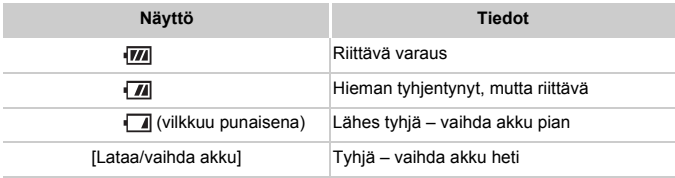

## Toistaminen (tarkka tietonäyttö)

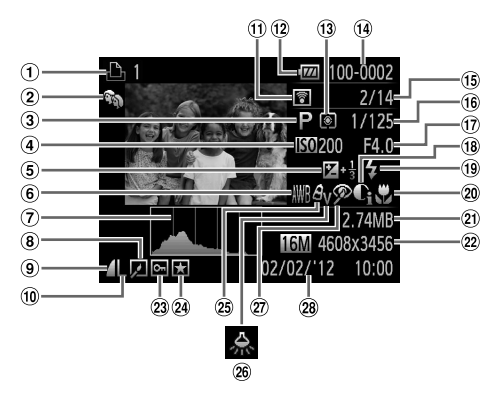

 $\circled{1}$  Videot ([s. 46,](#page-45-1) [126\)](#page-125-0), Nopea jatkuva kuvaus [\(s. 100](#page-99-1)), Tulostuslista [\(s. 188\)](#page-187-1)

Omat ryhmät ([s. 149\)](#page-148-0)

- Kuvaustila [\(s. 208\)](#page-207-1)
- ISO-herkkyys [\(s. 108](#page-107-0)), Toistonopeus [\(s. 89,](#page-88-0) [103\)](#page-102-1)
- Valotuksen korjauksen taso ([s. 107](#page-106-0))
- Valkotasapaino [\(s. 110\)](#page-109-0)
- Histogrammi ([s. 128\)](#page-127-0)
- Ryhmän toisto ([s. 132\)](#page-131-0), Kuvan muokkaus [\(s. 152](#page-151-0)[–156\)](#page-155-0)
- Pakkaussuhde (kuvanlaatu) ([s. 123](#page-122-1))
- Resoluutio [\(s. 72,](#page-71-0) [75](#page-74-0)), MOV (videot)
- Eye-Fi-siirto ([s. 194](#page-193-0))
- 12 Akun varaustaso [\(s. 205\)](#page-204-0)
- (13) Mittausmenetelmä [\(s. 108\)](#page-107-1)
- 14 Kansion numero -Kuvanumero ([s. 165](#page-164-1))
- Valitun kuva numero / Kuvien kokonaismäärä
- Valotusaika (Stillkuvat), Kuvan laatu / Kuvataajuus (videot) [\(s. 75\)](#page-74-0)
- Aukon arvo
- i-Contrast [\(s. 109,](#page-108-0) [155\)](#page-154-0)
- Salama ([s. 121\)](#page-120-0)
- 20 Tarkennusalue [\(s. 114,](#page-113-0) [115\)](#page-114-1)
- Tiedostokoko ([s. 75\)](#page-74-0)
- Stillkuvat: Tarkkuus Videot: Videon pituus
- 23 Suojaus [\(s. 139](#page-138-0))
- 29 Suosikki ([s. 148\)](#page-147-1)
- My Colors ([s. 112,](#page-111-0) [154](#page-153-0))
- Elohopeavalon korjaus [\(s. 74](#page-73-0))
- Punasilmäkorjaus [\(s. 73](#page-72-0), [156](#page-155-0))
- Kuvauspäivämäärä ja -aika [\(s. 17](#page-16-0))

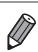

**•** Jotkin tiedot eivät ehkä tule näkyviin, kun kuvia katsellaan television avulla ([s. 175](#page-174-0)).

## **Yhteenveto videon ohjauspaneelista kohdassa ["Katseleminen" \(s. 126\)](#page-125-0)**

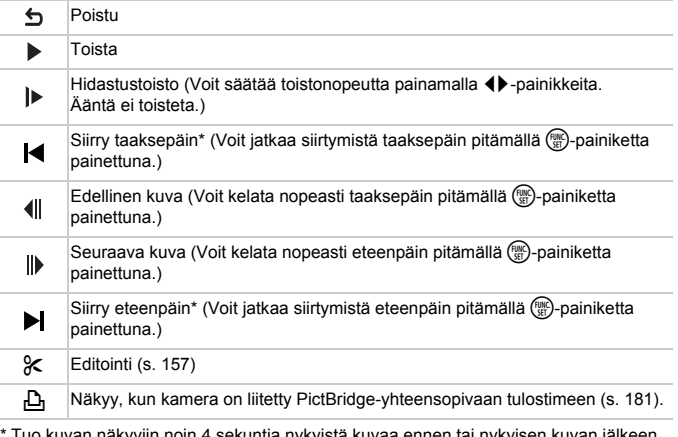

\* Tuo kuvan näkyviin noin 4 sekuntia nykyistä kuvaa ennen tai nykyisen kuvan jälkeen.

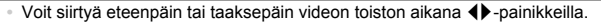

## <span id="page-207-1"></span><span id="page-207-0"></span>Eri kuvaustilojen toiminnot

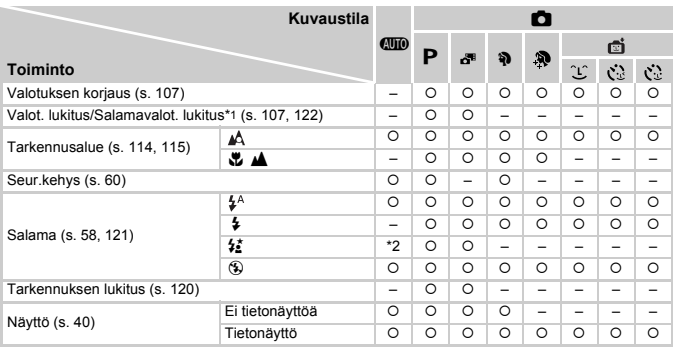

\*1 Salamavalotuksen lukitus ei ole käytettävissä (5)-salamatilassa.

\*2 Ei käytettävissä, mutta siirtyy joissakin tapauksissa  $\sharp$  -tilaan.

\*3 Ei käytettävissä, mutta siirtyy  $\frac{1}{2}$ -tilaan, kun salama välähtää.

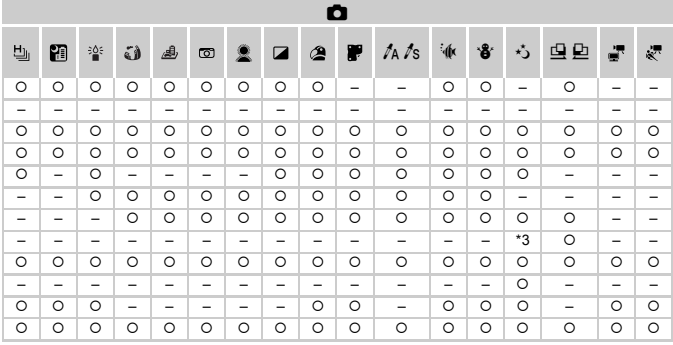

O Käytettävissä tai automaattisesti määritetty. - Ei käytettävissä.

## <span id="page-209-0"></span>FUNC.-valikko

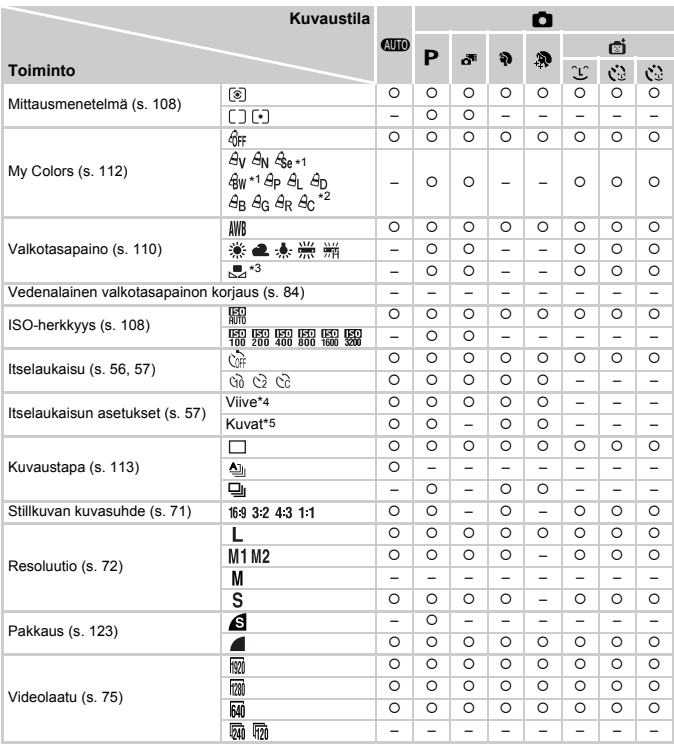

\*1 Valkotasapaino ei ole käytettävissä.

\*2 Asetettavissa alueella 1–5: kontrasti, terävyys ja värikylläisyys sekä punaisen, vihreän, sinisen ja ihonvärin sävy.

\*3 Ei käytettävissä <a- ja L-tiloissa.

\*4 Asetus ei voi olla 0 sekuntia tiloissa, joissa kuvamäärää ei ole valittu.

\*5 Yksi kuva (ei voi muokata) tiloissa, joissa kuvamäärää ei ole valittu.

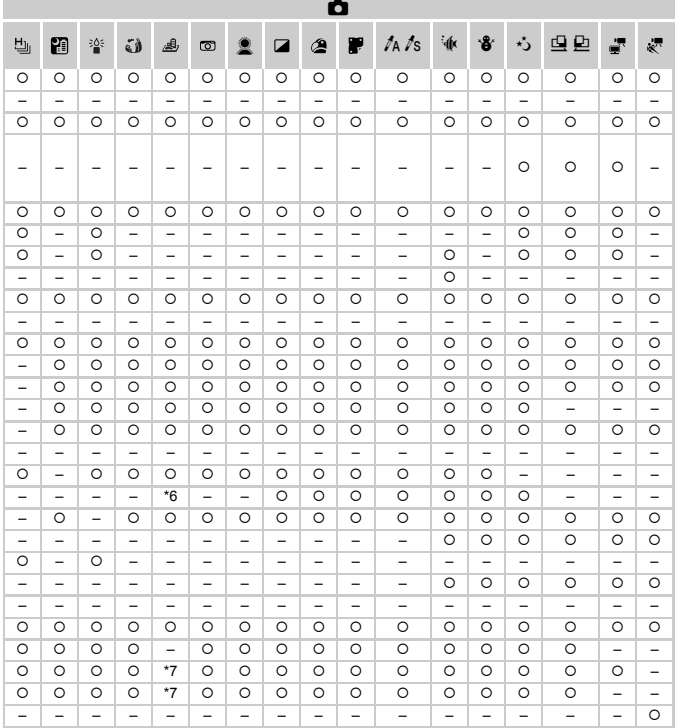

\*6 Vain ja ovat käytettävissä. Käytettävissä tai automaattisesti määritetty. – Ei käytettävissä. \*7 Synkronoi kuvasuhdeasetuksen kanssa ja asetetaan automaattisesti ([s. 89\)](#page-88-1).

## **6** Kuvausvalikko

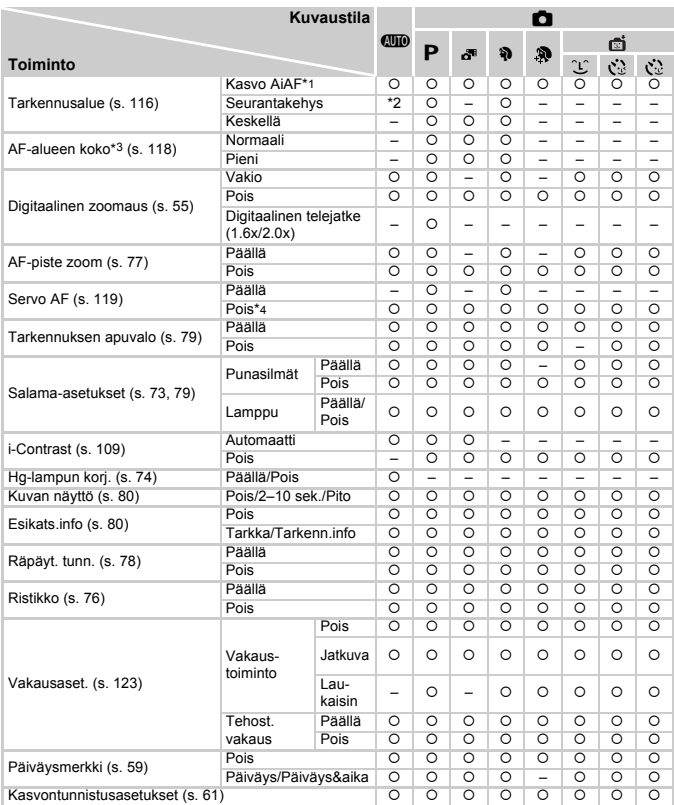

\*1 Kun kasvoja ei havaita, toiminto vaihtelee kuvaustilan mukaan.

\*2 Käytettävissä vain  $\blacktriangle$ -painiketta painamalla ([s. 60\)](#page-59-0).

\*3 Käytettävissä, kun tarkennusalue lukitaan arvoon [Keskellä].

\*4 [Päällä], kun liikettä tunnistetaan **AID**-tilassa.

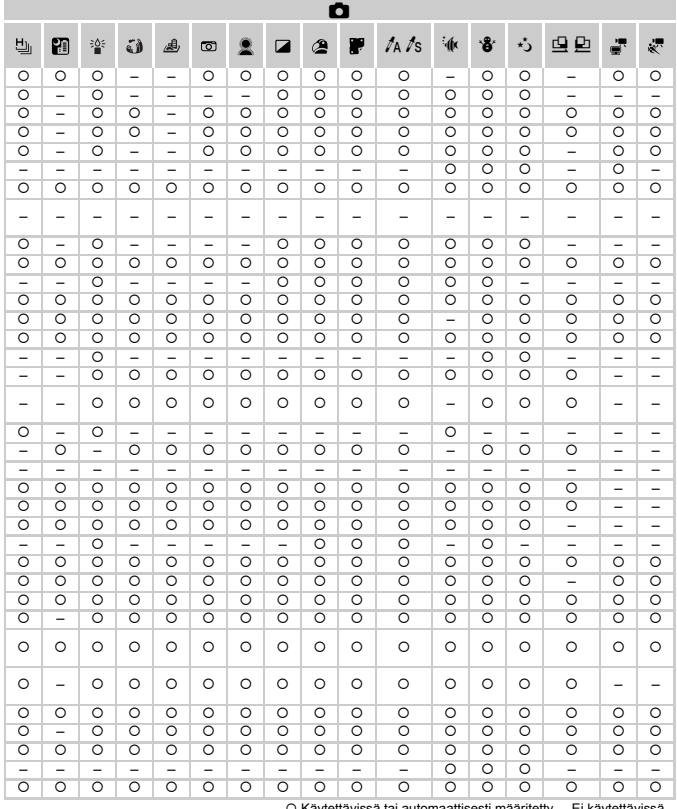

<span id="page-212-0"></span>G Käytettävissä tai automaattisesti määritetty. – Ei käytettävissä.<br>- Kun kuvaamiseen käytetään [Kasvontunnistus]-toimintoa ([s. 61\)](#page-60-0), nimet eivät tule näkyviin الله جوالاتي جوالية ja  $\Box$ -tiloissa, mutta ne tallennetaan stillkuviin.

- Asetus on käytettävissä, mutta kun kuvaamiseen käytetään [Kasvontunnistus]-toimintoa ([s. 61](#page-60-0)), nimet eivät tule näkyviin  $\frac{1}{2}$ - ja  $\frac{1}{2}$ -tiloissa, eikä niitä tallenneta videoihin.

## **3 T1 Asetukset-valikko**

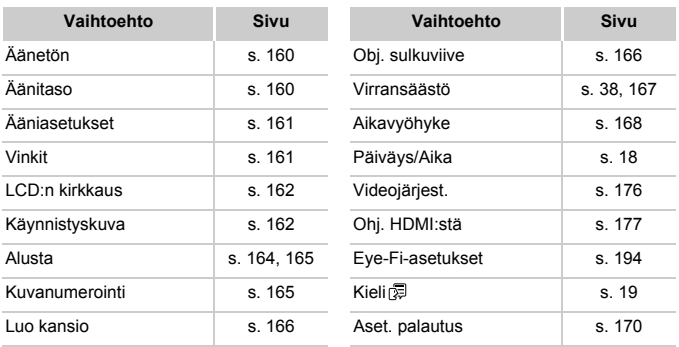

## **E** Käyttövalikko

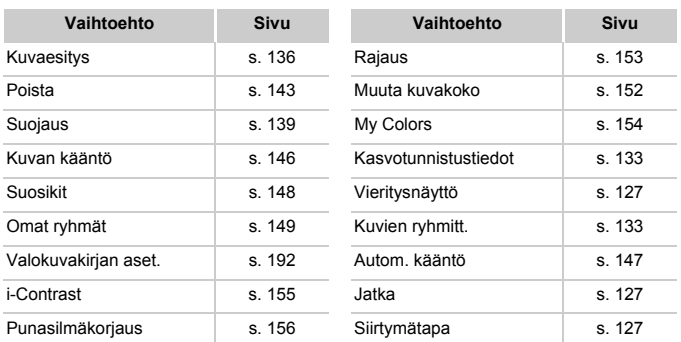

## **2 凸 Tulostusvalikko**

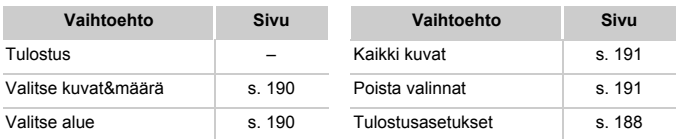

## <span id="page-214-0"></span>Toistotila FUNC.-valikon avulla

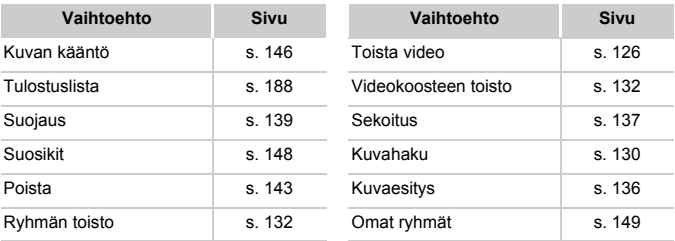

# Hakemisto

## **A**

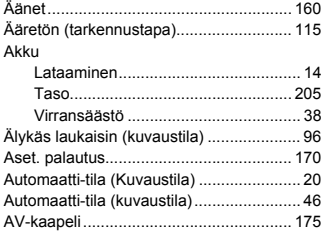

### **D**

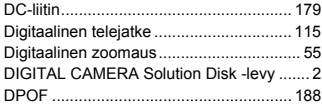

## **E**

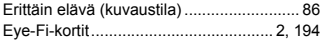

## **F**

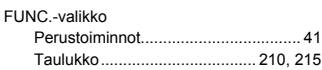

## **H**

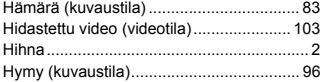

#### **I**

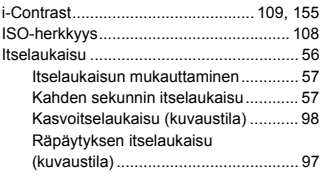

## **J**

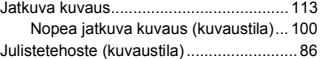

## **K**

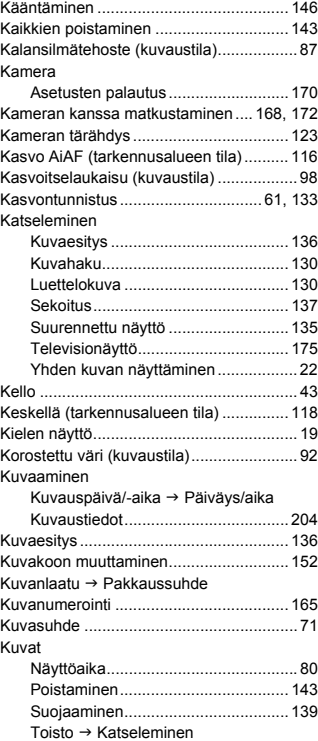
#### **L**

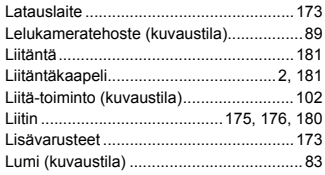

## **M**

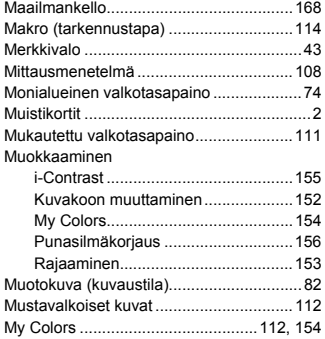

### **N**

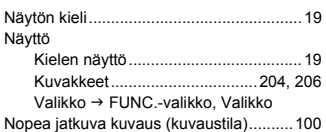

#### **O**

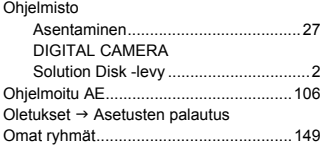

#### **P**

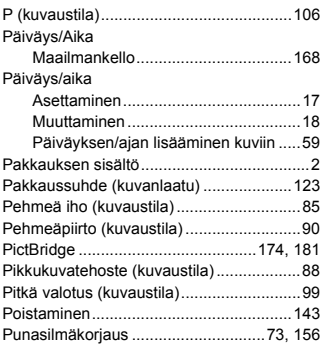

## **R**

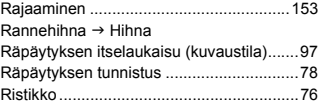

# **S**

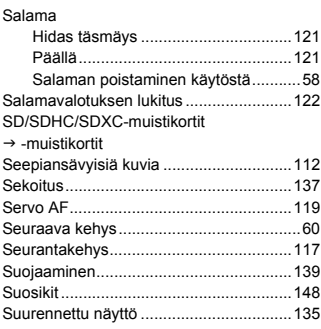

#### **Hakemisto**

### **T**

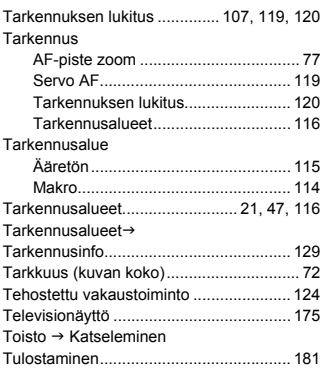

#### **V**

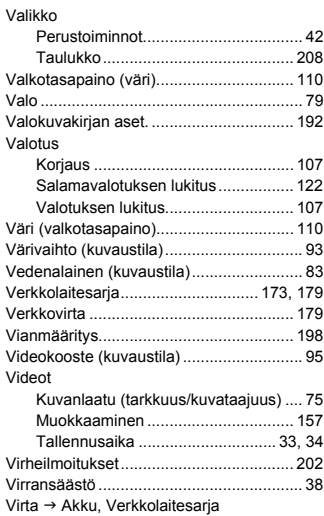

## **Y**

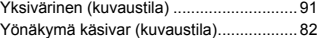

# **Z**

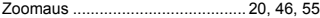

#### **HUOMIO**

RÄJÄHDYSVAARA KÄYTETTÄESSÄ VÄÄRÄNTYYPPISIÄ AKKUJA. HÄVITÄ KÄYTETYT AKUT PAIKALLISTEN MÄÄRÄYSTEN MUKAISESTI.

### **Tavaramerkkitietoja**

- **•** SDXC-logo on SD-3C, LLC:n tavaramerkki.
- **•** Tämä laite sisältää exFAT-tekniikkaa, jonka lailliset oikeudet omistaa Microsoft.
- **•** HDMI, HDMI-logo ja High-Definition Multimedia Interface ovat HDMI Licensing LLC:n tavaramerkkejä tai rekisteröityjä tavaramerkkejä.
- **•** iFrame-logo ja iFrame-symboli ovat Apple Inc:n tavaramerkkejä.

### **Tietoja MPEG-4 –lisensoinnista**

This product is licensed under AT&T patents for the MPEG-4 standard and may be used for encoding MPEG-4 compliant video and/or decoding MPEG-4 compliant video that was encoded only (1) for a personal and non-commercial purpose or (2) by a video provider licensed under the AT&T patents to provide MPEG-4 compliant video.

No license is granted or implied for any other use for MPEG-4 standard. \* Huomautus näytetään tarvittaessa englanniksi.

#### **Rajoitukset**

- Tämän oppaan tai sen osien monistaminen, lähettäminen tai tallentaminen tiedonhakujärjestelmään ilman Canonin suostumusta on kiellettyä.
- Canon pidättää oikeuden muuttaa tämän oppaan sisältöä ilman ennakkoilmoitusta.
- Tämän oppaan kuvat ja kuvakaappaukset voivat poiketa laitteen todellisista ominaisuuksista.
- Canon ei ole vastuussa tuotteiden virheellisen käytön aiheuttamista vahingoista.